档案服务系统

# 使用说明

## 金陵科技学院档案馆 2019.03

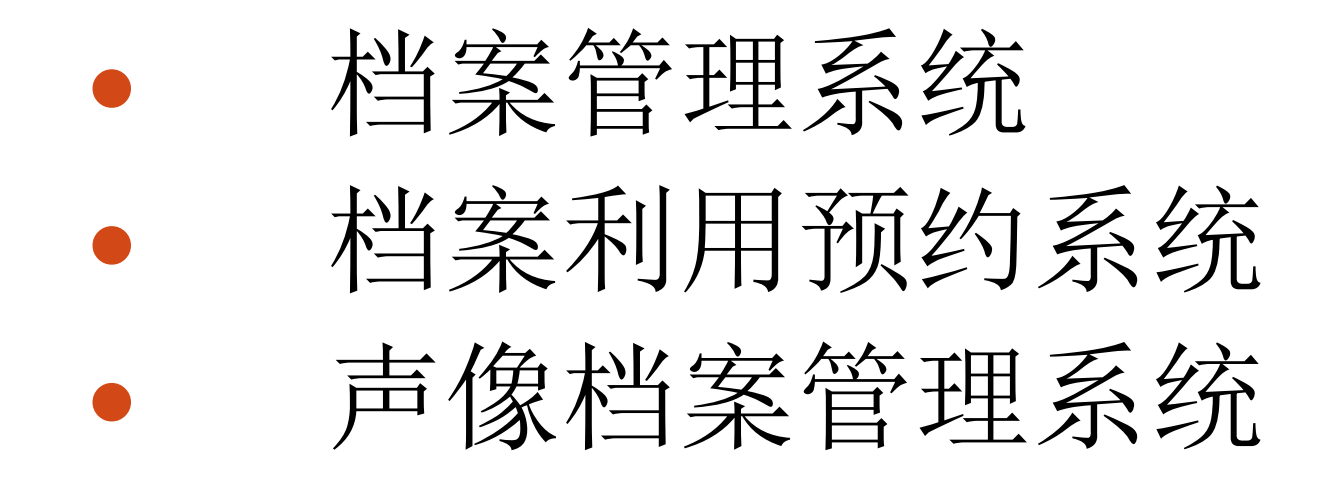

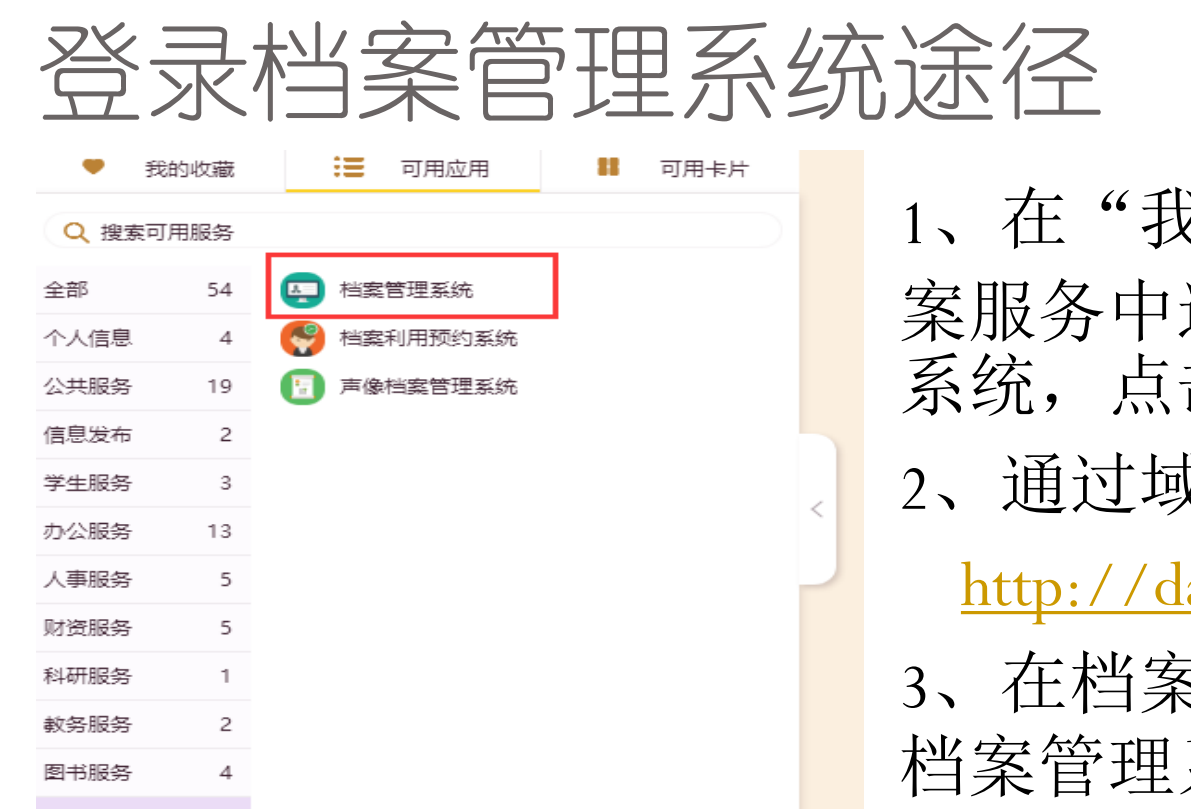

 $3 -$ 

4

档案服务 一卡通服务

1、在"我的金科院"档 案服务中选择档案管理 系统,点击讲入。 2、通过域名直接访问 [http://dagl.jit.edu.cn](http://dagl.jit.edu.cn/) 3、在档案馆网站上点击 档案管理系统。

## 档案管理系统登录界面

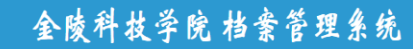

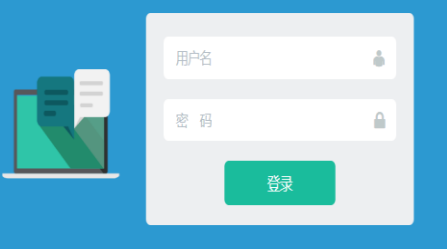

### • 通过"我的金科院"进 入系统时,不会出现这 个界面,上述2、3途径 才可见到。

 此时,账号为教师工号, 密码默认为"1", 请根 据个人情况及时修改密 码。

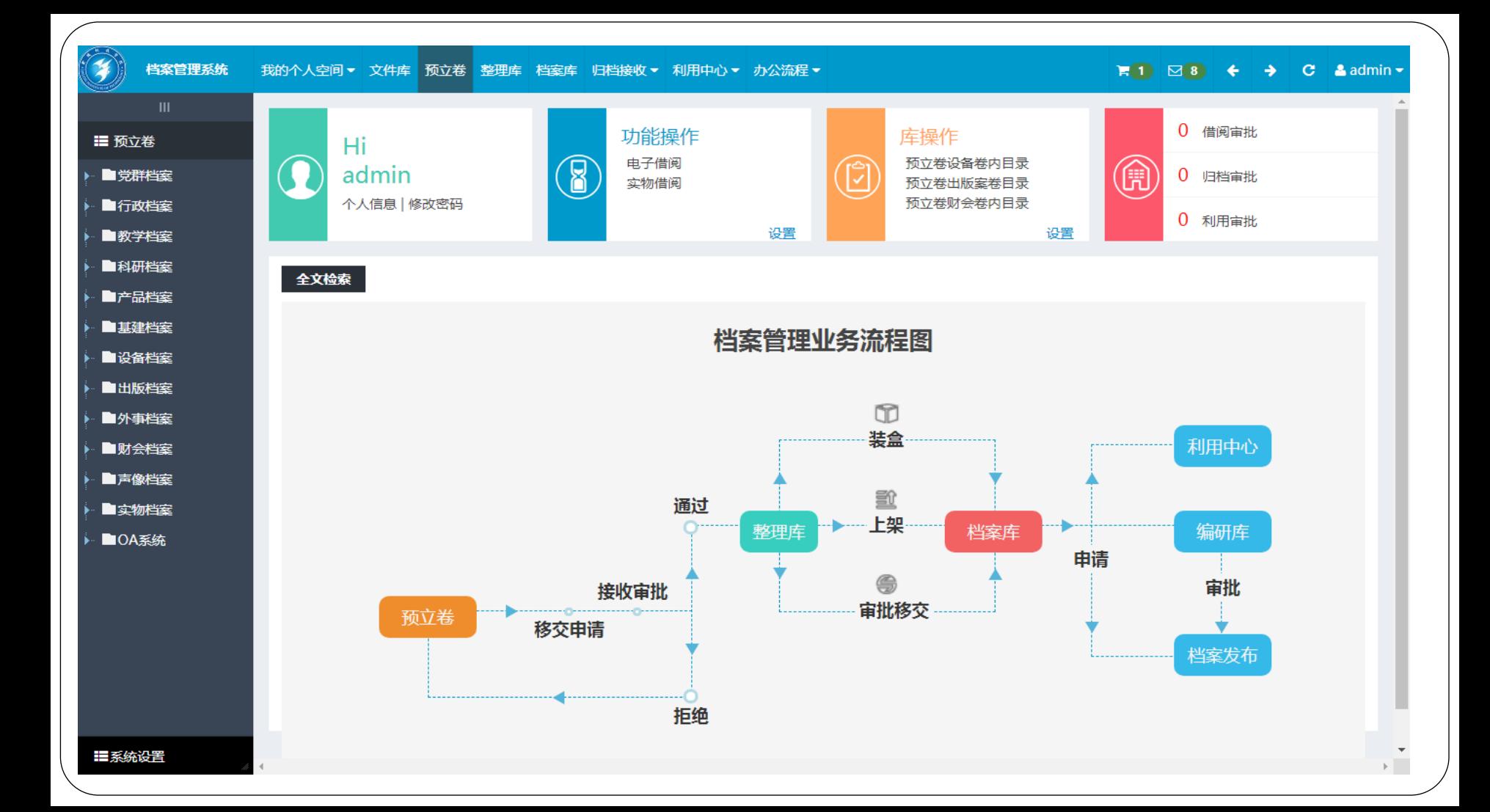

# 添加案卷目录

 登录系统后,由于每个用户所赋予的权限不同,看 到的界面会有所不同。

这里以校办为例。

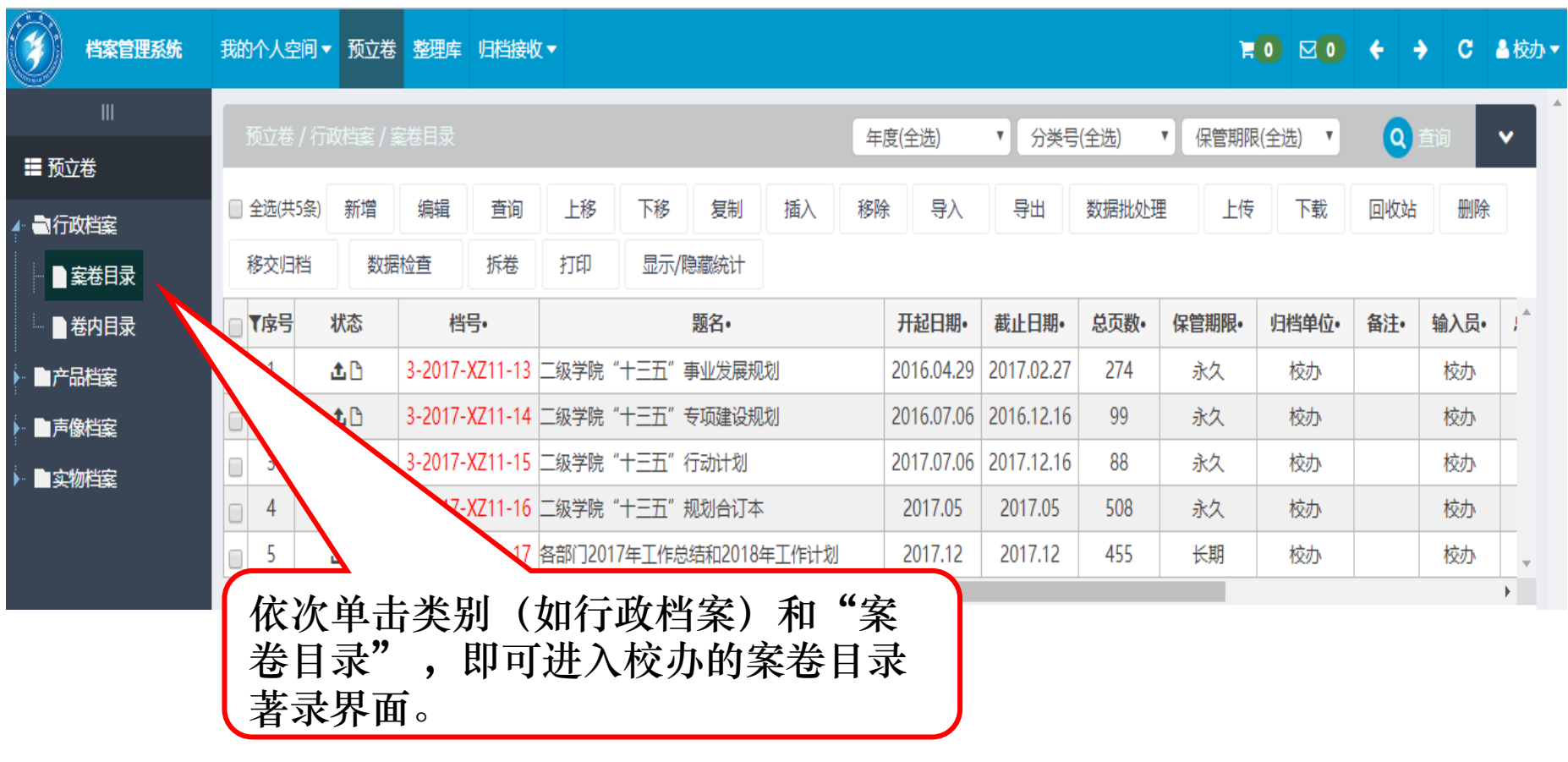

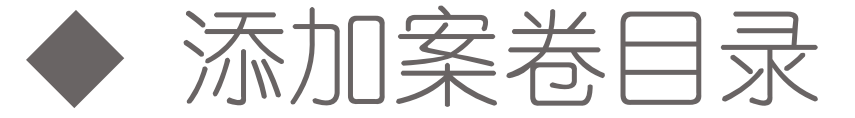

### 添加案卷目录时,点击页面上方的"新增"按钮, 系统自动弹出相应的案卷目录著录界面。

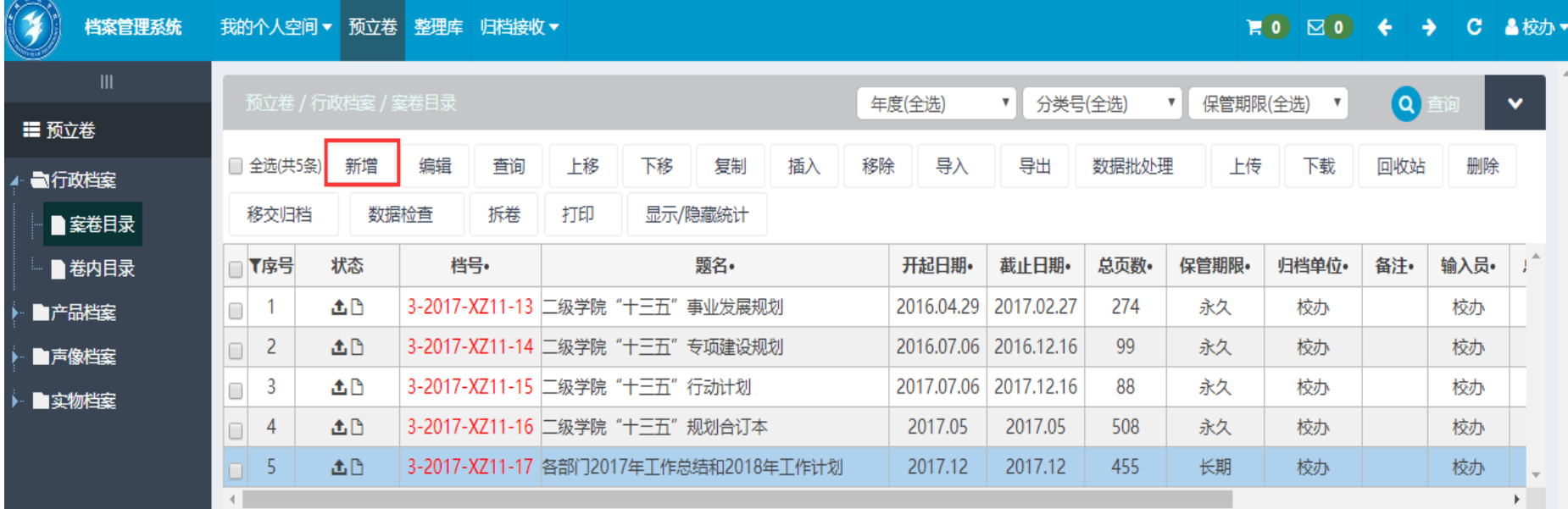

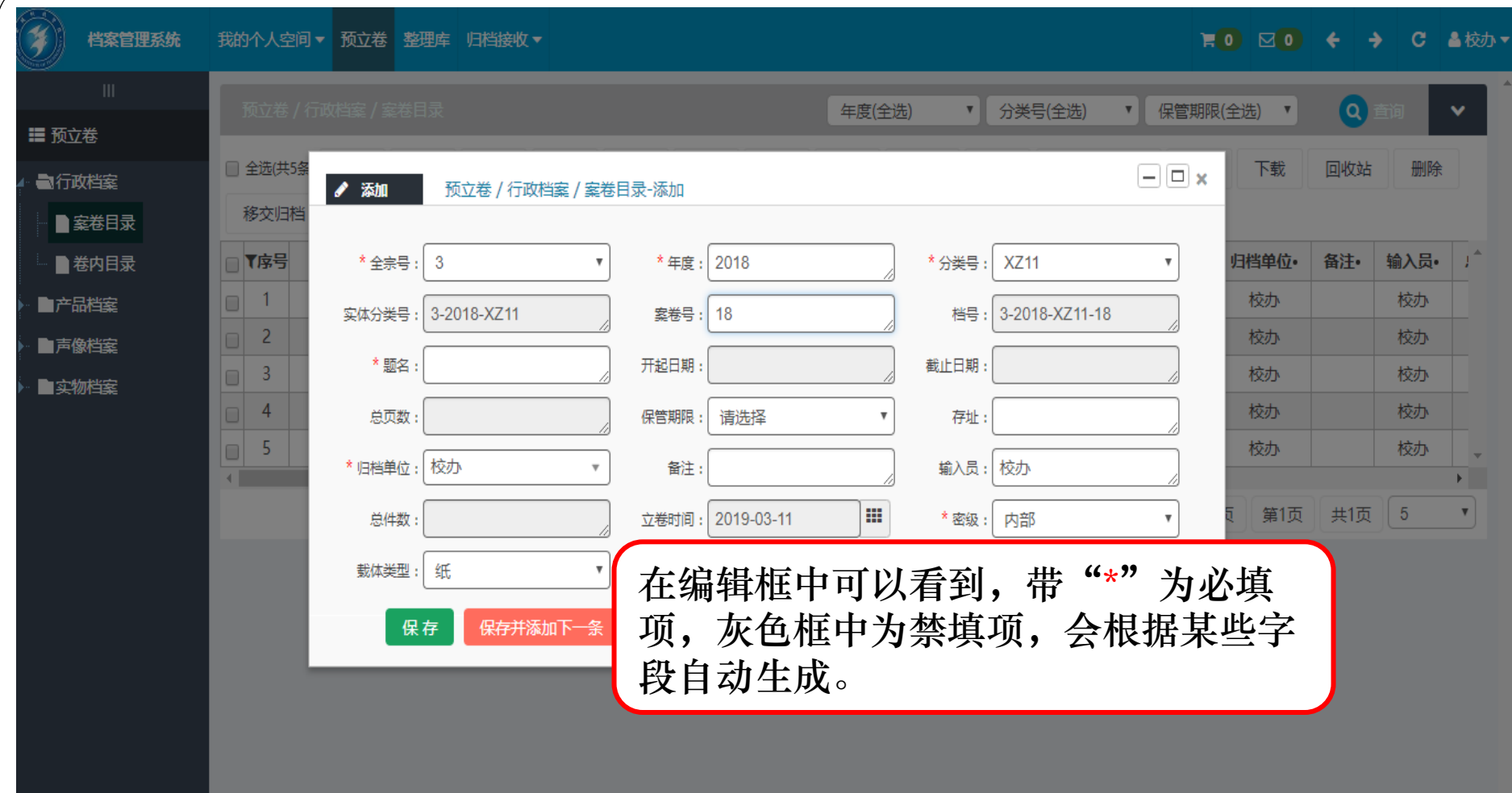

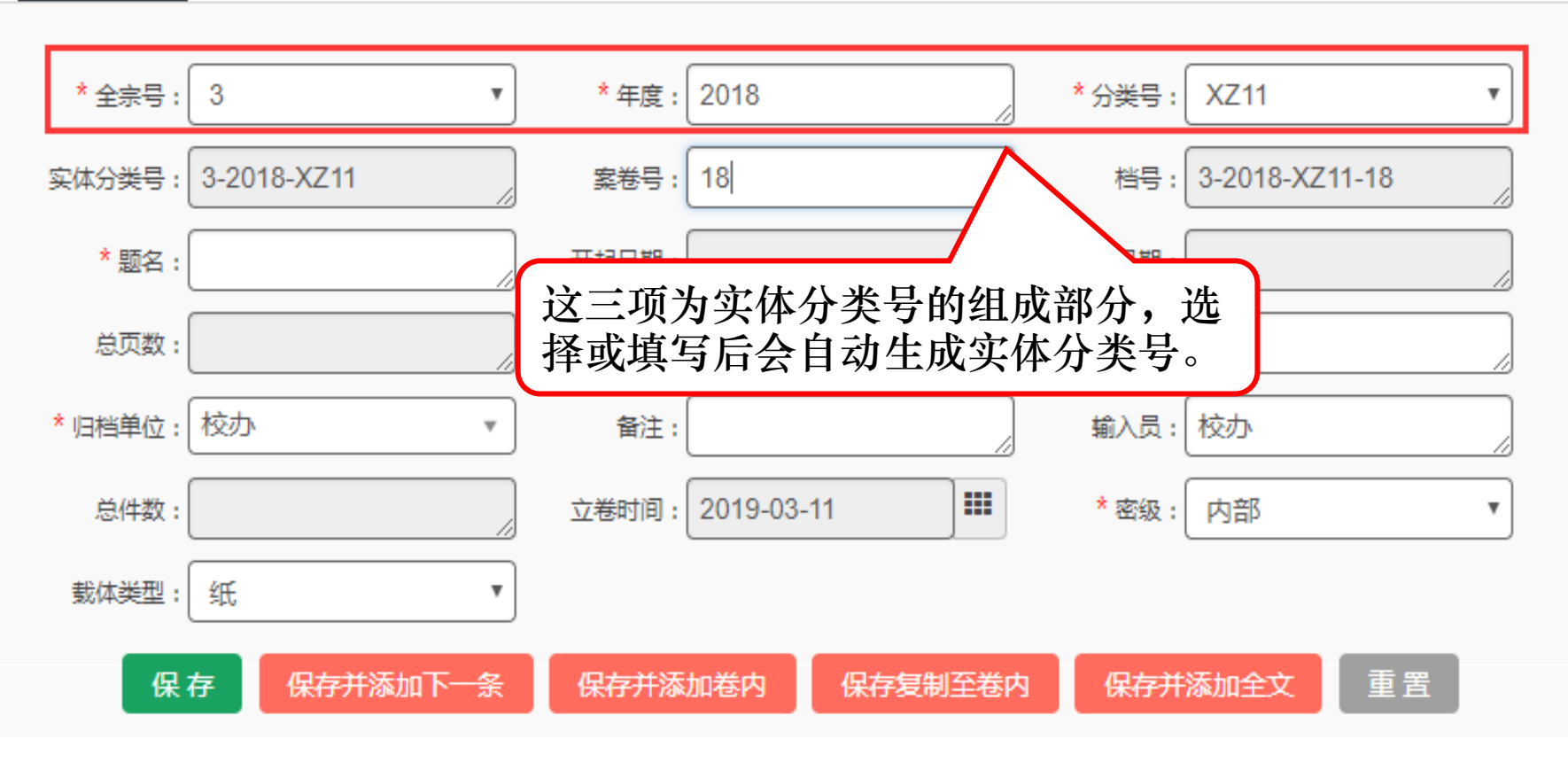

 $-| \Box | \times$ 

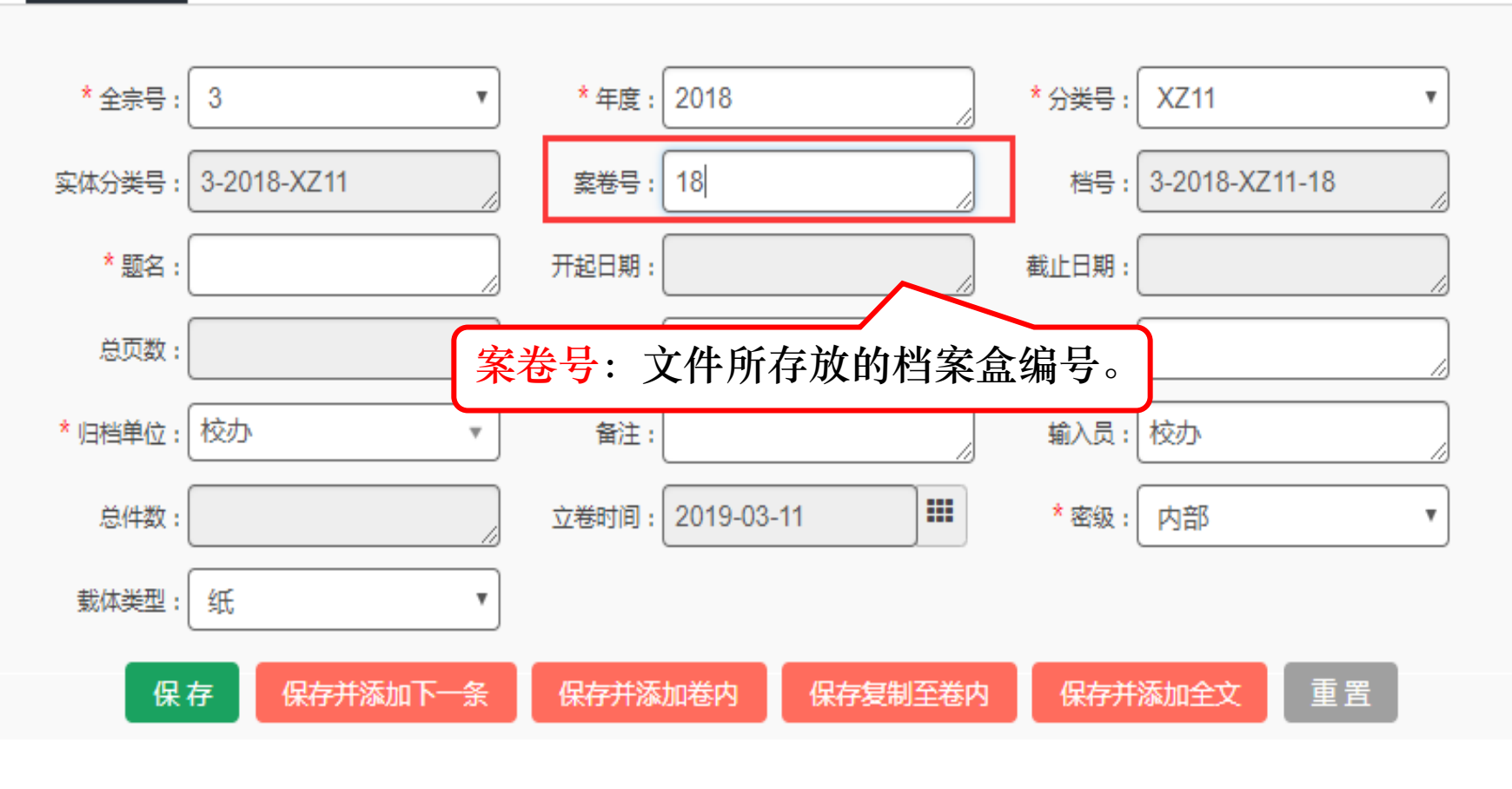

 $\Box$ e $\times$ 

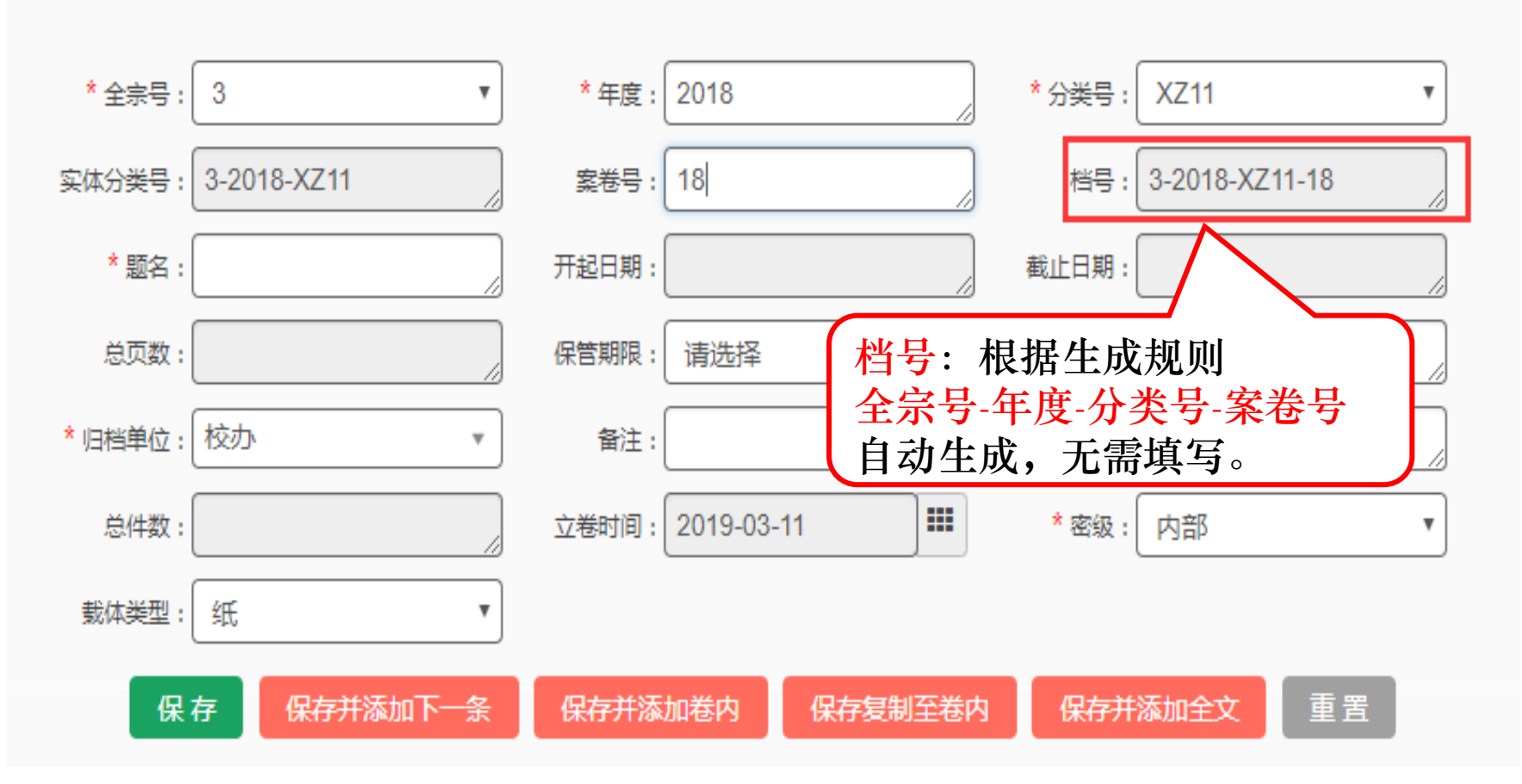

 $-||\Box||\mathbf{x}$ 

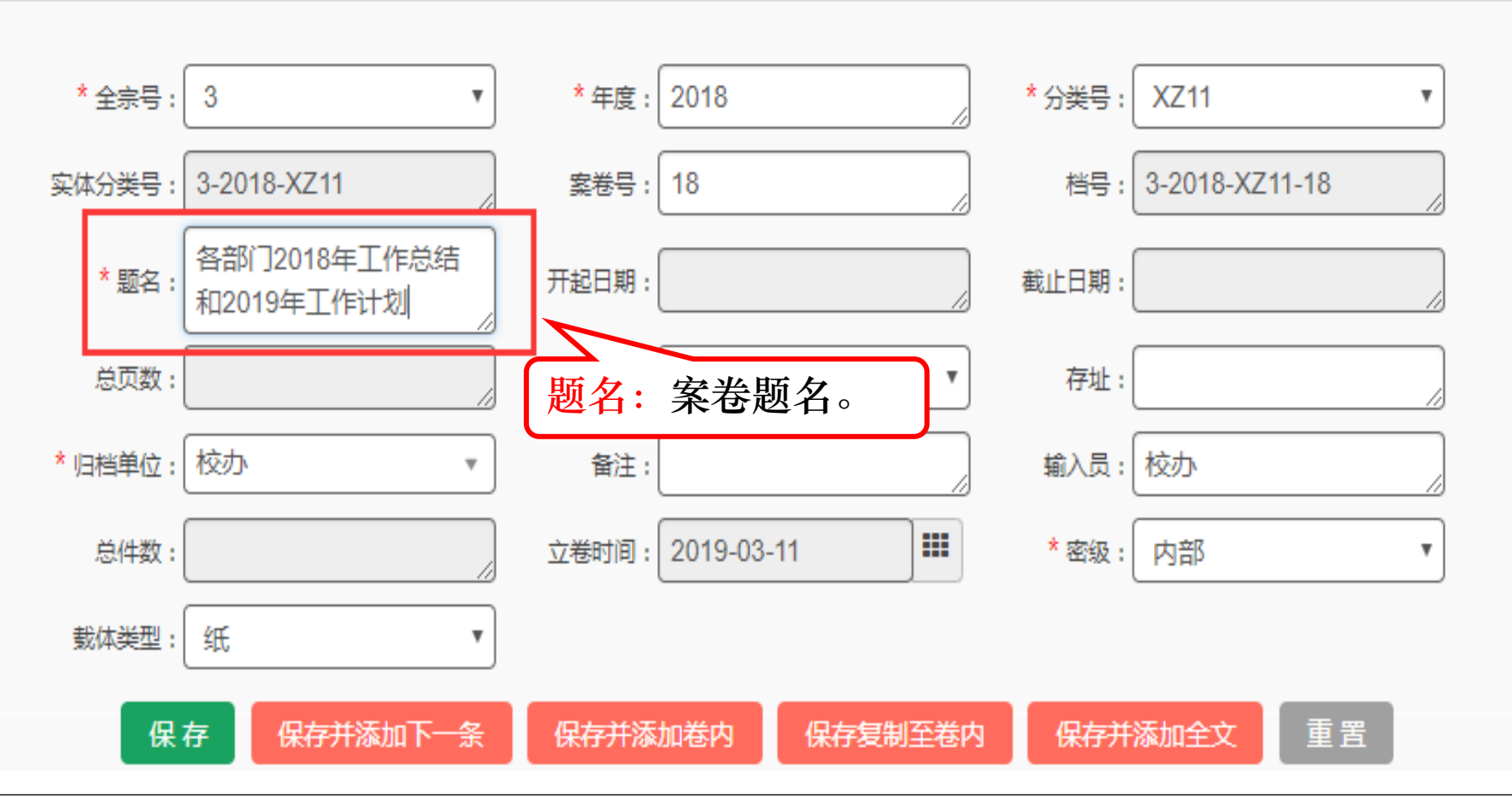

 $\boxdot$  x

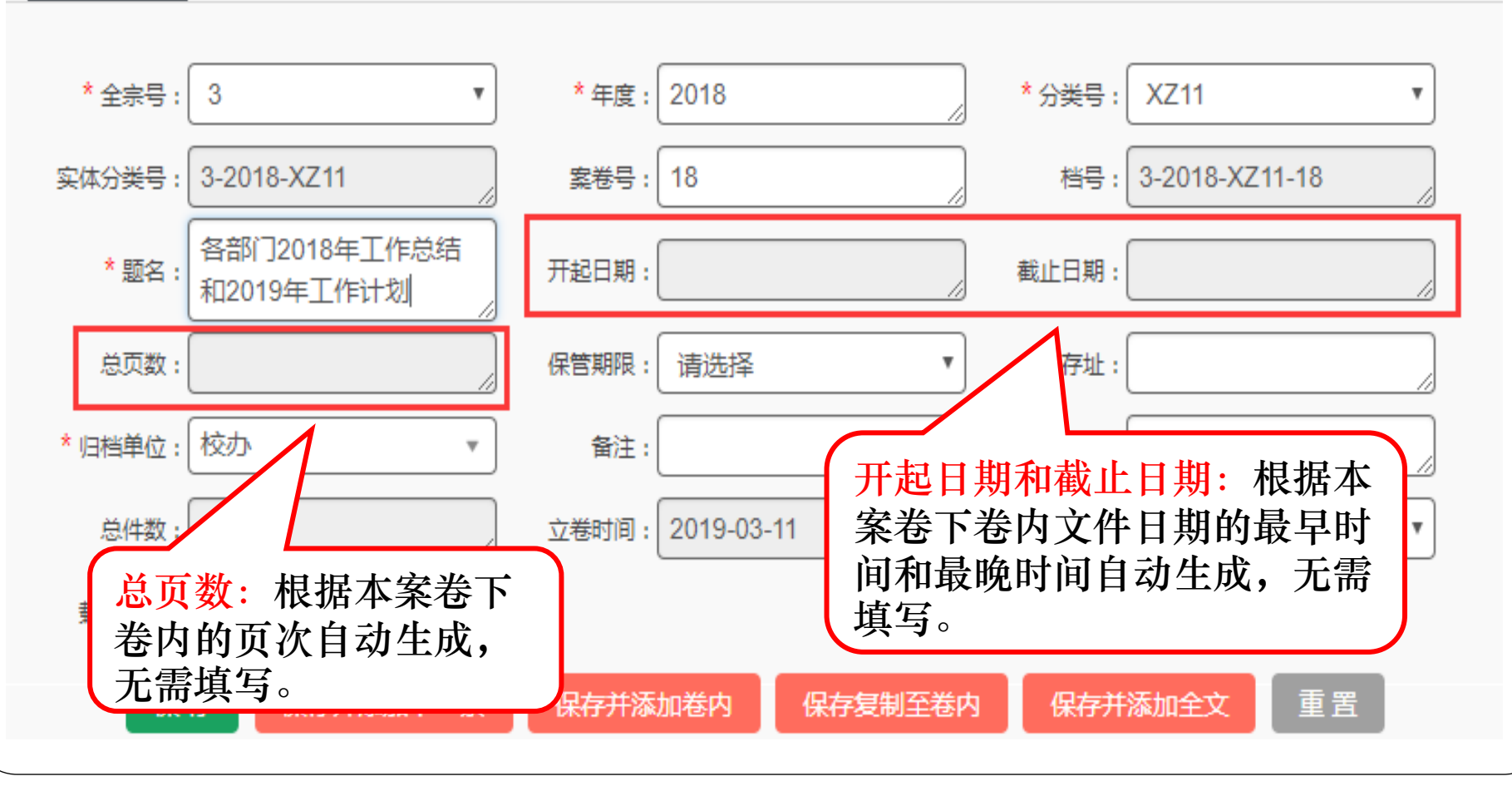

 $-||\Box||$  x

\*全宗号: \*年度: \*分类号: **XZ11** 3 2018 v 3-2018-XZ11-18 实体分类号: 3-2018-XZ11 案卷号: 18 档号: 各部门2018年工作总结 \*题名: 开起日期: 截止日期: 和2019年工作计划 总页数: 保管期限: 请选择 存址: \* 归档单位: 校办 输入员: 校办 备注: Ŧ 总件数: 立卷 保管期限:按照实际情况选择 ۷. (永久,长期,短期)。戴体类型:| 纸  $\overline{\mathbf{v}}$ 保存并添加下一条 重置 保存 保存并添加卷内 保存复制至卷内 保存并添加全文

 $\Box$  $\Box$  x

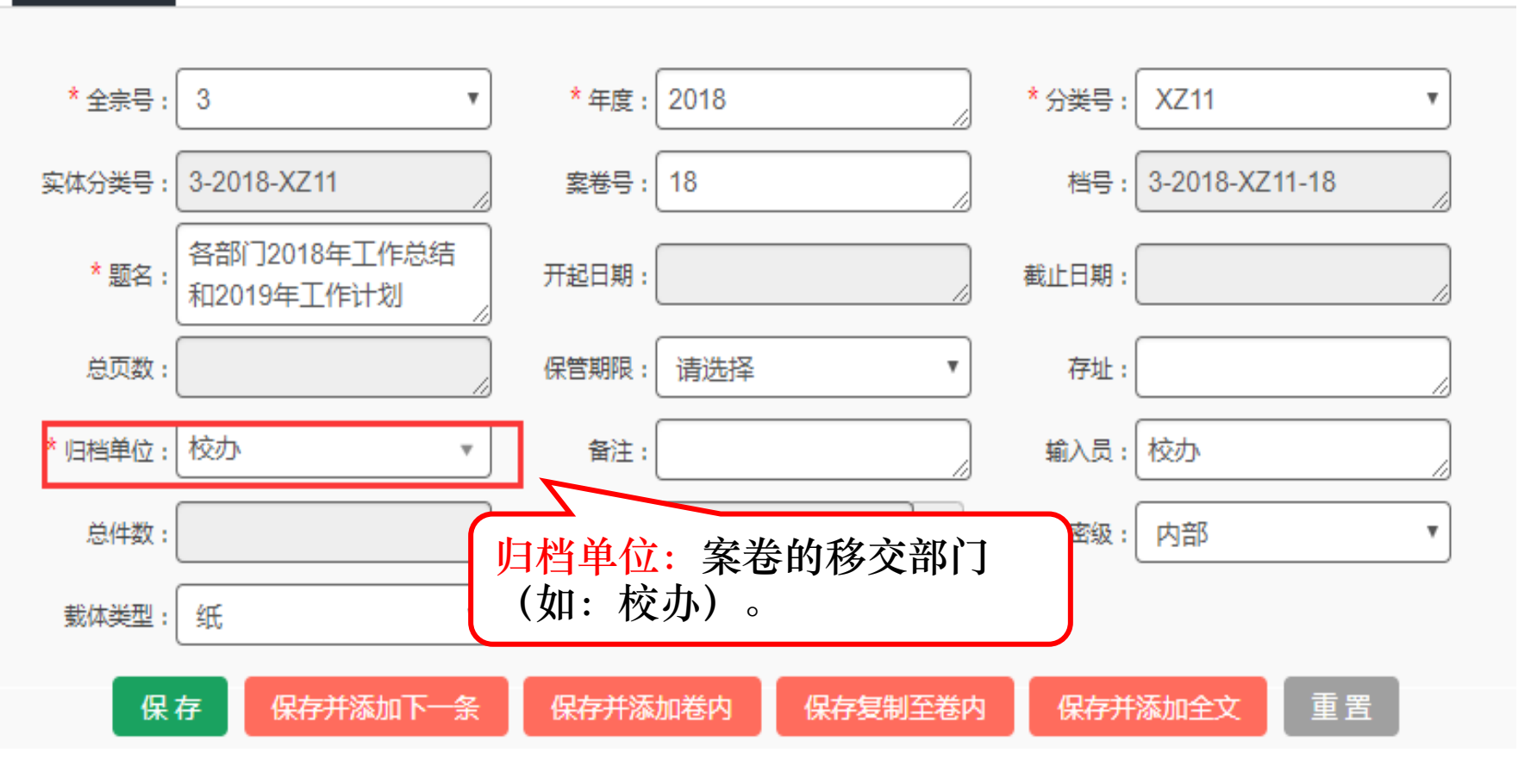

 $\boxminus \boxdot \, {\bf x}$ 

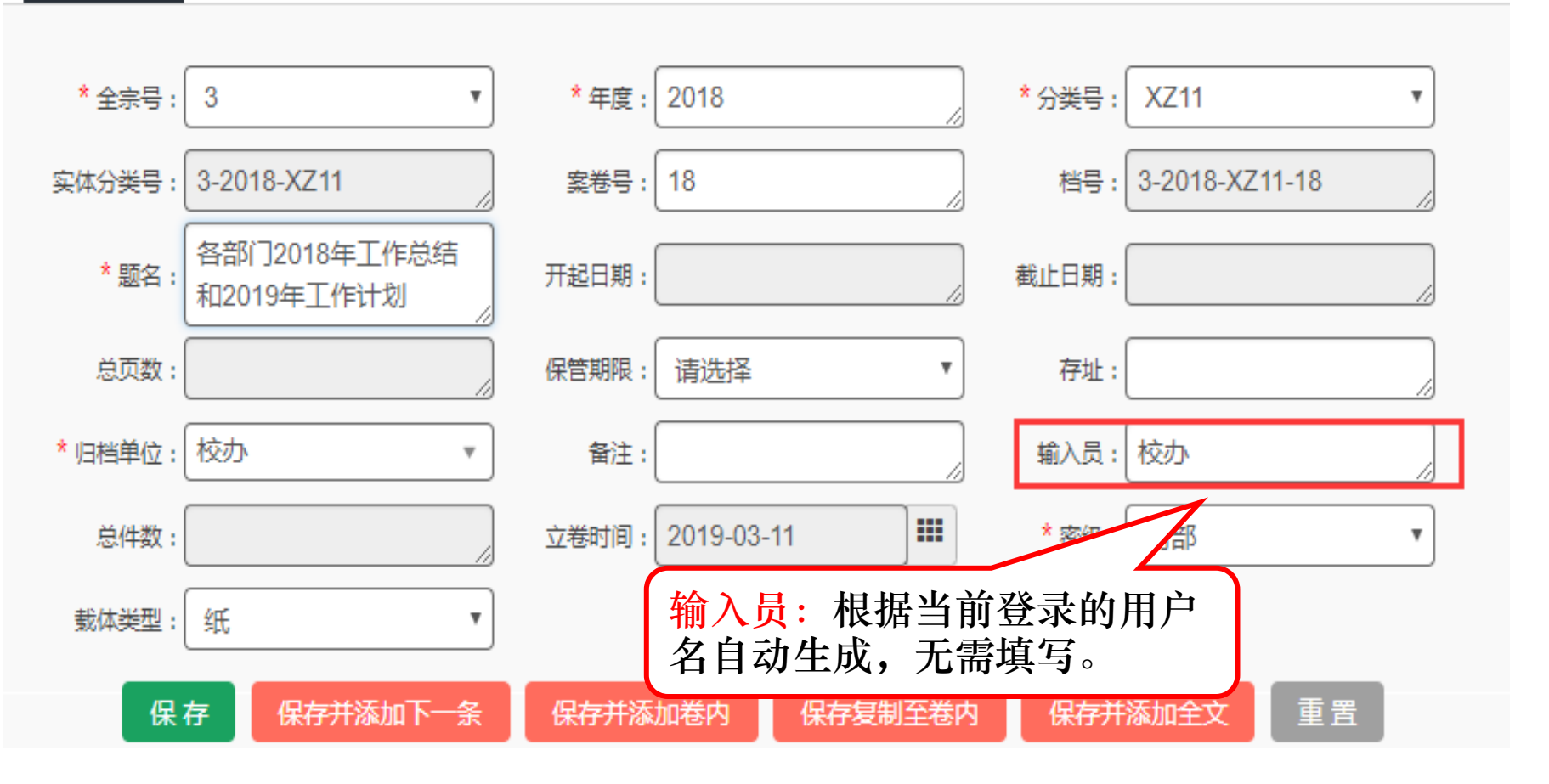

 $\Box$  x

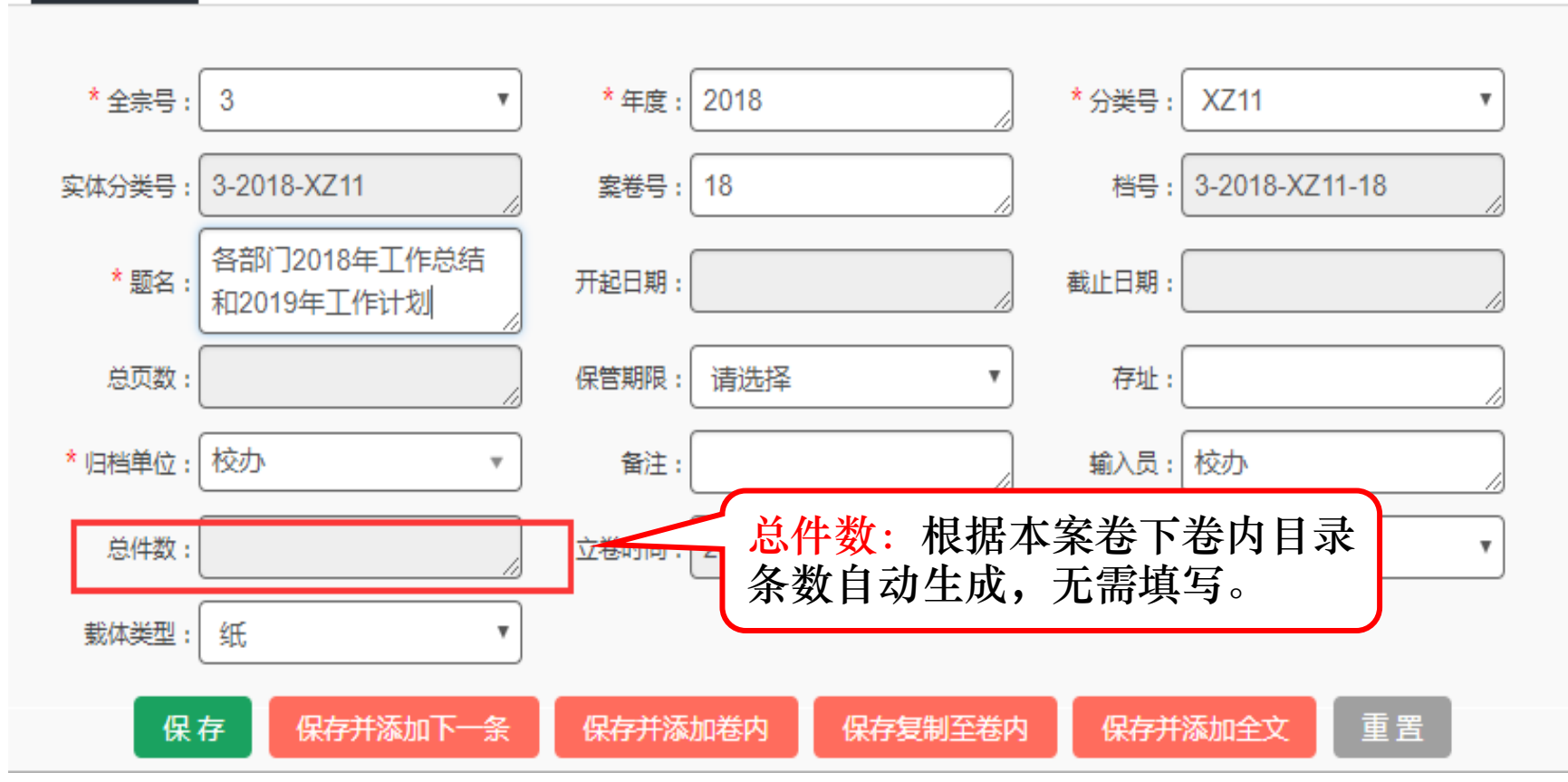

 $\boxminus \boxdot$  x

预立卷 / 行政档案 / 案卷目录-添加 ● 添加

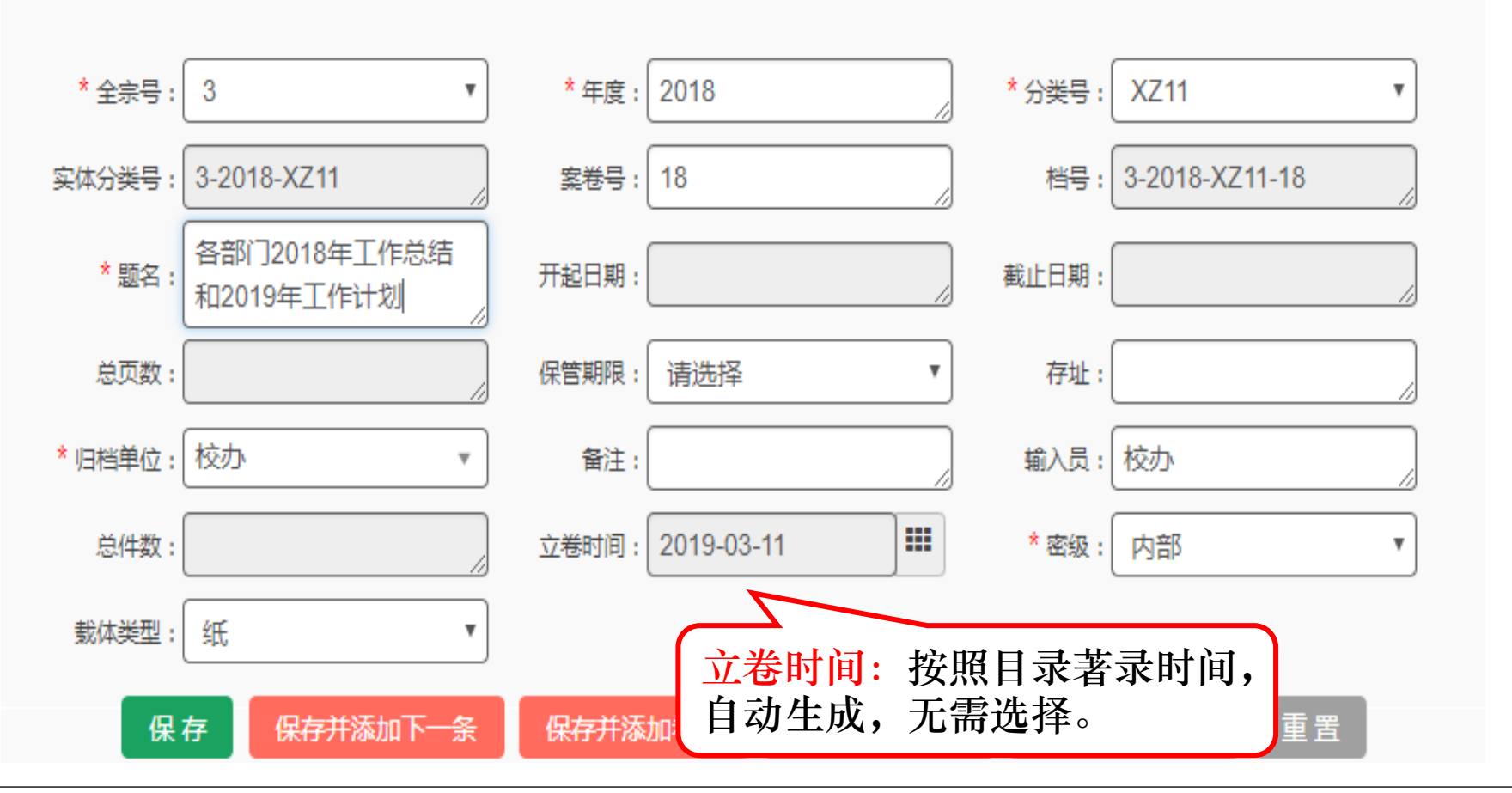

 $\Box$ e $\times$ 

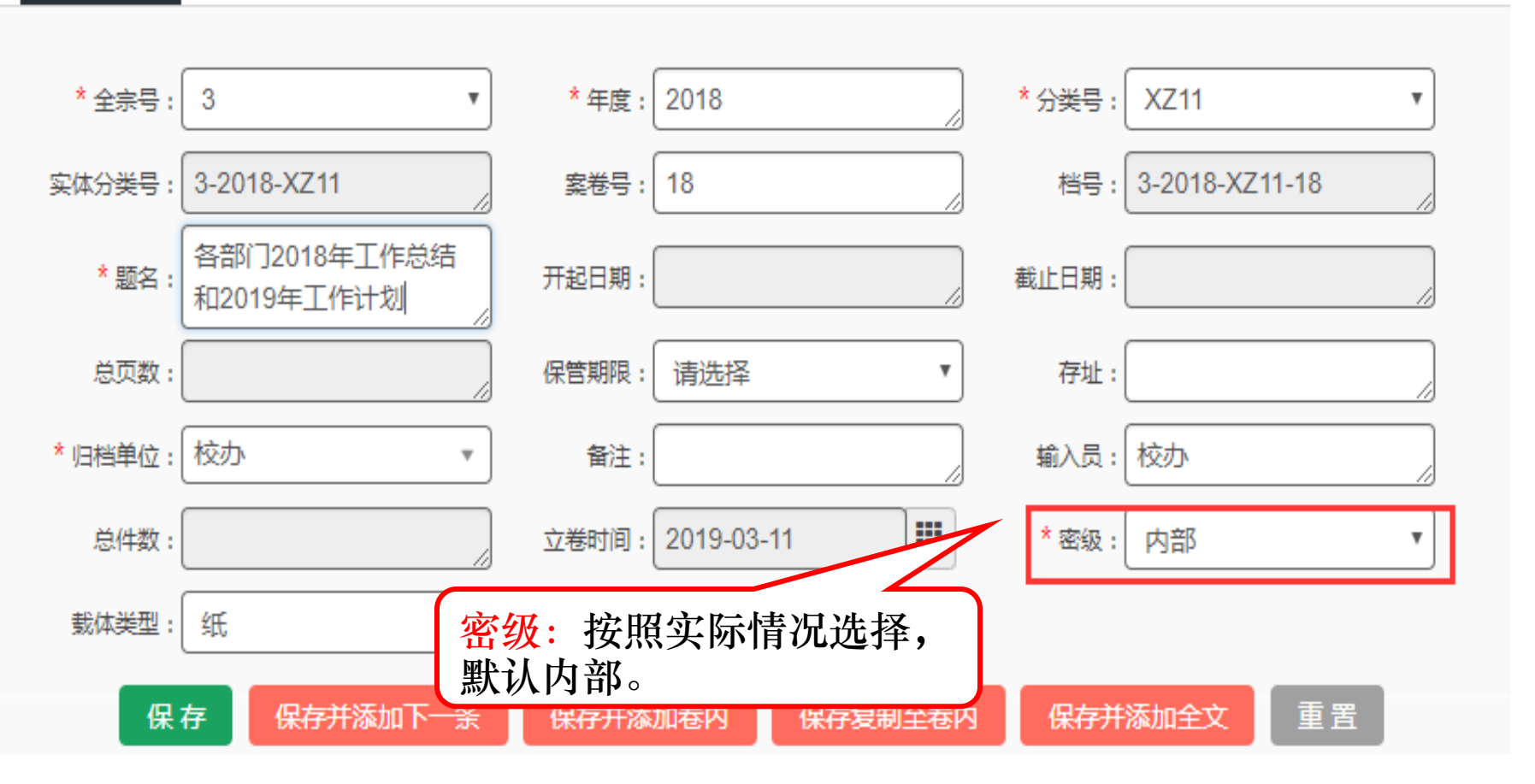

 $\boxminus$   $\boxtimes$ 

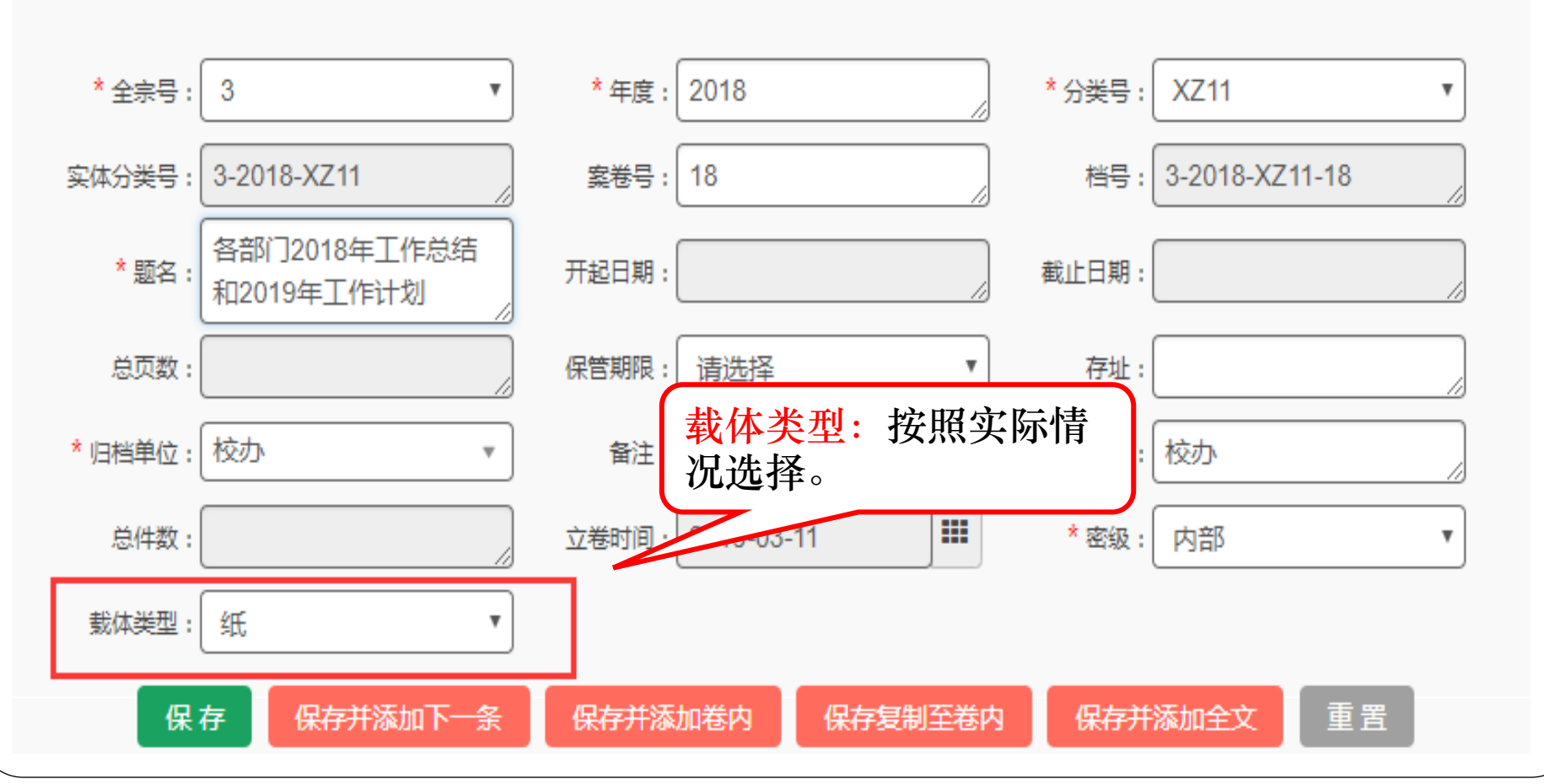

 $-|\Box|$  x

#### $\mathscr{L}$ 添加 预立卷 / 行政档案 / 案卷目录-添加

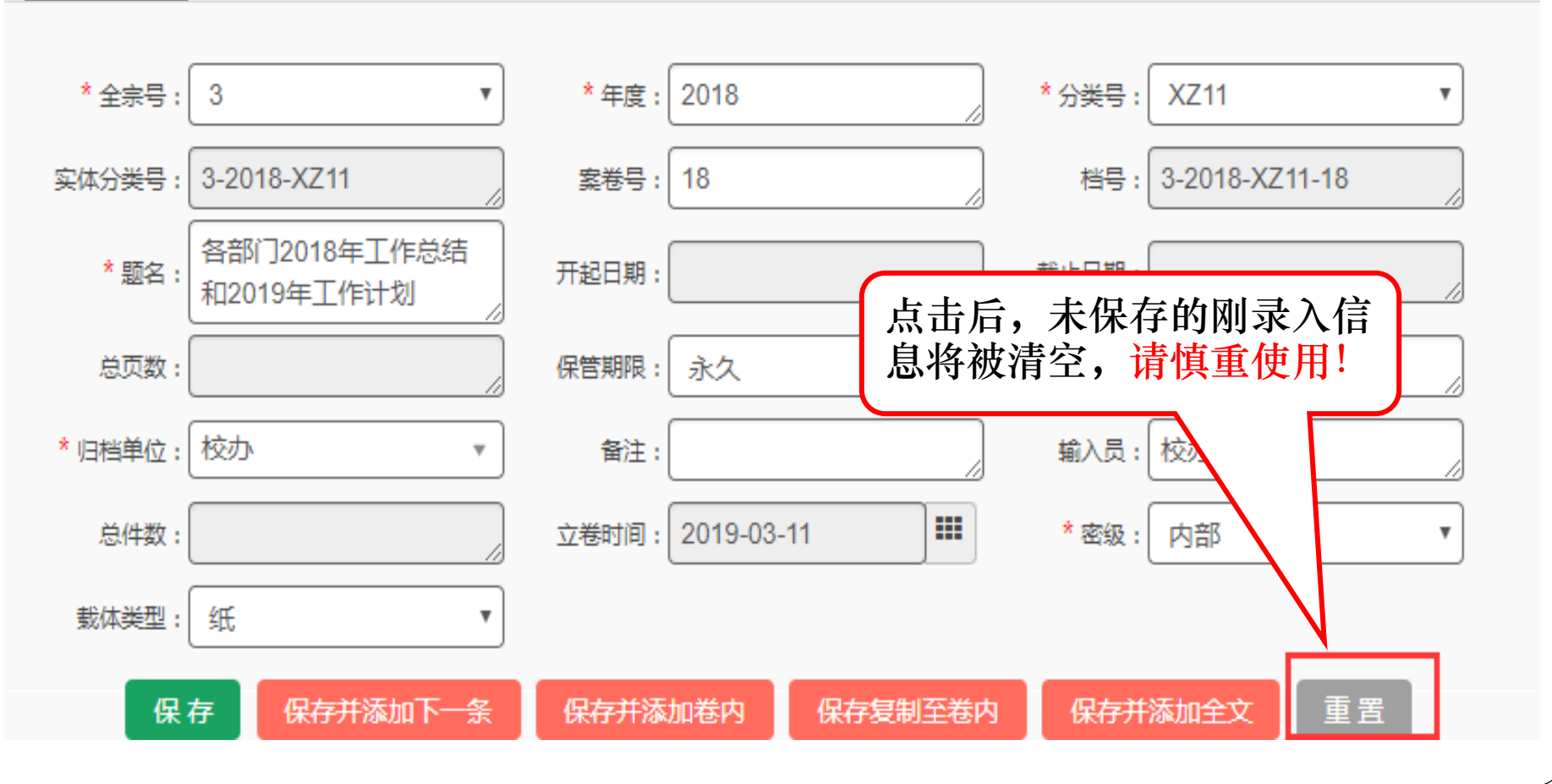

 $\Box$  $\Box$  x

## 重置后的目录信息

预立卷 / 行政档案 / 案卷目录-添加

● 添加

#### $\Box$  $\Box$

#### \*全宗号: 3 \*年度: \*分类号: 2018  $\boldsymbol{\mathrm{v}}$ 请洗择  $\boldsymbol{\mathrm{v}}$ 实体分类号: 3-2018- $3 - 2018 - 1$ 档号: 案卷号: 1 \* 题名: 截止日期: 开起日期: 总页数: 保管期限: 请选择 存址: \* 归档单位: 校办 输入员: 校办 备注:  $\overline{\mathbf{v}}$ 罪 \*密级: 内部 总件数: 立卷时间: 2019-03-11  $\overline{\mathbf{v}}$ 裁体类型: 纸  $\boldsymbol{\mathrm{v}}$ 重置 保存 保存并添加下一条 保存并添加卷内 保存复制至卷内 保存并添加全文

 $-||\Box||\times$ 

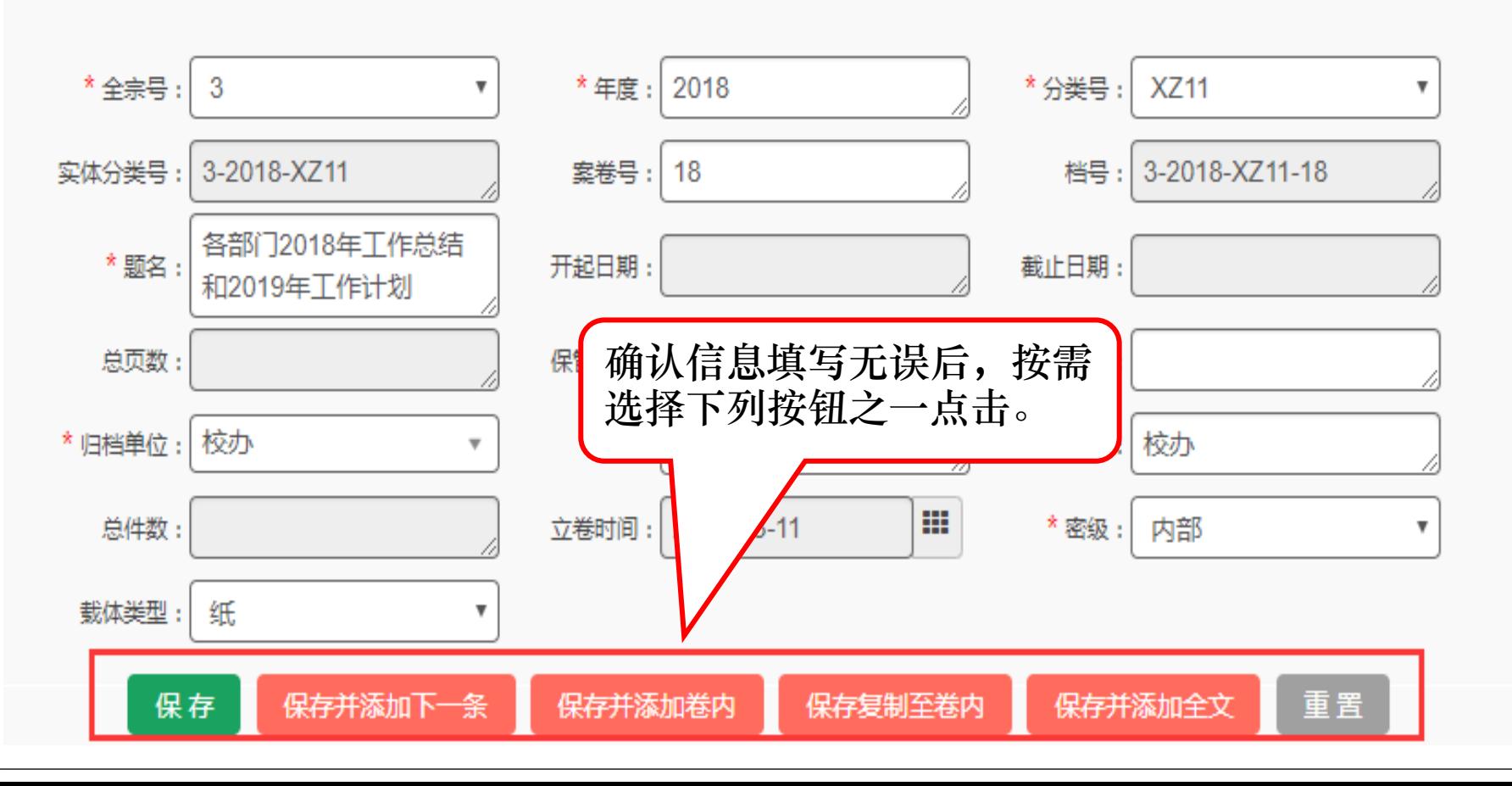

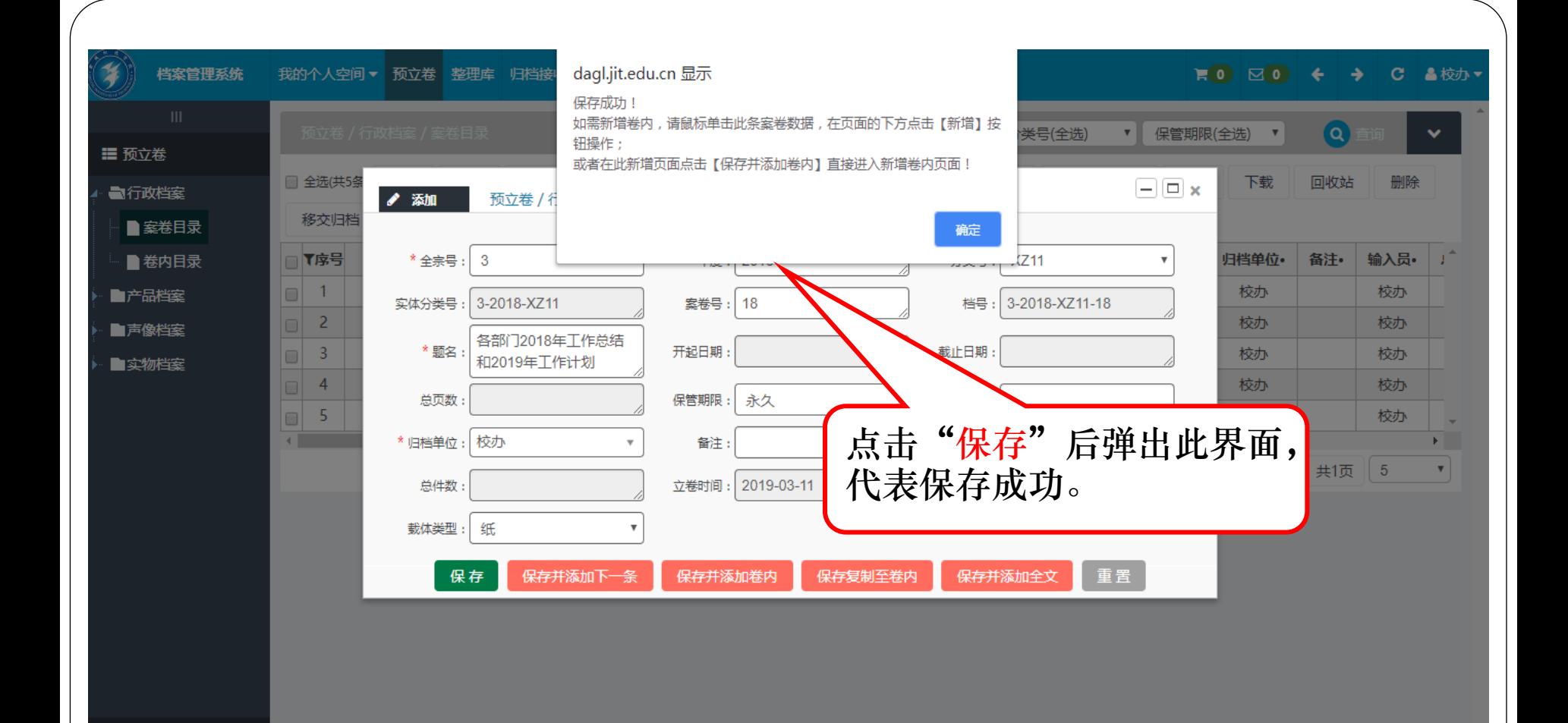

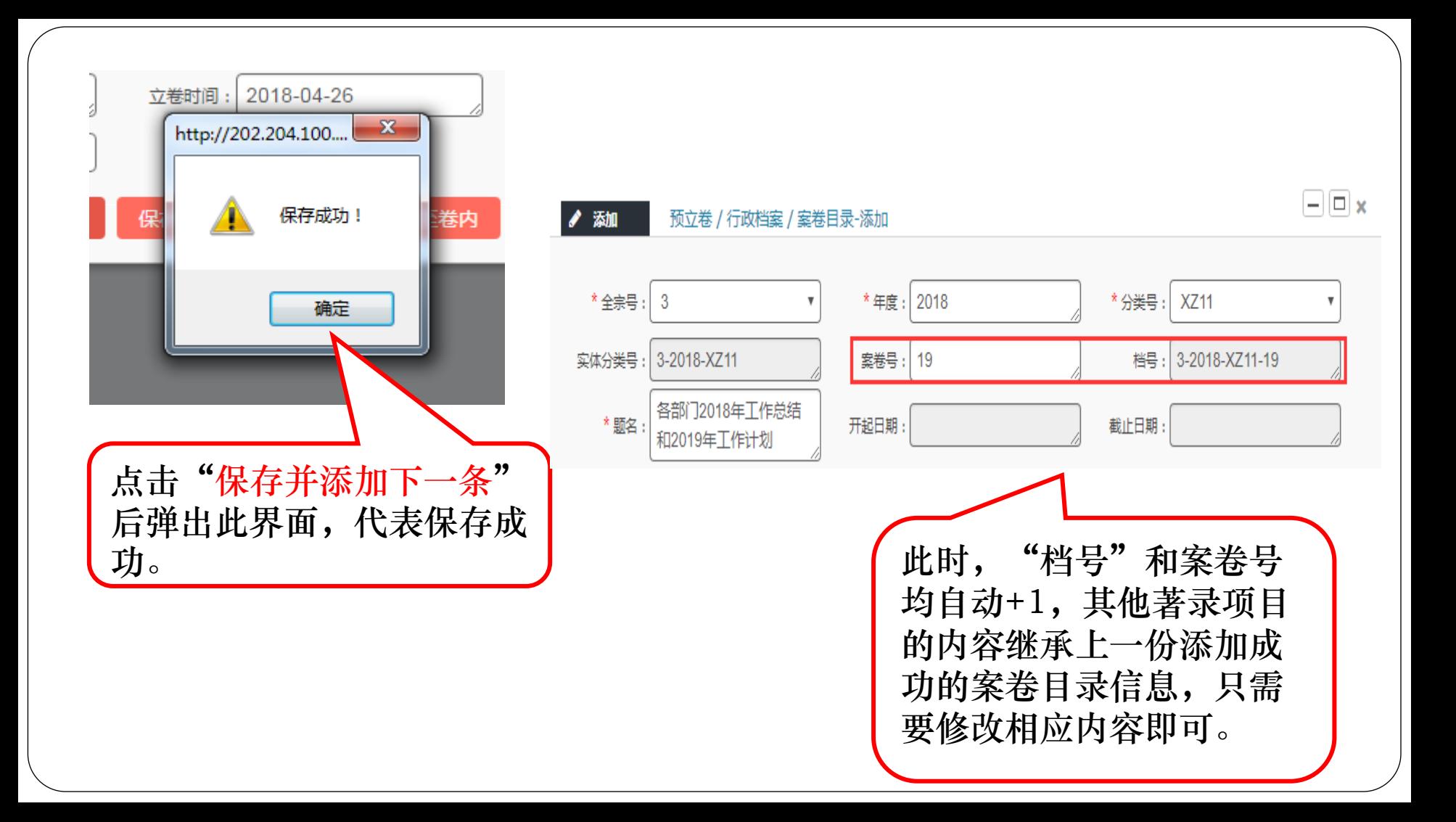

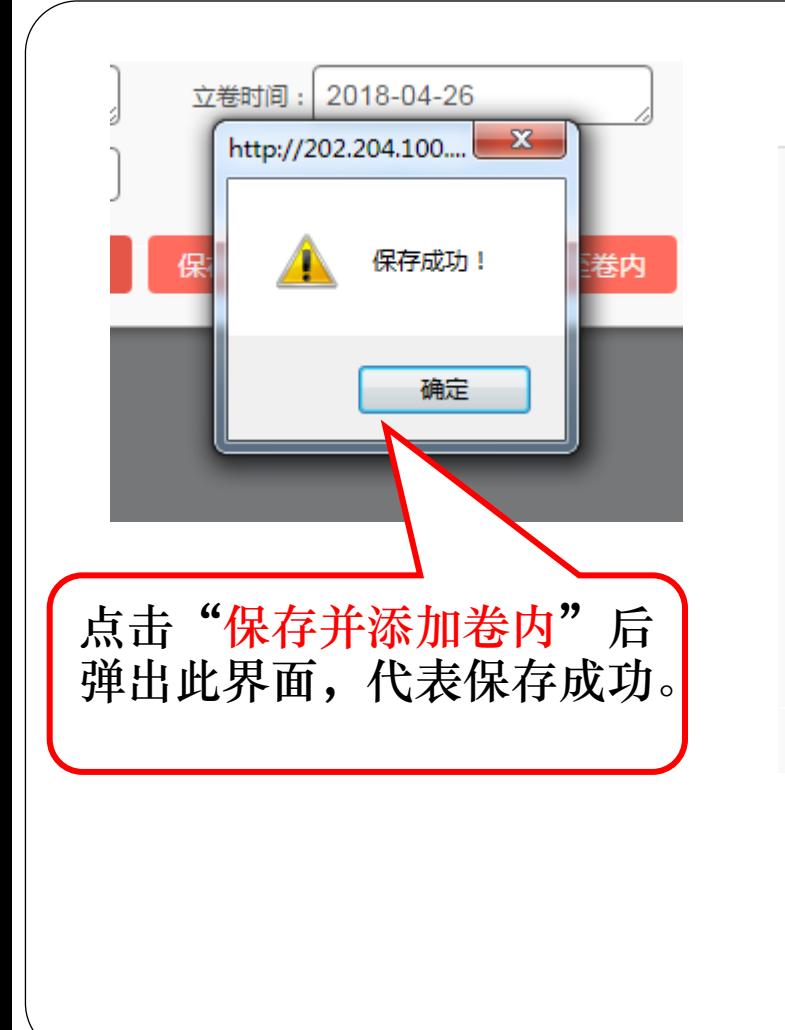

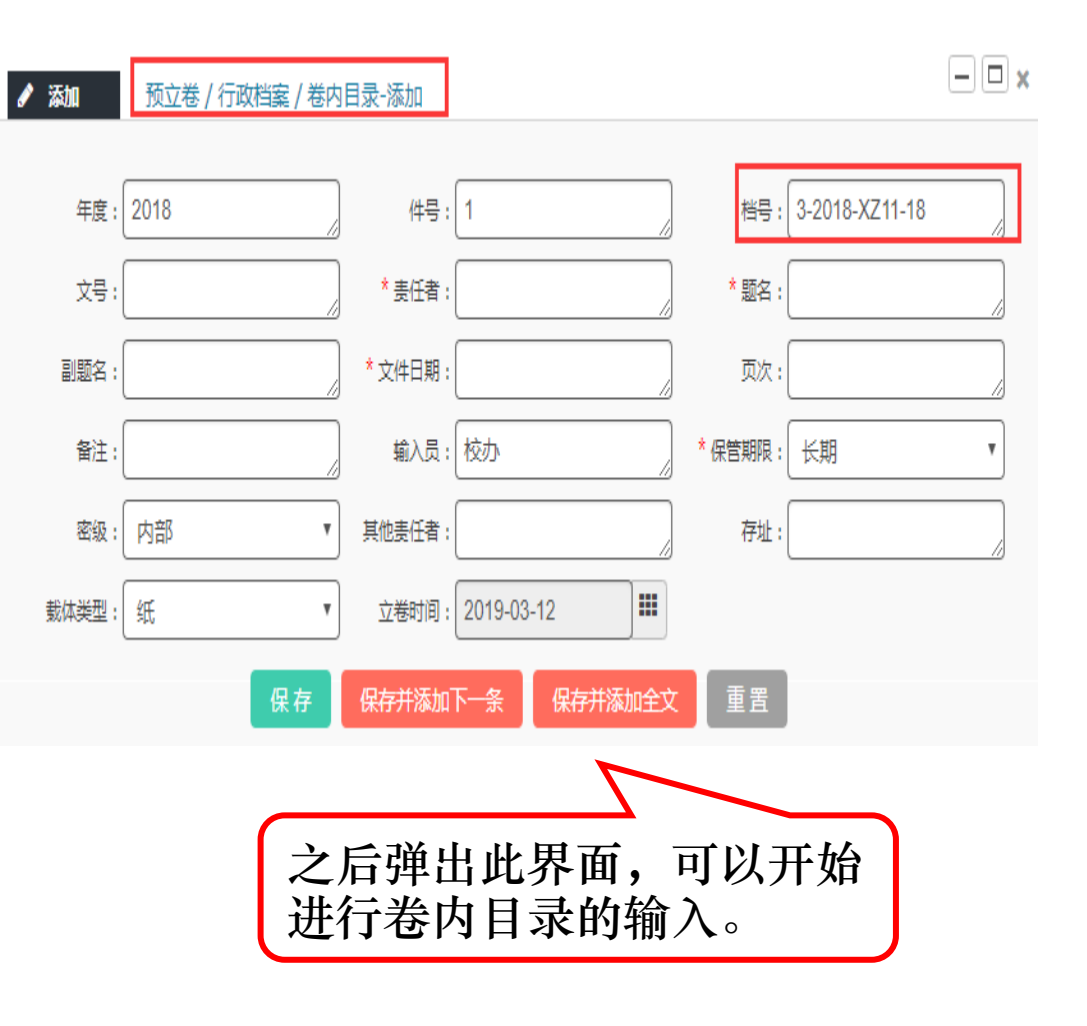

# 添加卷内目录

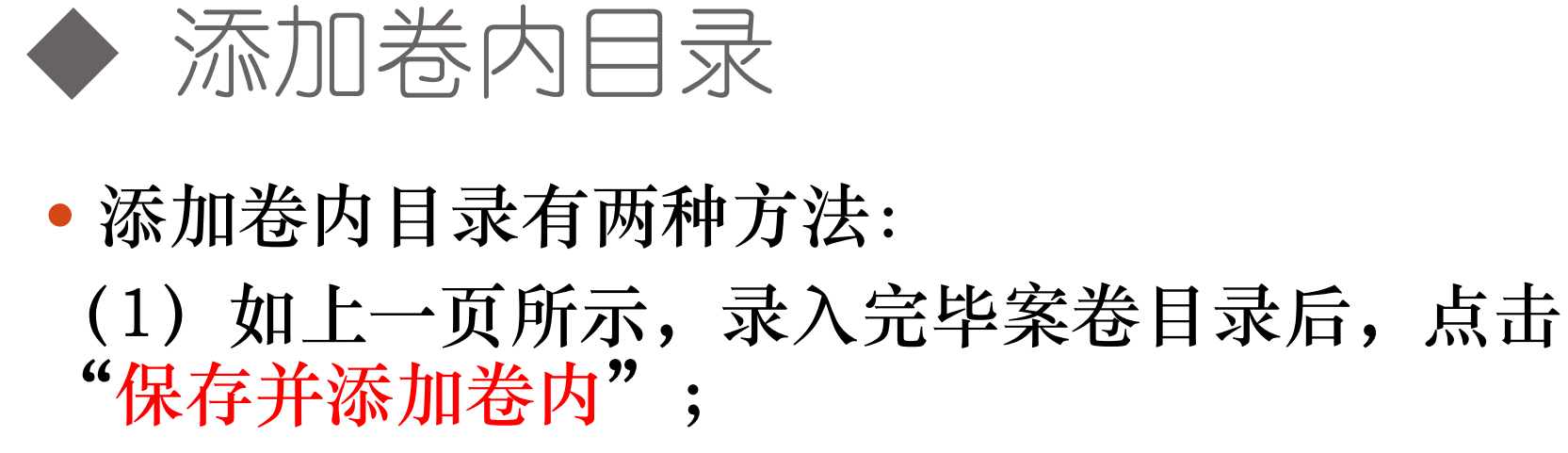

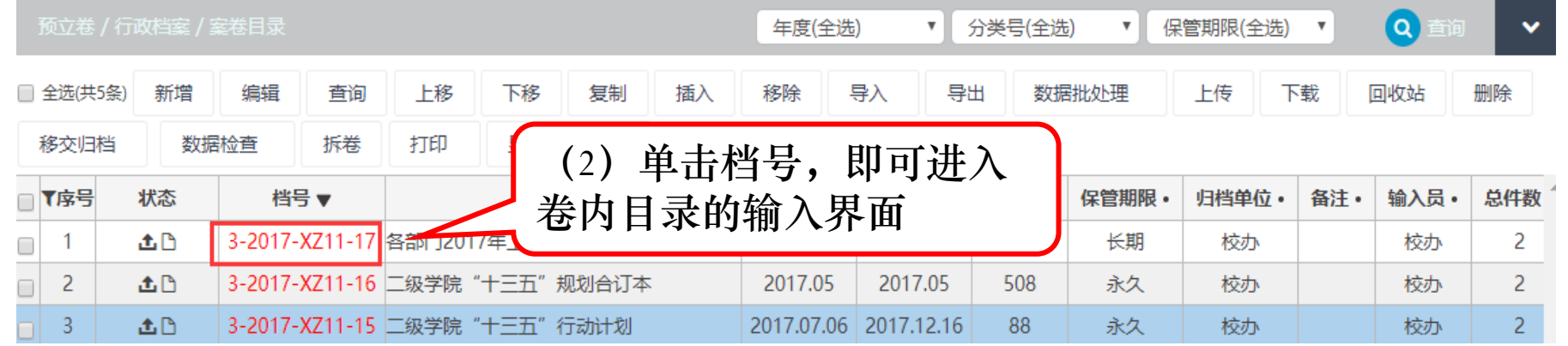

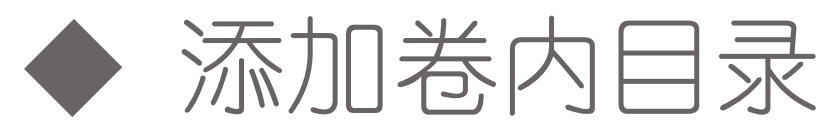

## 添加卷内时,点击页面上方的"新增"按钮,系 统自动弹出相应的信息著录界面。

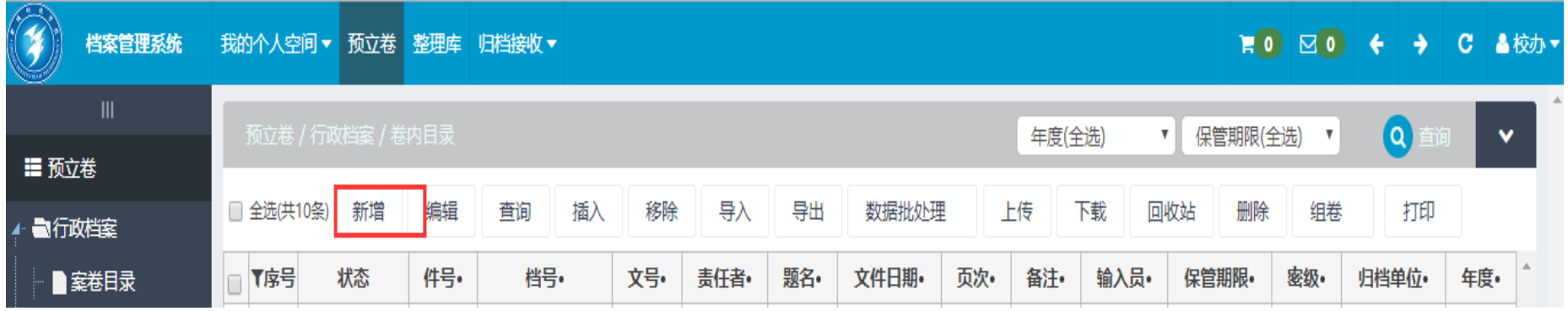

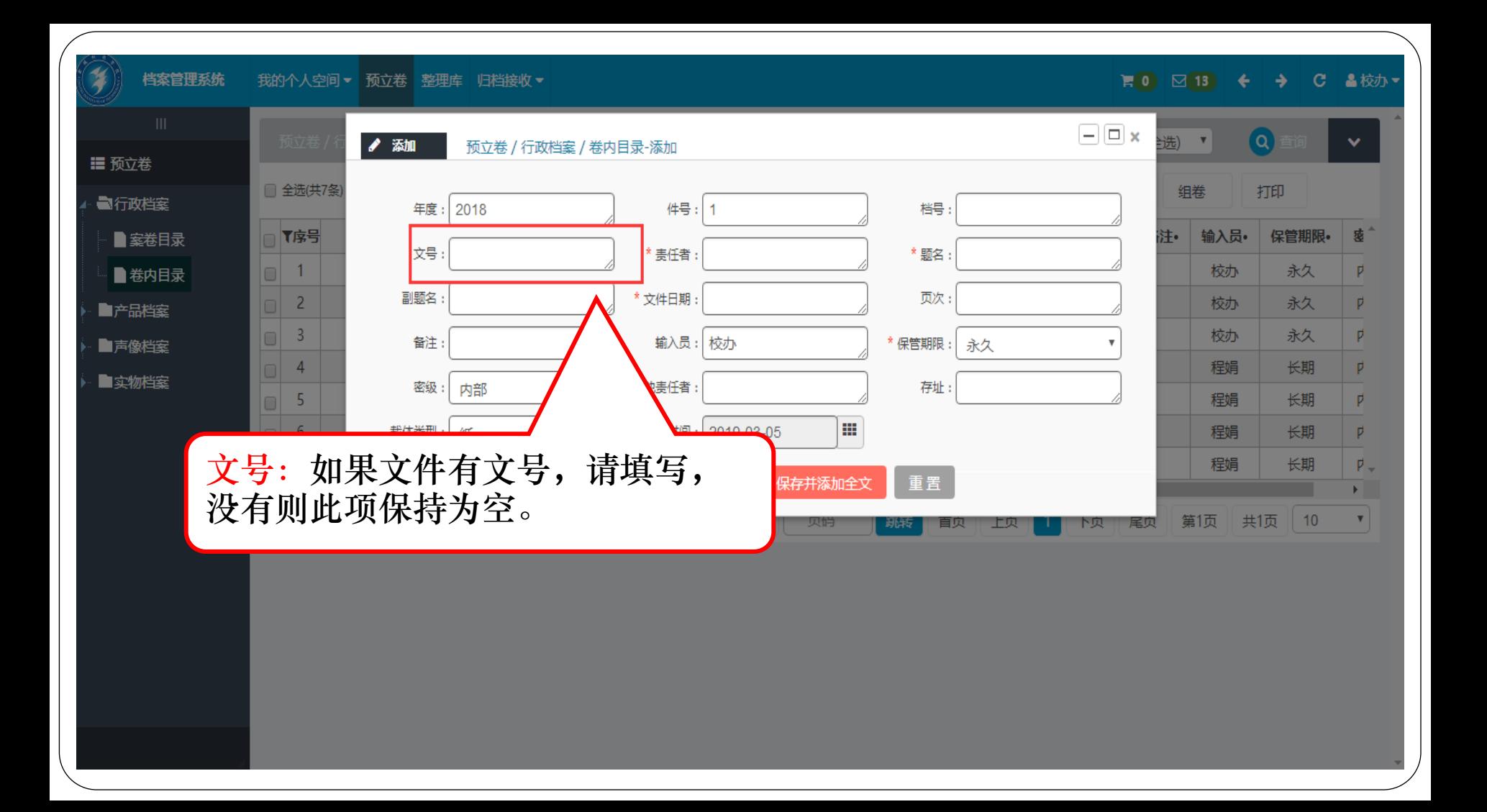

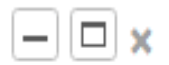

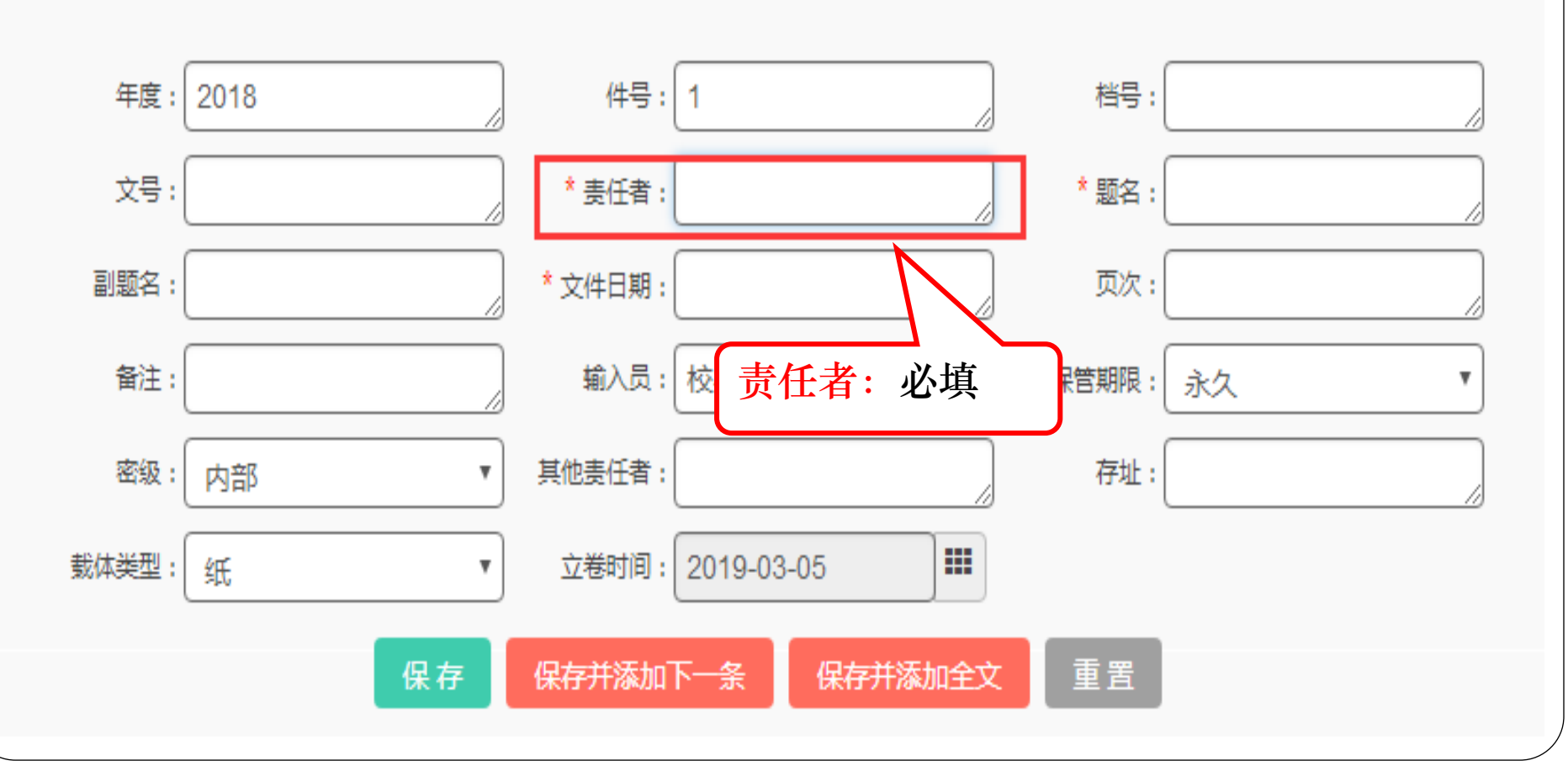

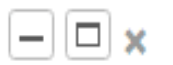

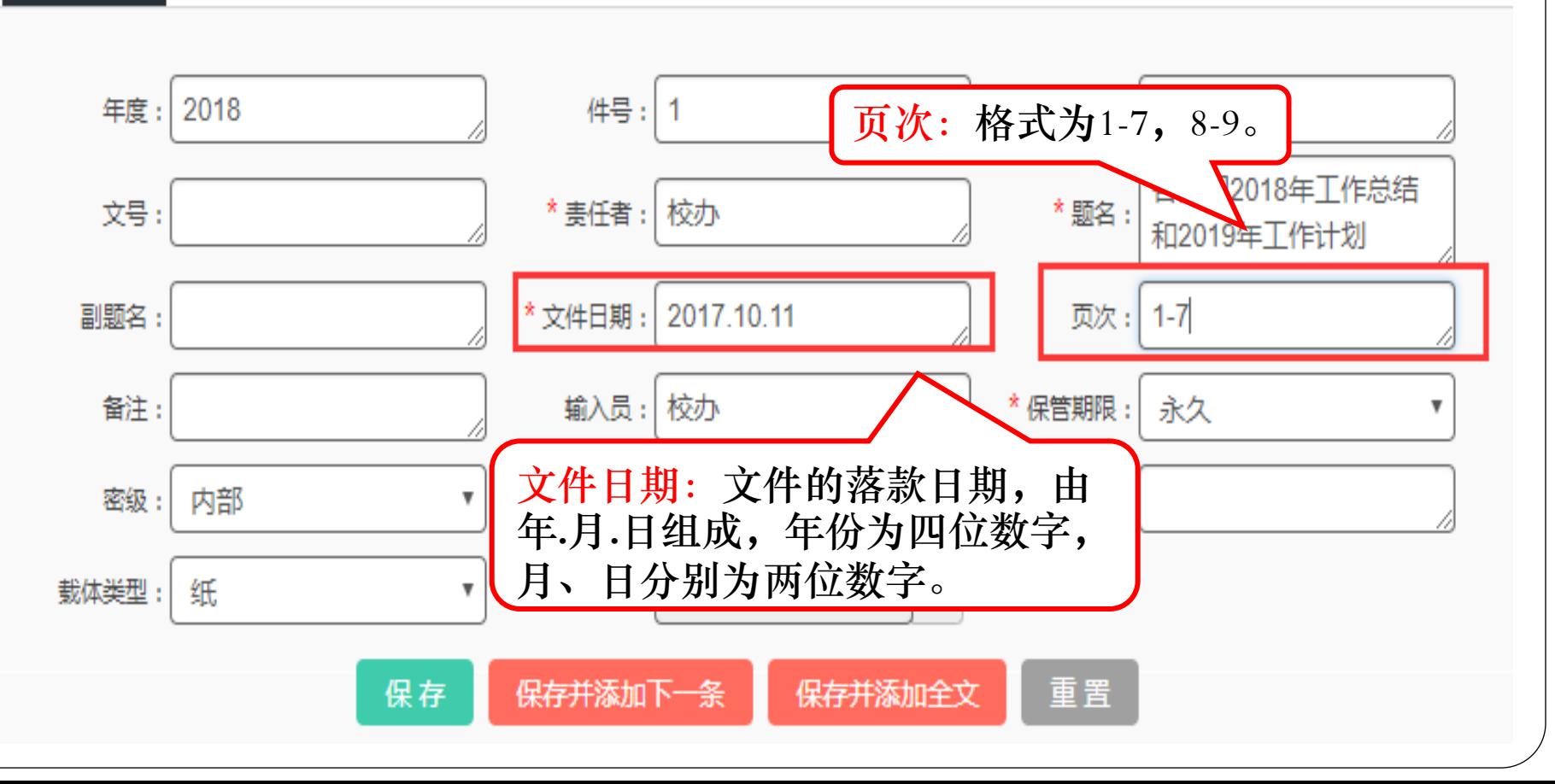

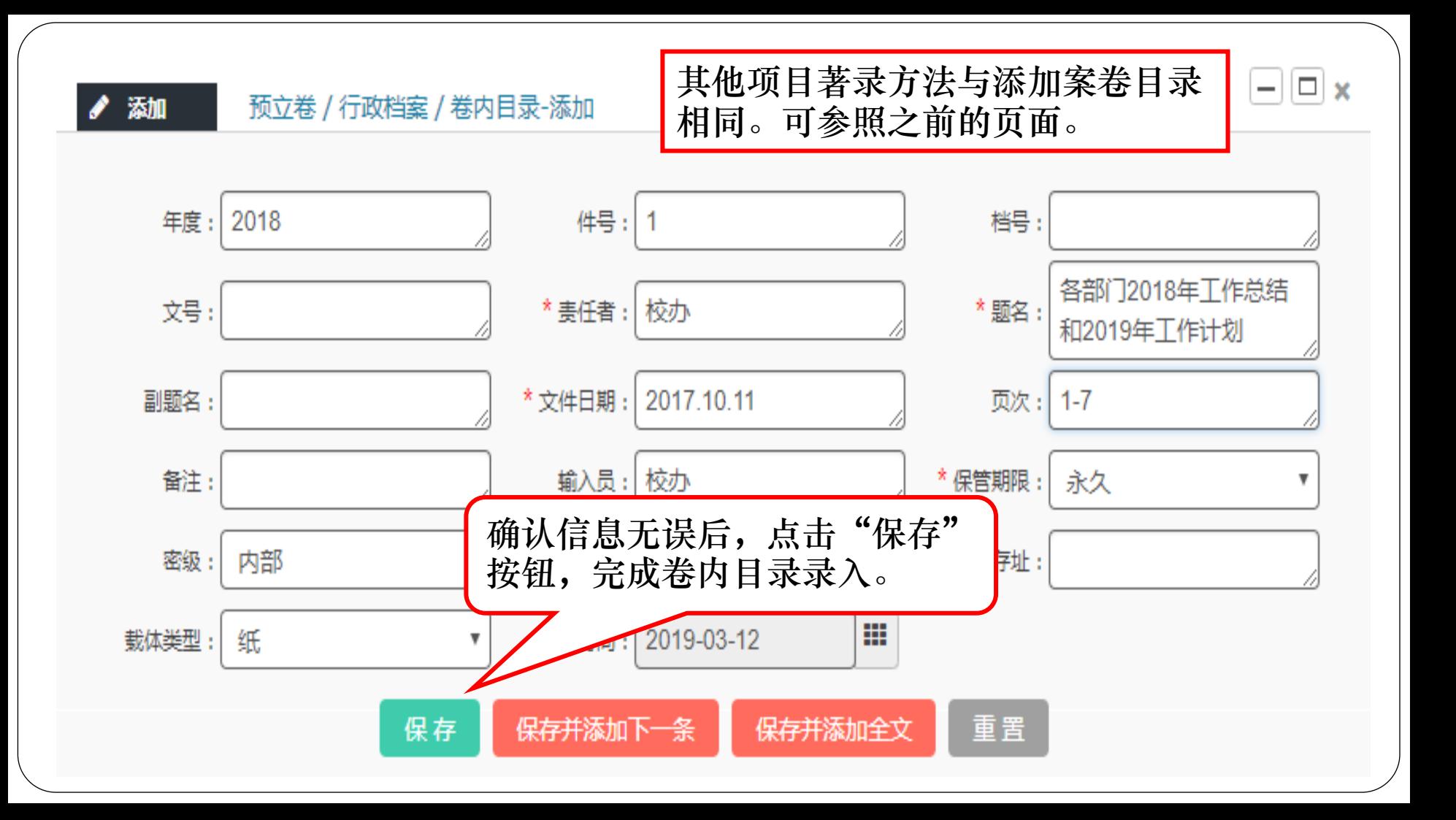

◢

 $-||\Box||$  x

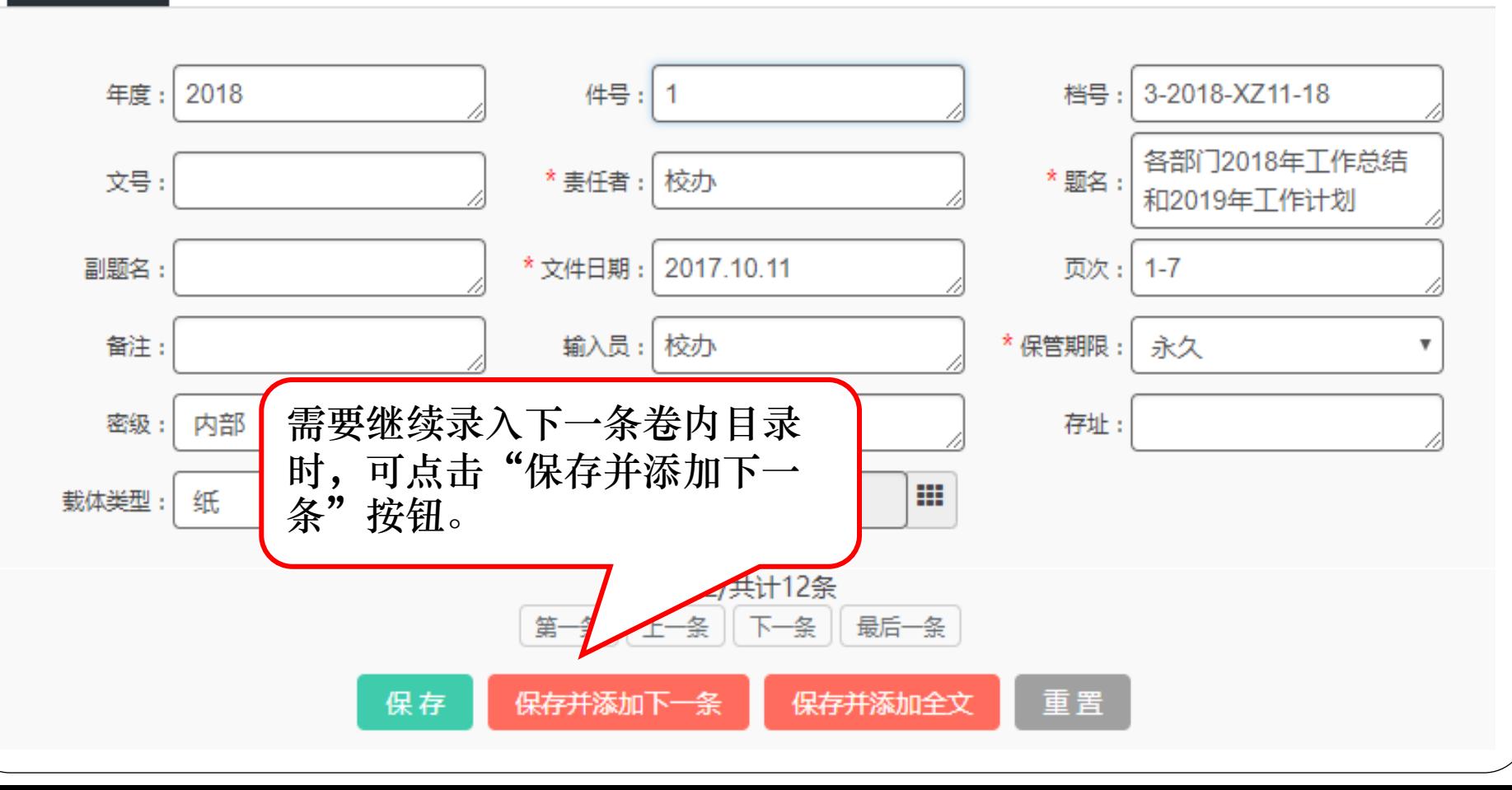
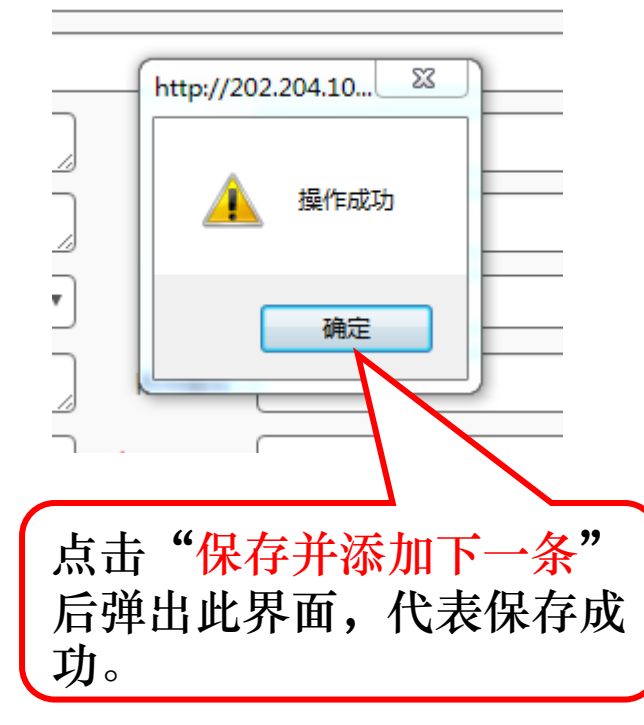

● 勐

预立卷 / 行政档案 / 卷内目录-添加

 $\Box$  $\Box$ 

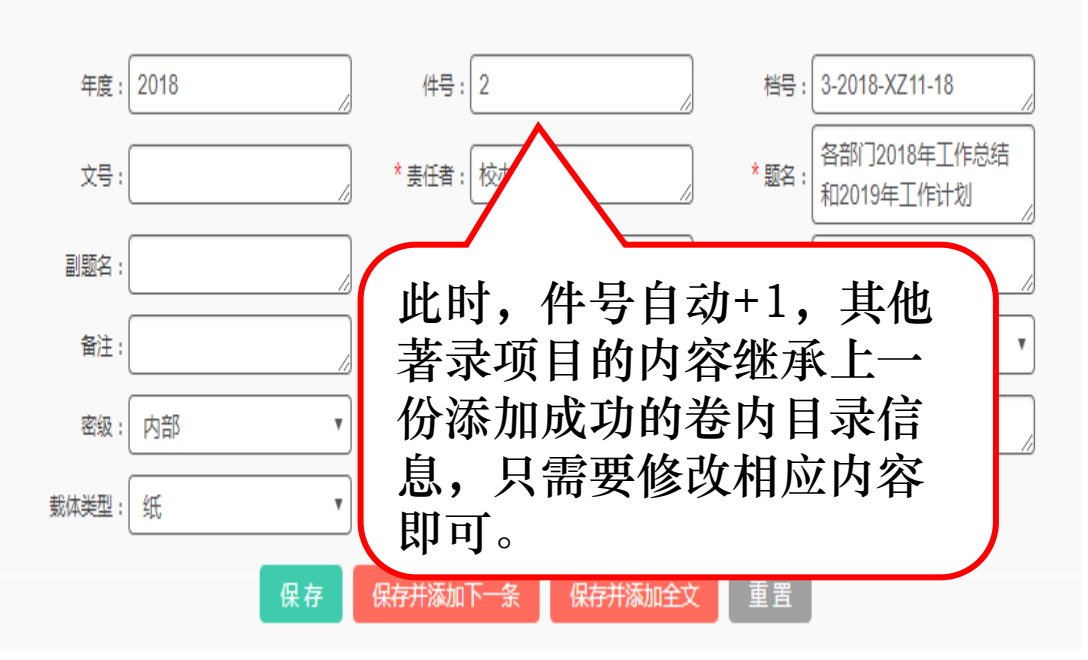

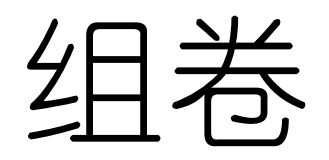

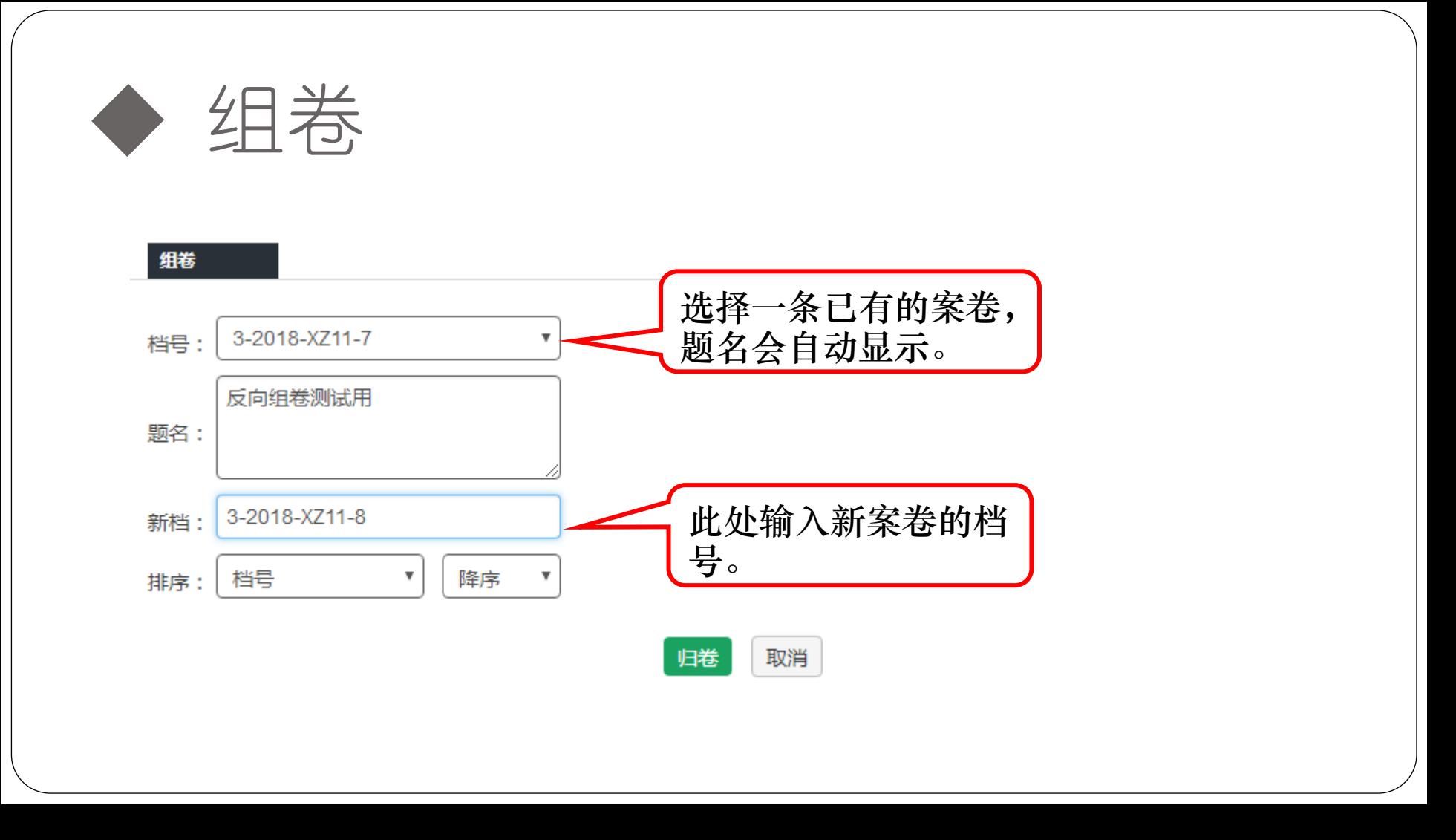

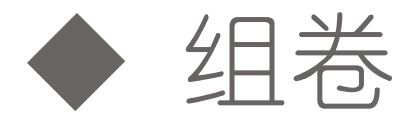

◆ 组卷 | | | 可以看到, 刚才无归属的卷内目录, 已经归至指定的案卷内。

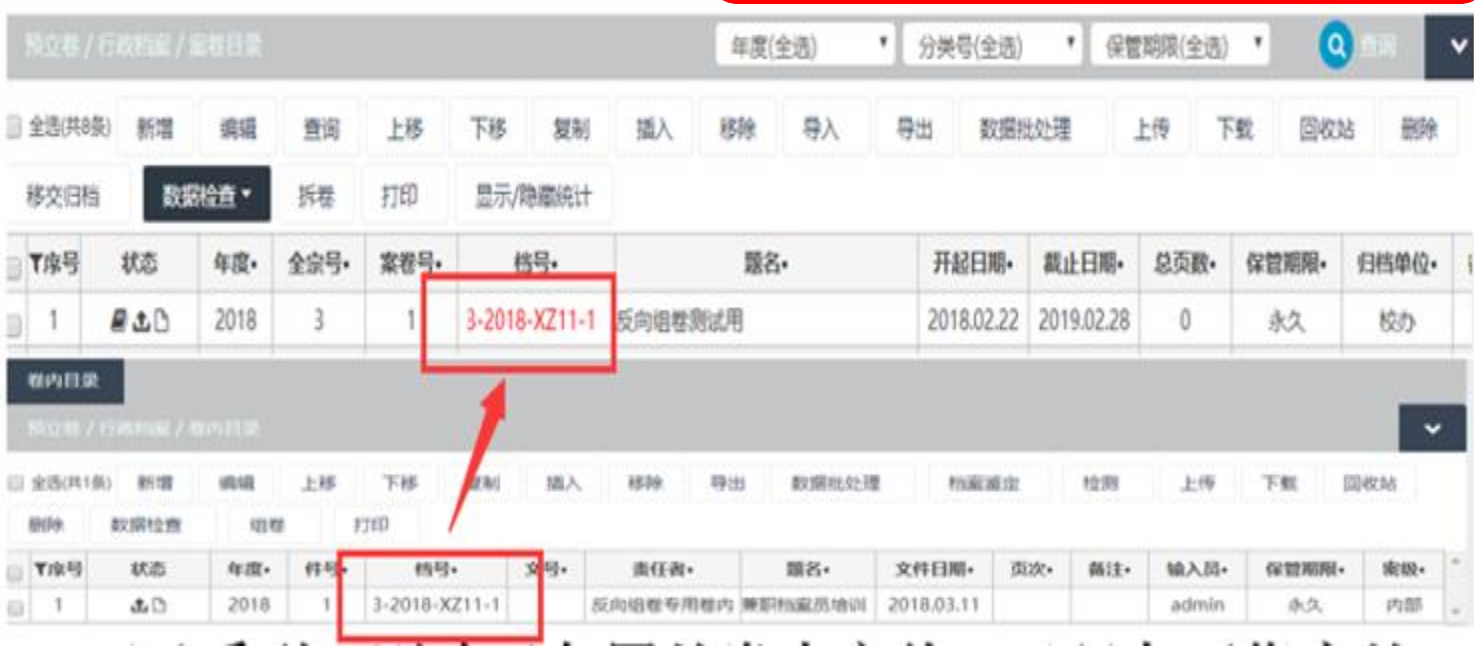

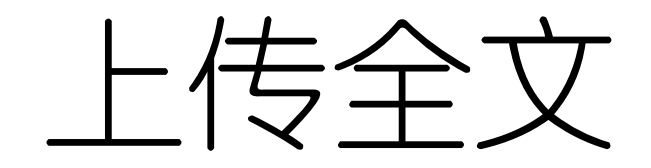

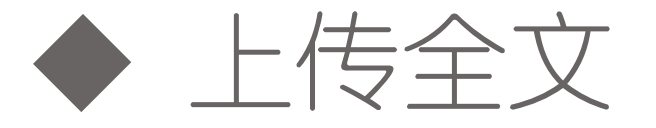

## 全文请按照需要自行上传,方法如下:

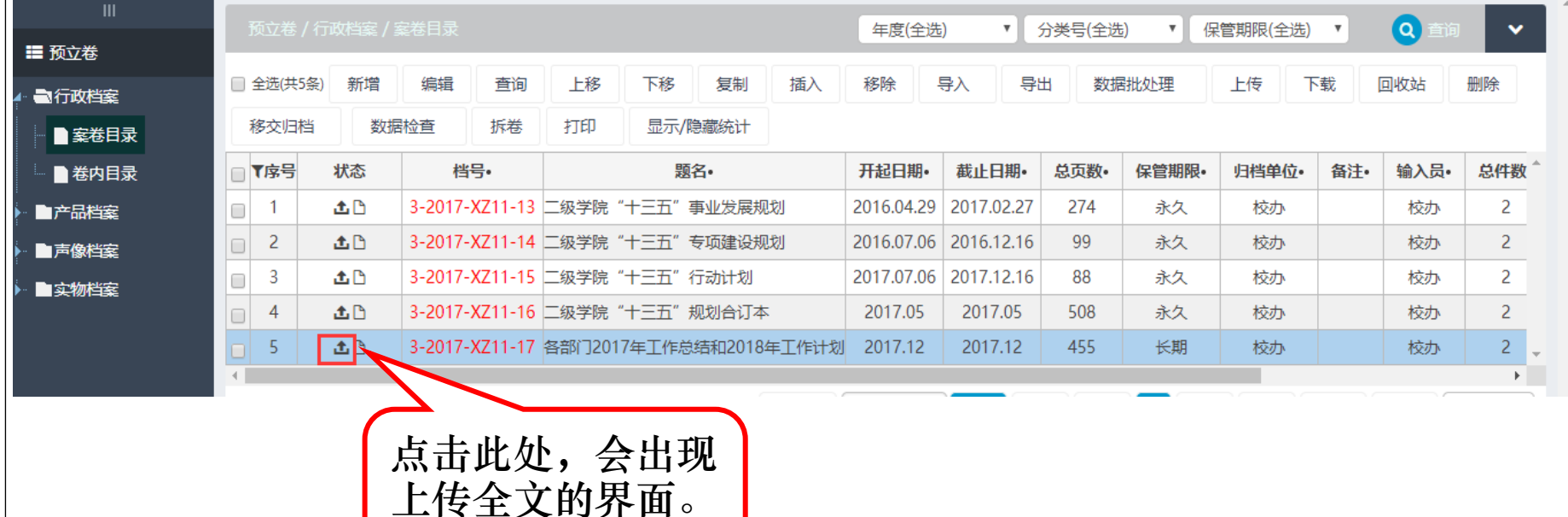

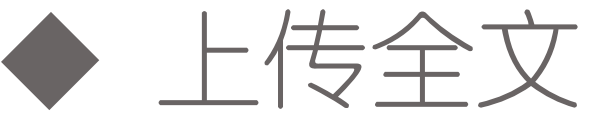

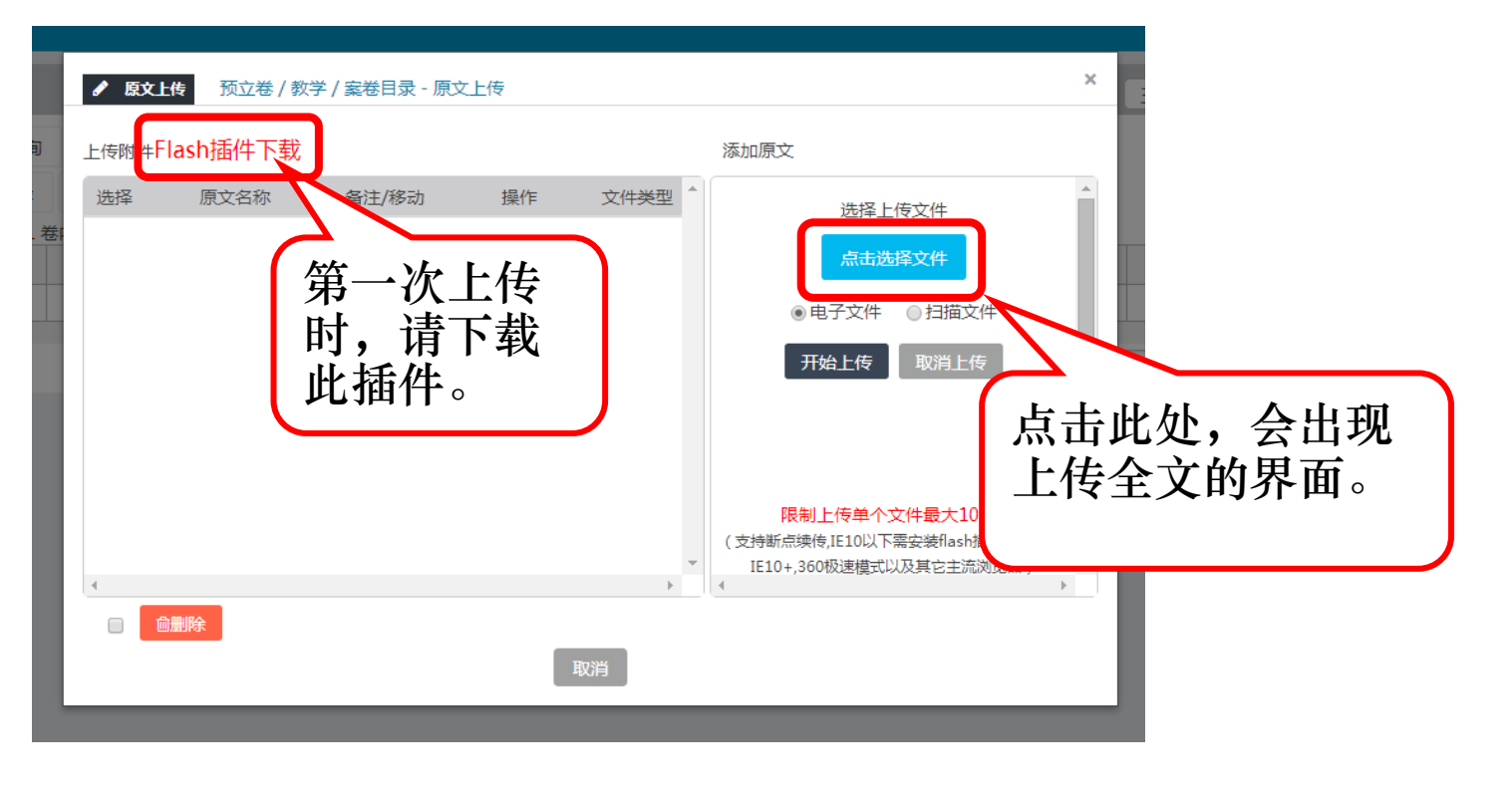

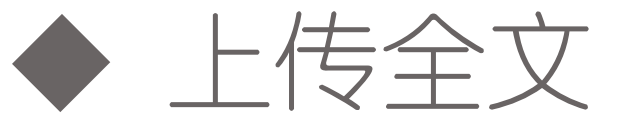

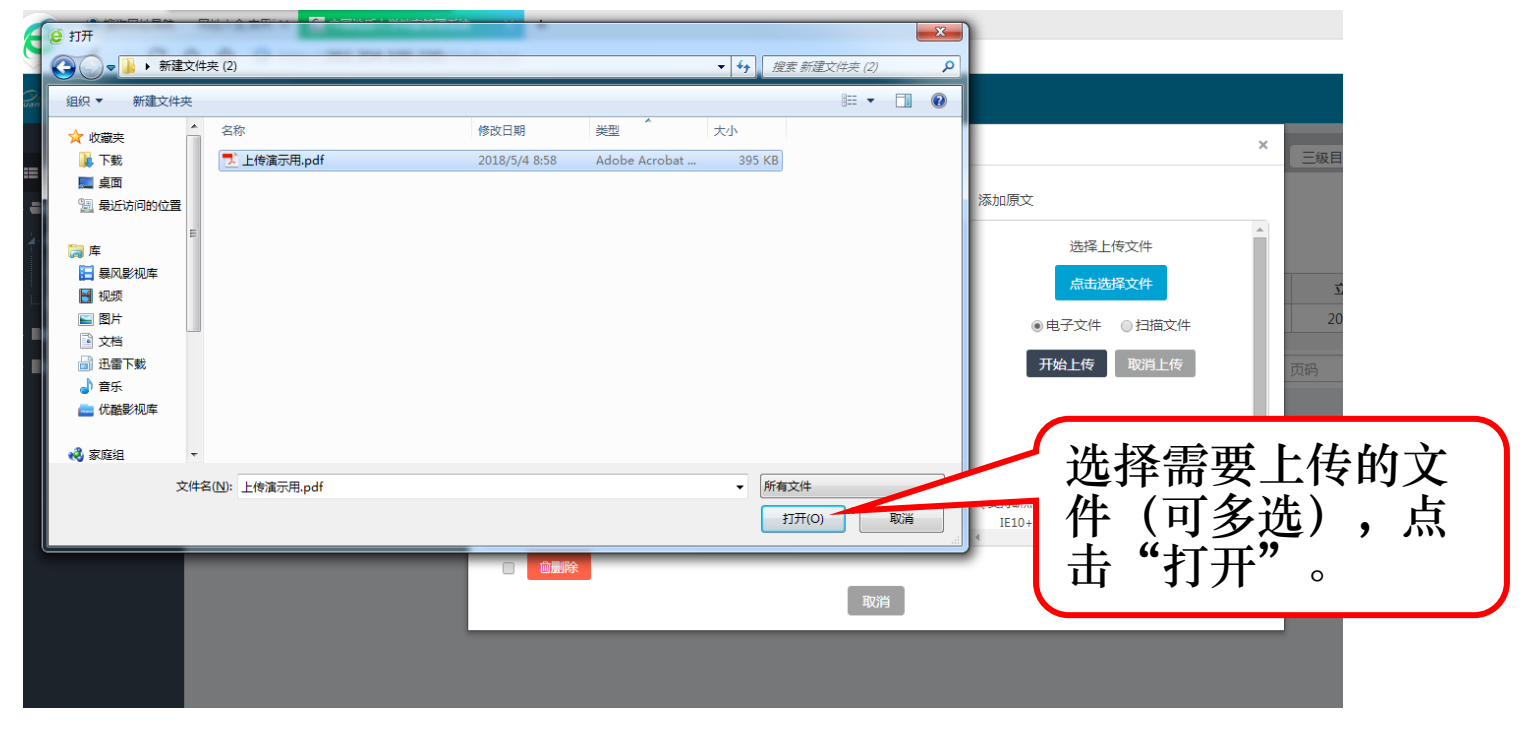

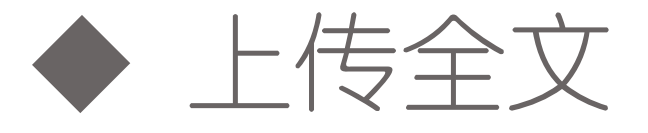

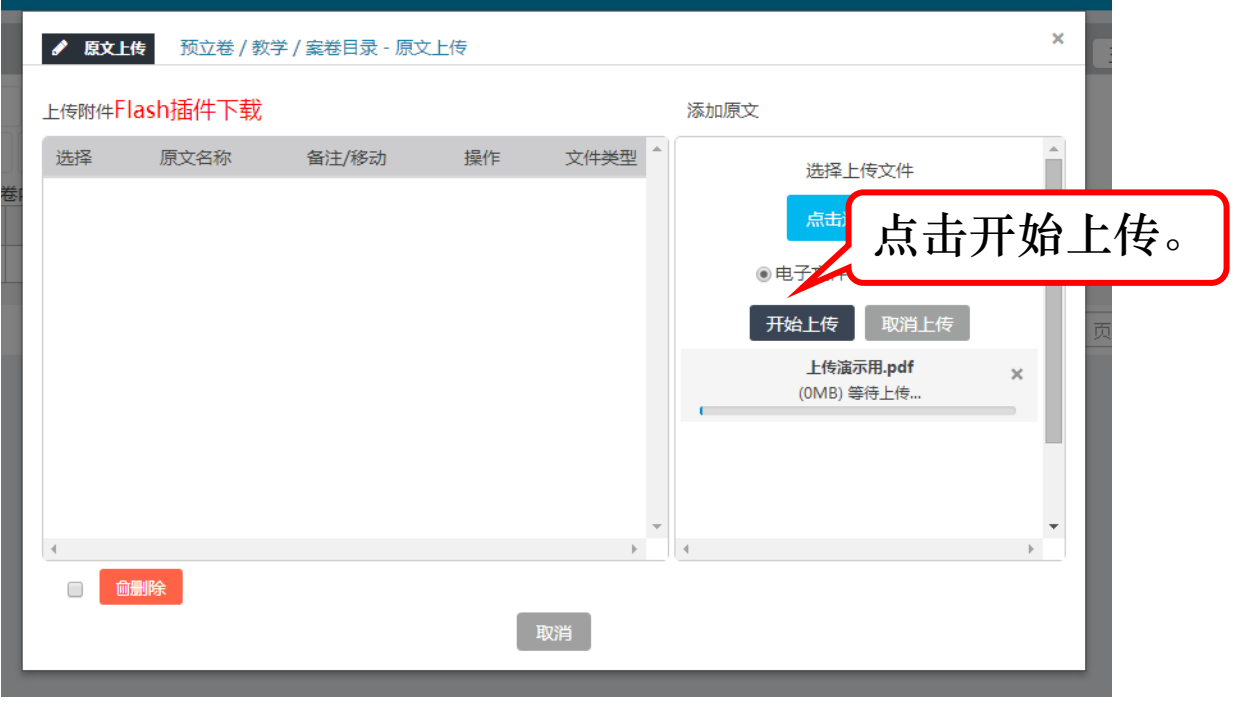

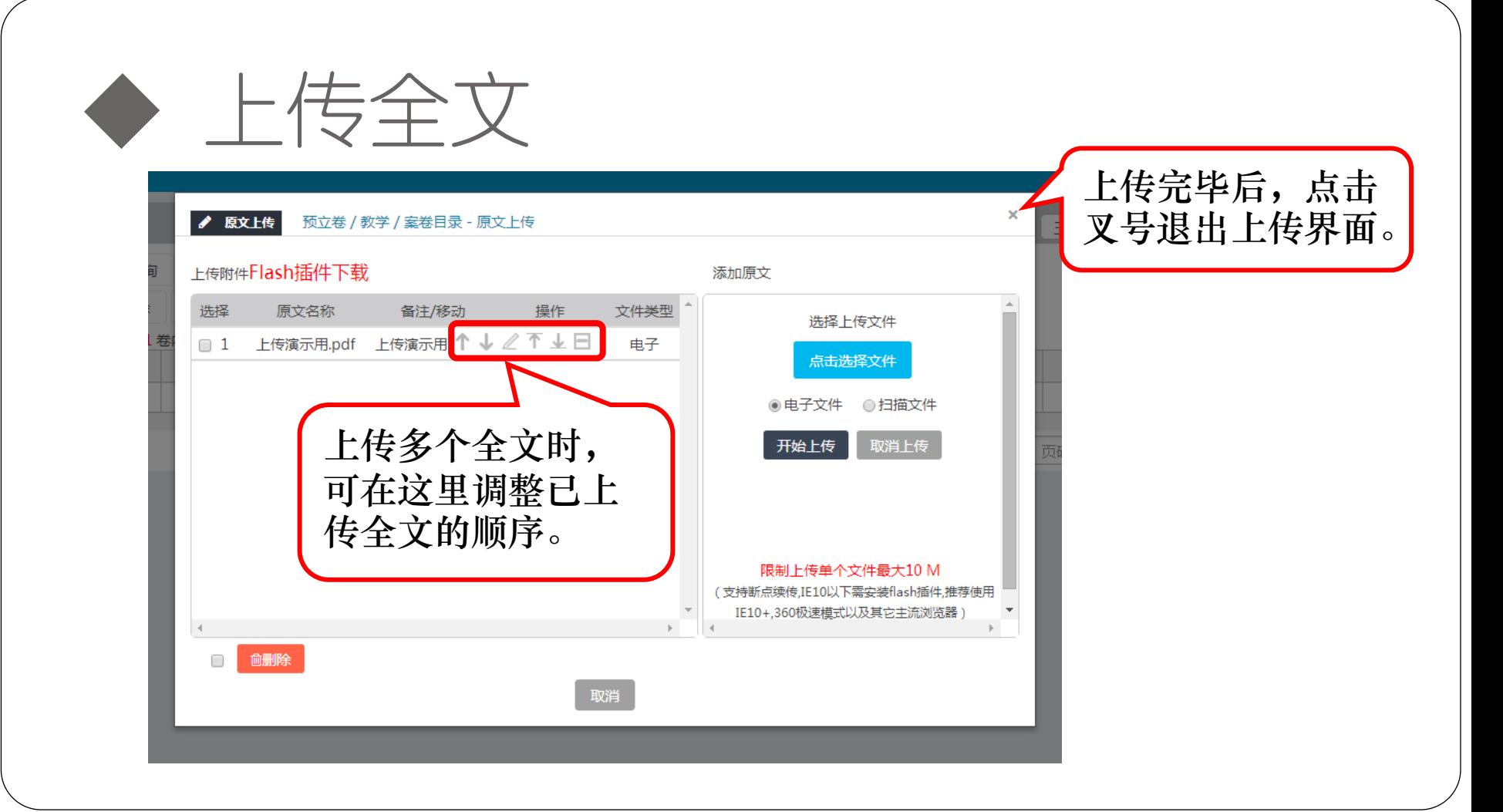

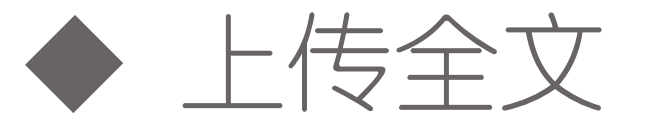

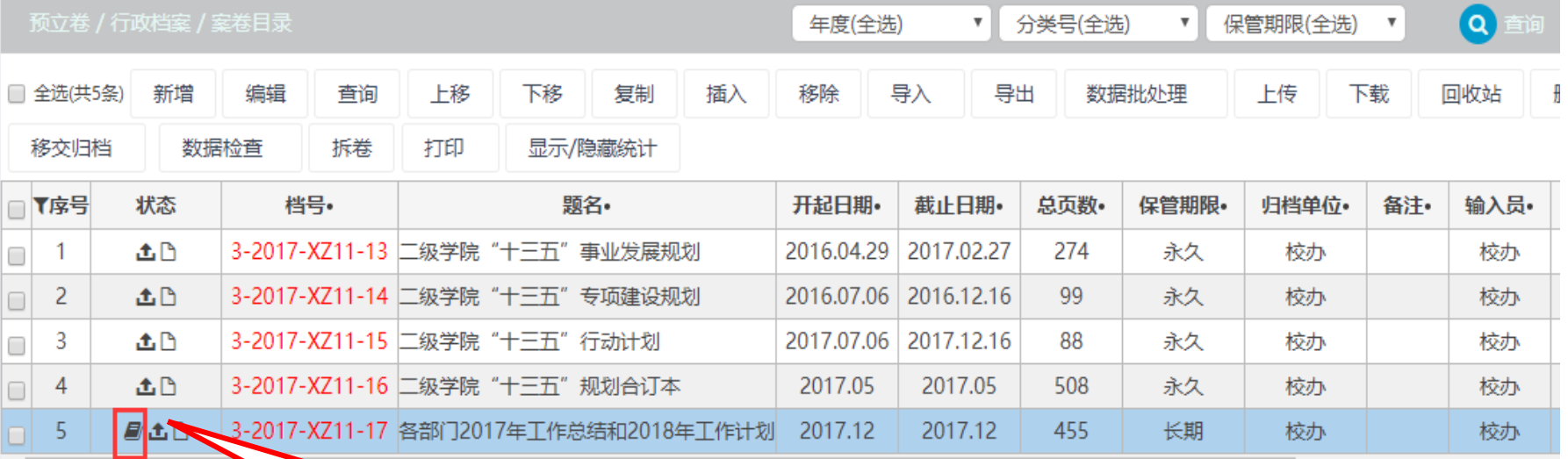

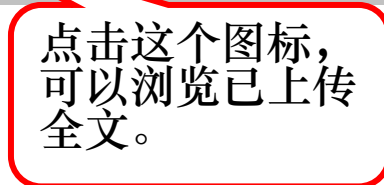

## 移交归档 对于已经编辑完毕的文件,可以进行移交,方法 是勾选后点击"移交归档"内"移交"的按键。 之后会通过每个部门的负责人审核,审核通过;

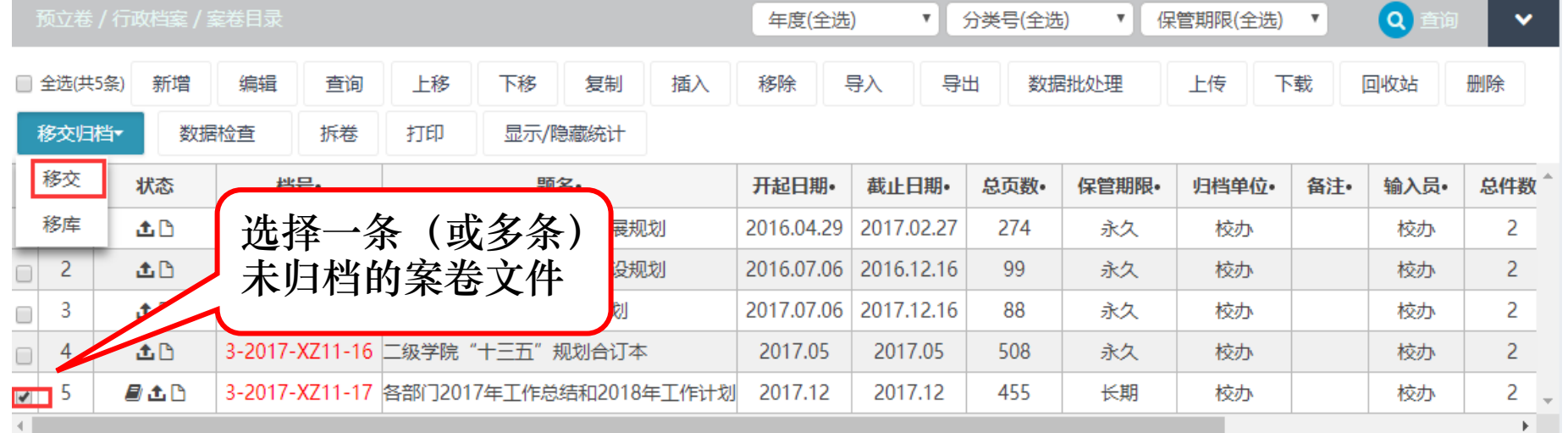

# ◆ 移交归档的审核

 如果归档文件没有任何问题,档案馆负责的老师 会通过此条档案的审批。此时,归档文件的状态 会标记为已归档,代表此次的归档工作已经完成。

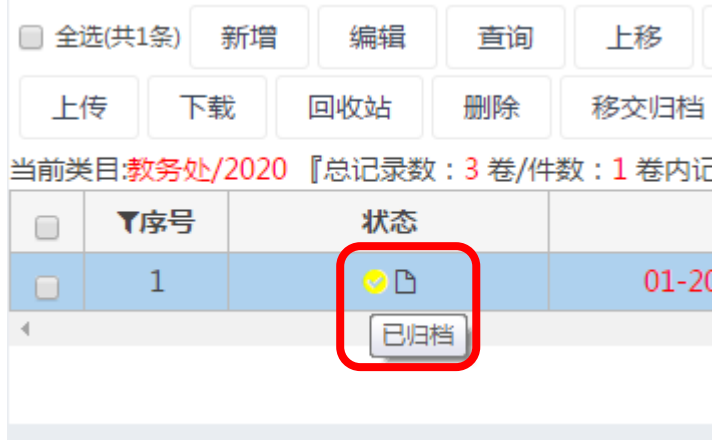

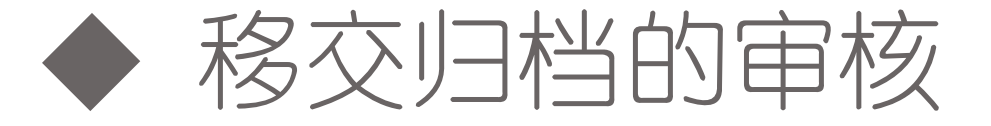

 如果归档文件有问题,档案馆负责的老师会退回 此条档案。  $\boldsymbol{\times}$ 查看拒绝理由

档号: 3-2017-XZ11-18

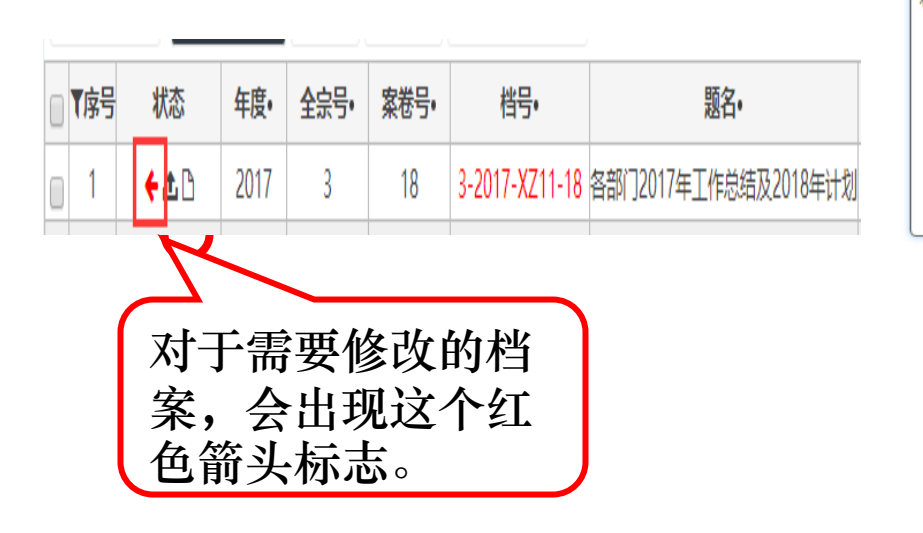

程娟拒绝您发起的部分归档 理由是:请改名! 点击箭头,会出现由 档案馆老师录入的需 要修改的内容。

# 档案管理系统

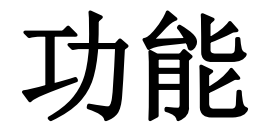

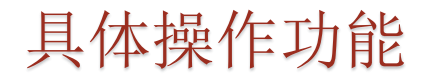

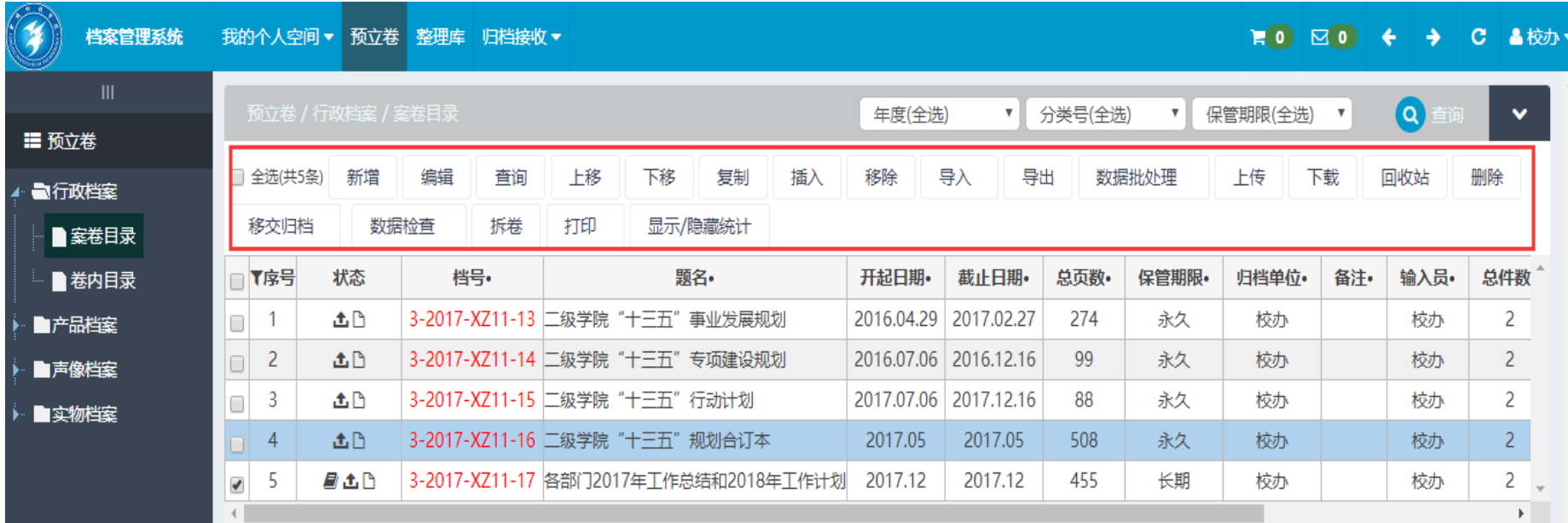

(1) 新增 | 著录字段前含有"\*"标识, 为必填项 爭 档案管理系统  $\Box$  $\Box$ x  $\boxtimes$  0  $\mathbf{C}$ ▲校办▼ ●添加 预立卷 / 行政档案 / 案卷目录-添加 全选)  $\Omega$  $\overline{\mathbf{v}}$ \* 全宗号:  $\vert$  3 \*年度: 2018 \*分类号: 请洗择  $\overline{\mathbf{v}}$  $\blacksquare$ ■ 预立卷 □ 全选(共5 下载 回收站 删除 实体分类号: 3-2018-案卷号:  $3 - 2018 - 1$ ■行政档案  $\blacktriangleleft$ 档号: 移交归栏 ■案卷目录 \* 颞名 开起日期 截止日期 输入员• ■卷内目录 □▼序号 单位。 备注 总件数 总页数 保管期限 请选择 存址 校办  $\overline{2}$  $\Box$  1 ■产品档案 \*归档单位: 校办 输入员: 校办 备注:  $\overline{2}$ 校办  $\overline{2}$ ■声像档案  $\begin{array}{|c|c|}$  3 校办  $\overline{2}$ m 立卷时间: 2019-03-12 ■实物档案 总件数 \* 密级: 内部  $\overline{2}$  $\begin{array}{|c|c|}$  4 校办 载体类型: 纸  $\overline{\mathbf{v}}$  $\vert$  5 校办  $\overline{2}$  $\overline{\phantom{a}}$  $\left\langle \mathbf{r} \right\rangle$  and  $\left\langle \mathbf{r} \right\rangle$ **FLO** 重置 保存 保存并添加下一条 保存并添加卷内 保存复制至卷内 保存并添加全文 共1页 | 5 第1页  $\boldsymbol{\mathrm{v}}$ 

(2) 编辑

編輯

选中需要编辑的数据,点击编辑按钮进 行修改,(注:已归档数据不可编辑)

 $=$   $\Box$   $\ast$ 

预立卷 / 行政档案 / 案卷目录-编辑

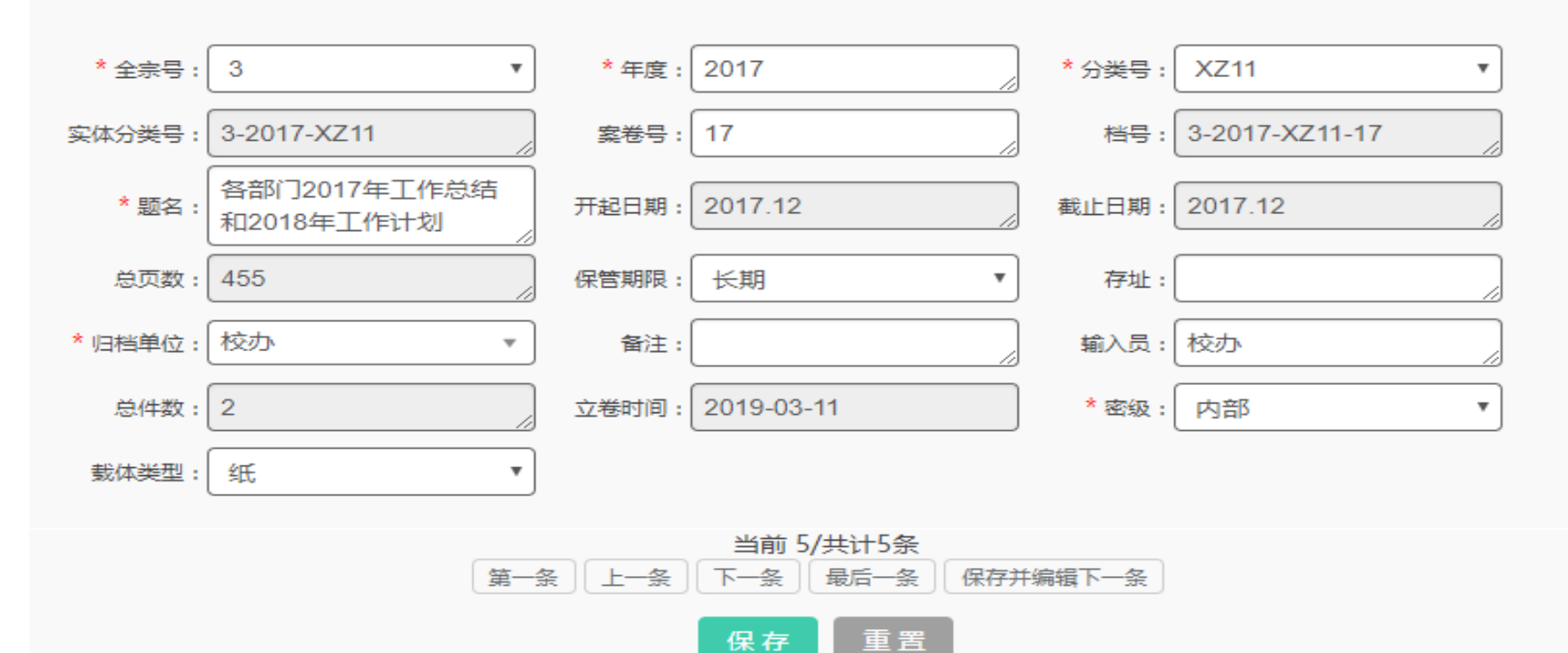

(3) 查询

#### 字段包含当前表中所有字段,可以根据 不同需求,选择需要查询的内容

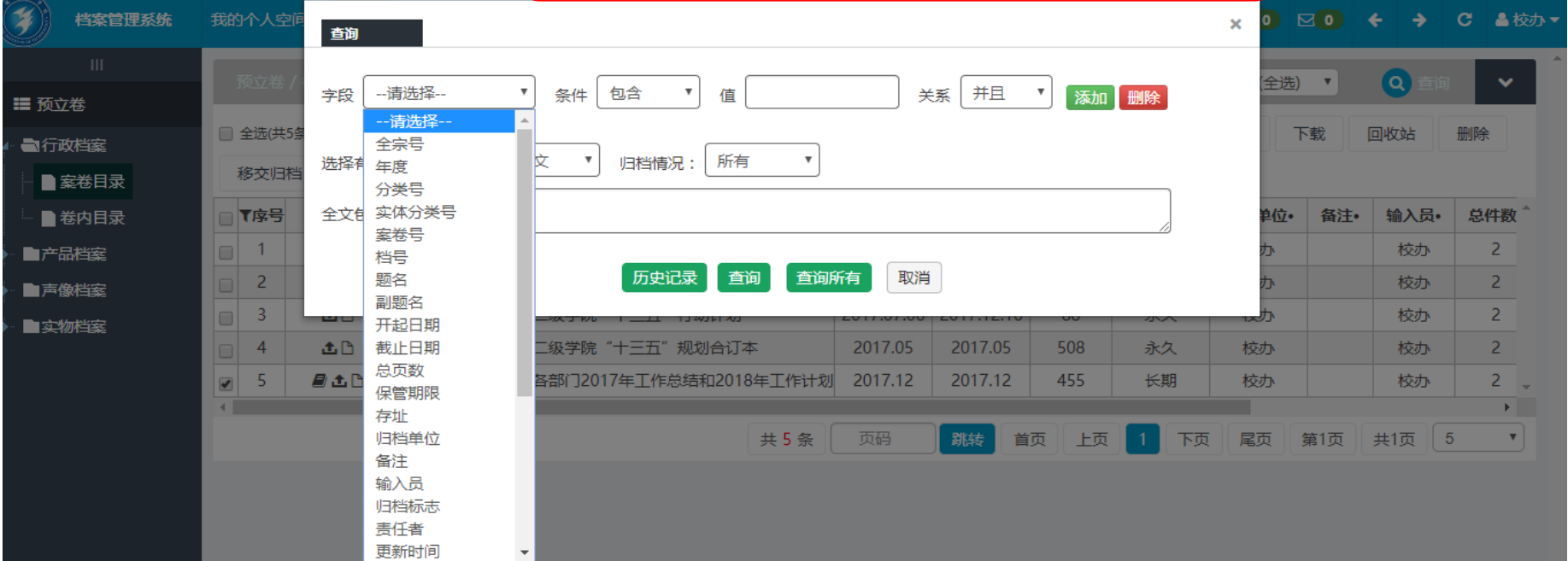

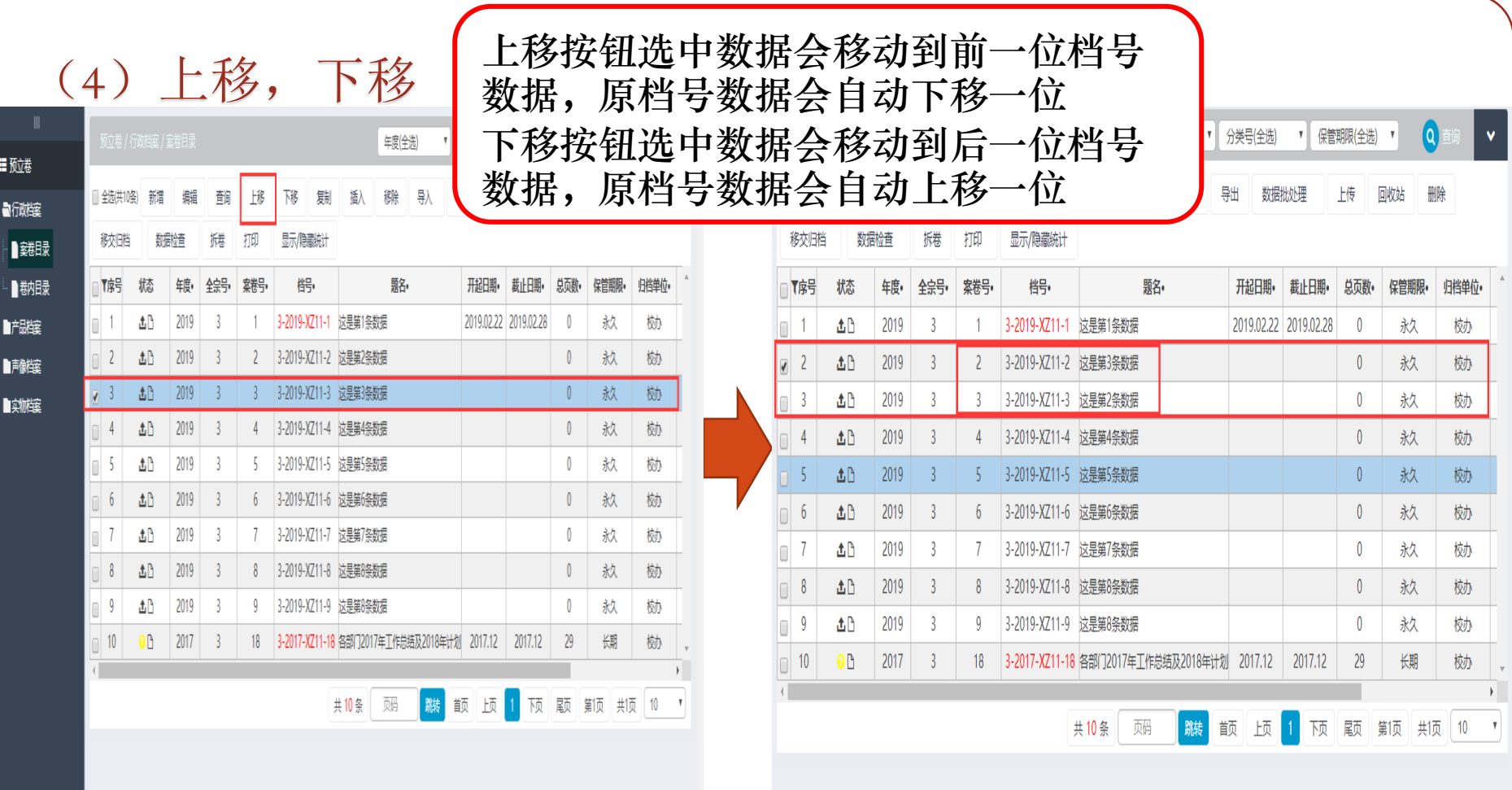

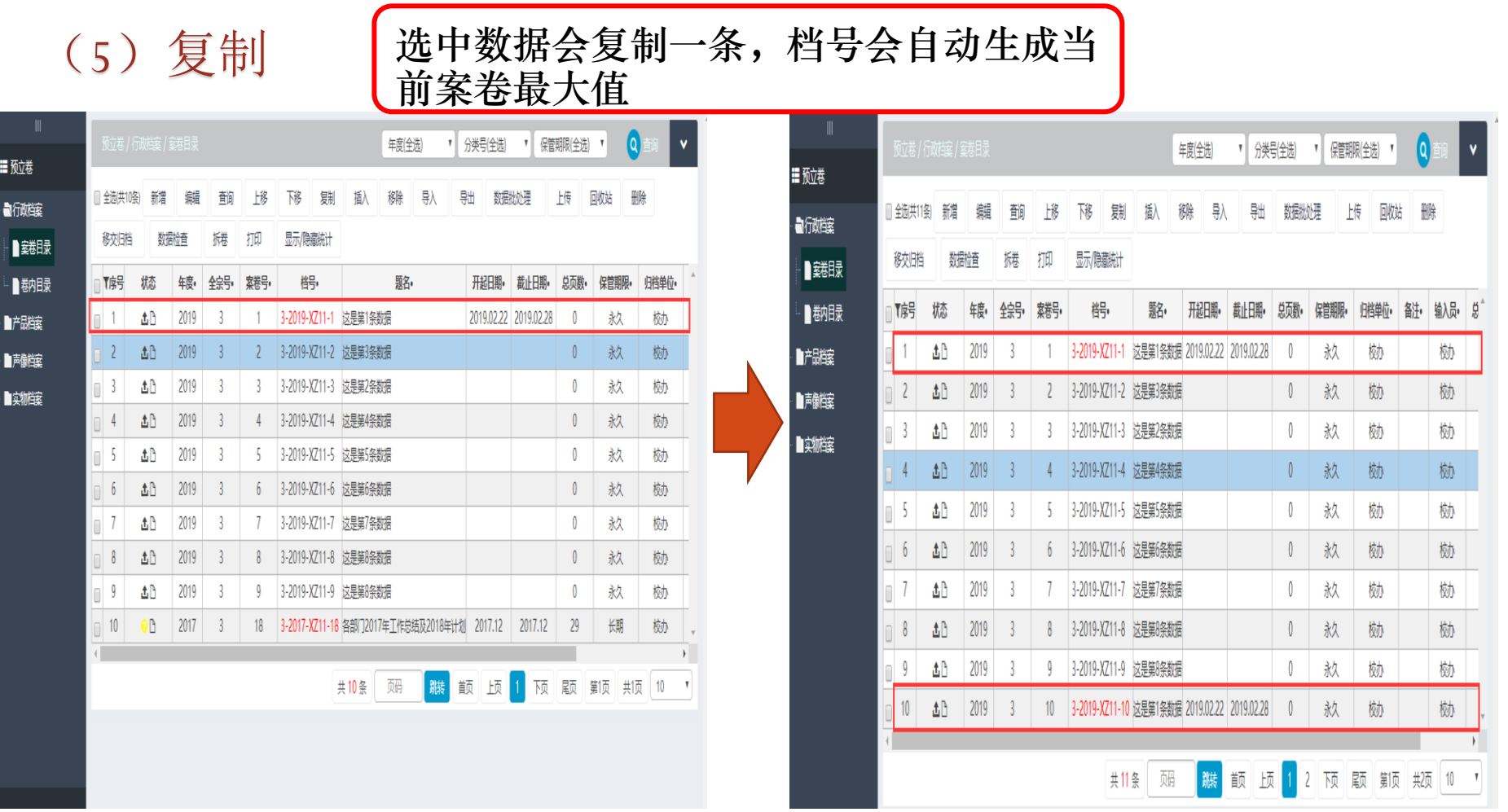

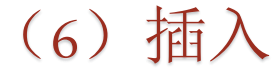

(6) 插入 【在一条数据前插入一条记录,插入记录为 当前档号,后面的档号依次增加

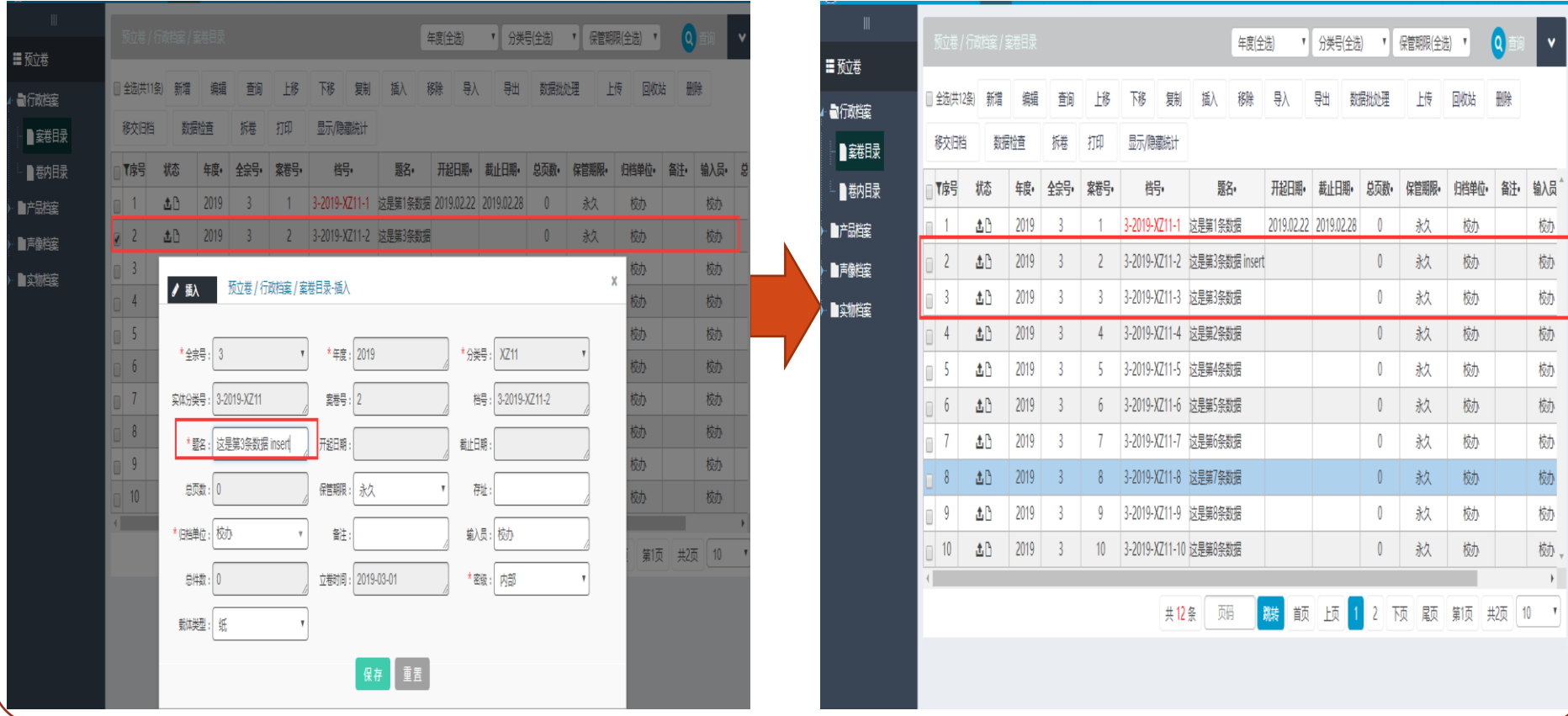

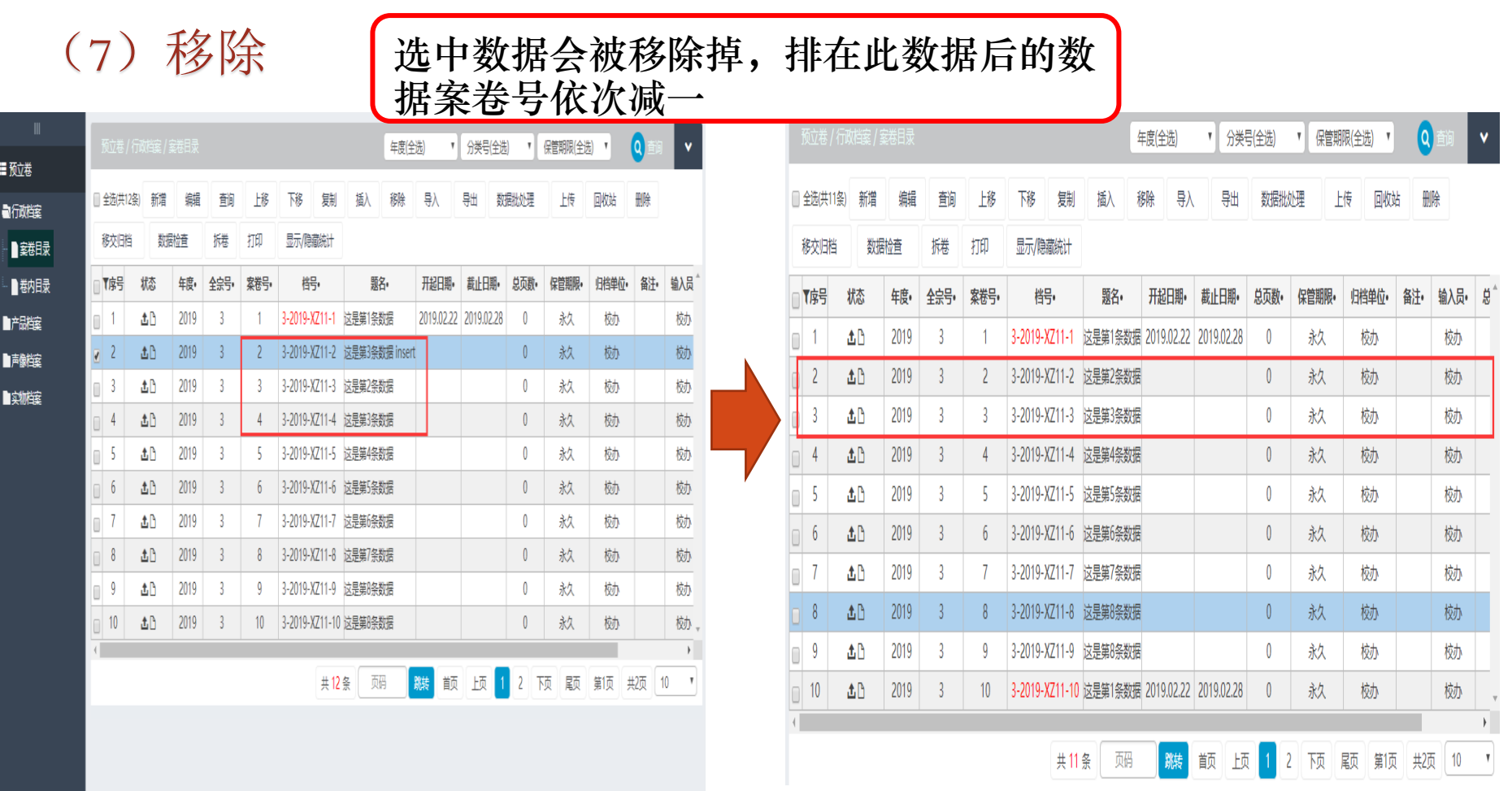

### (8)导入 案卷内显示:导入案卷和导入卷内 卷内直接就是 导入卷内

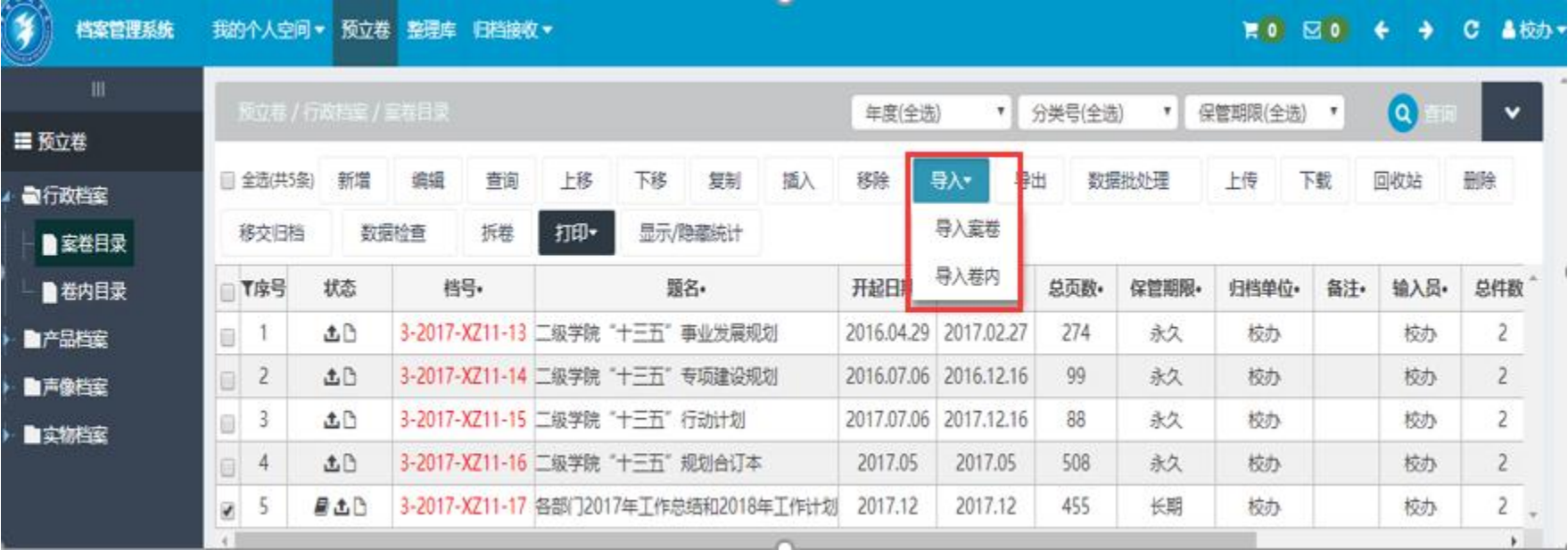

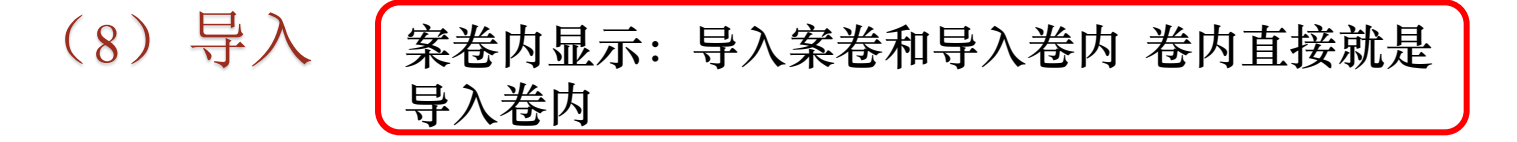

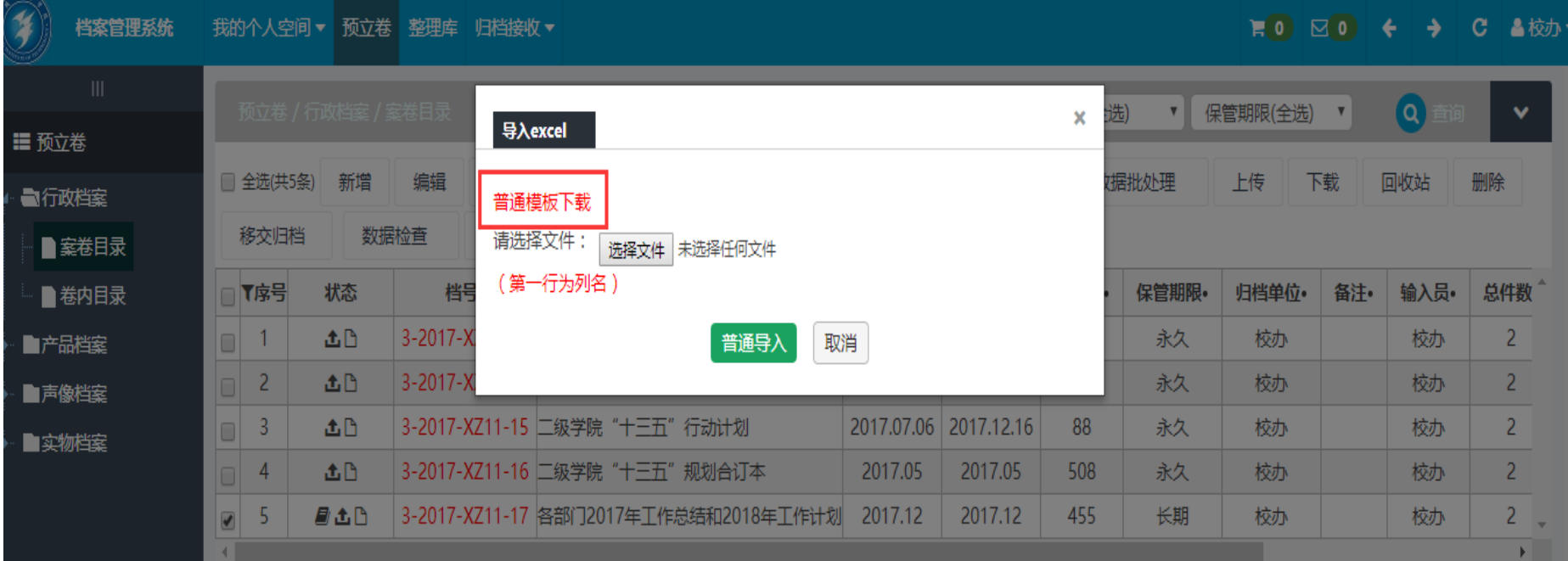

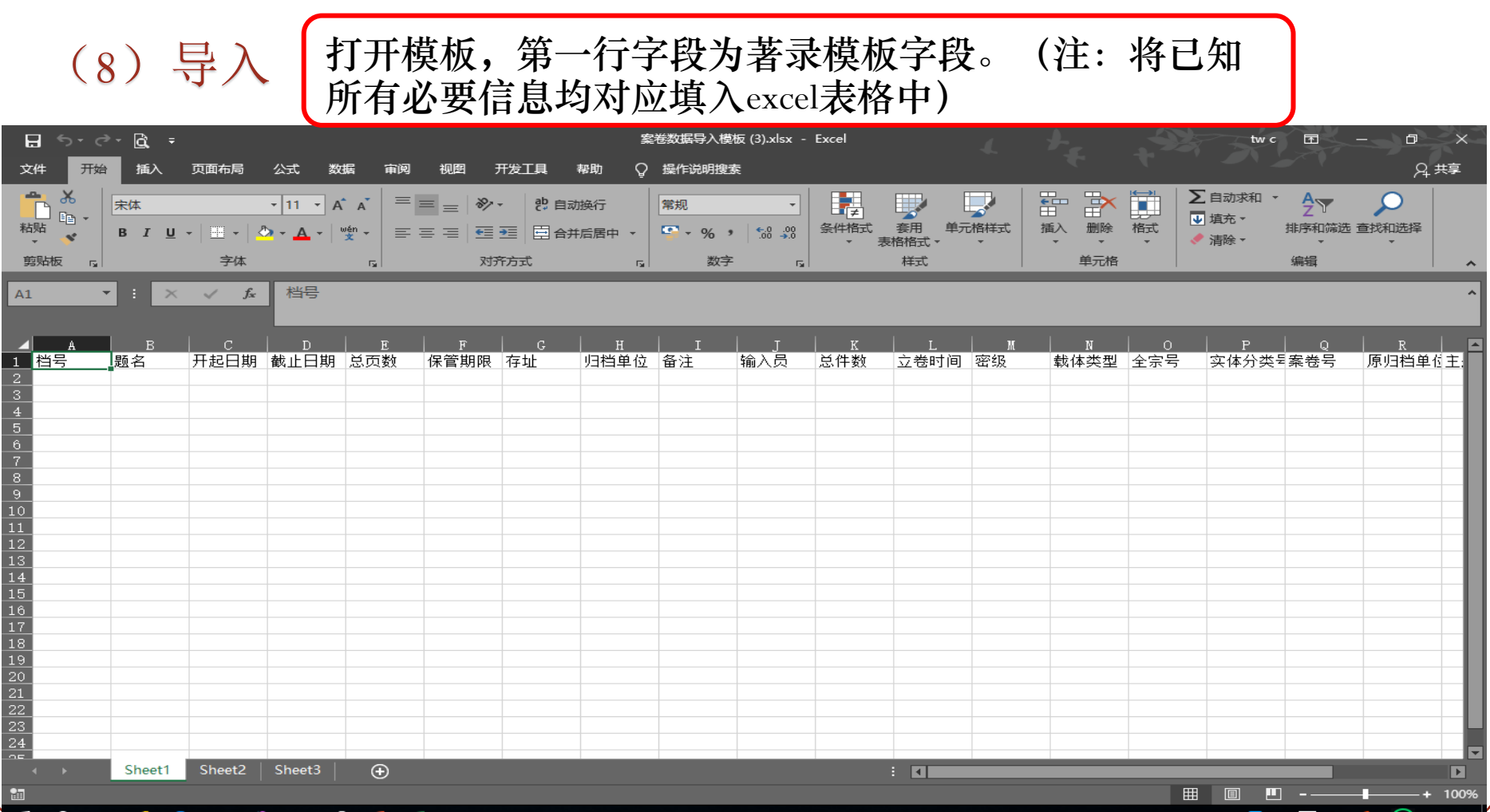

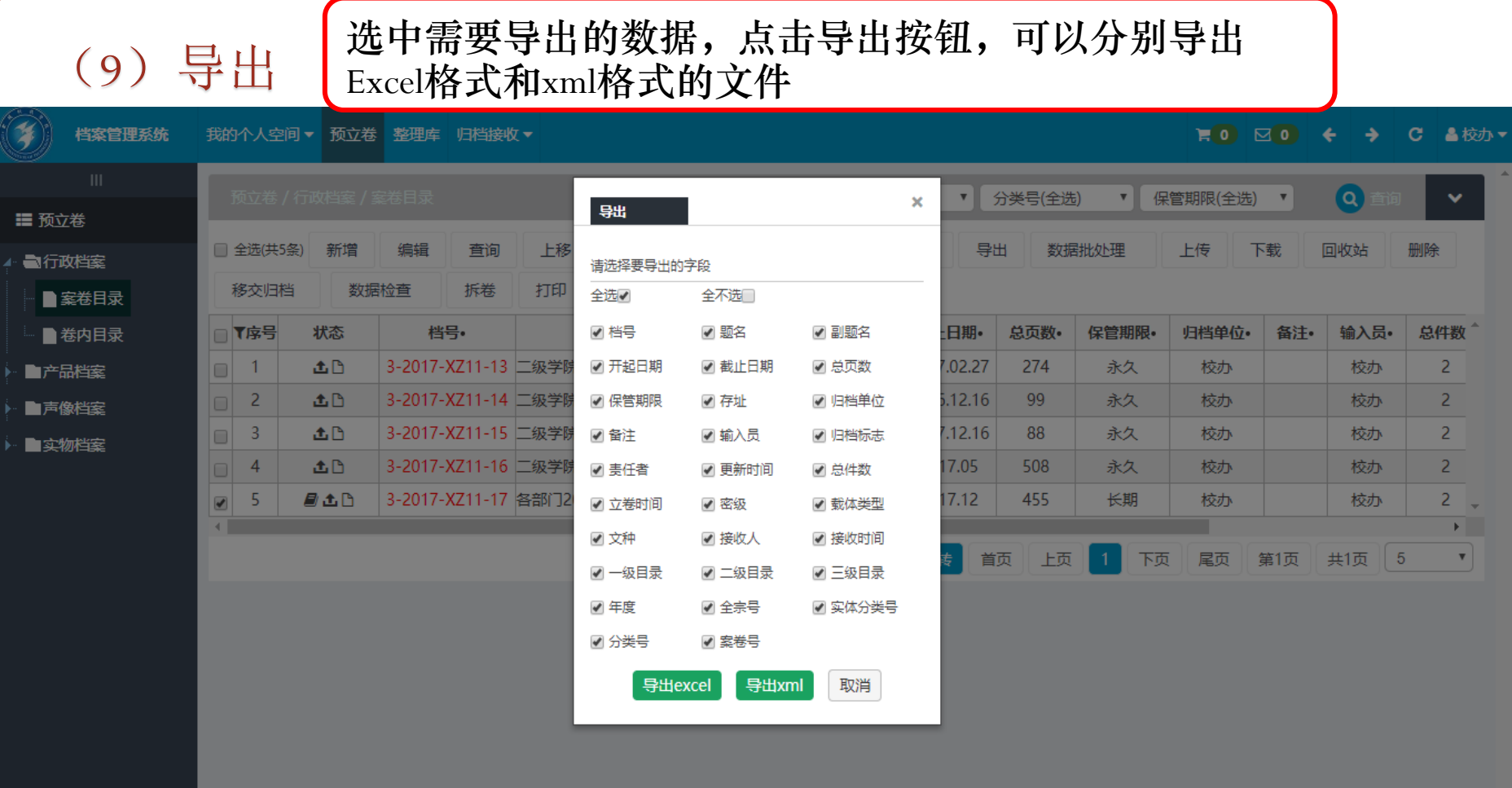

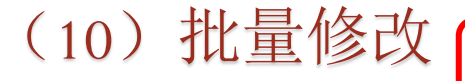

(10)批量修改 选中需要批量修改的数据,点击批量修改

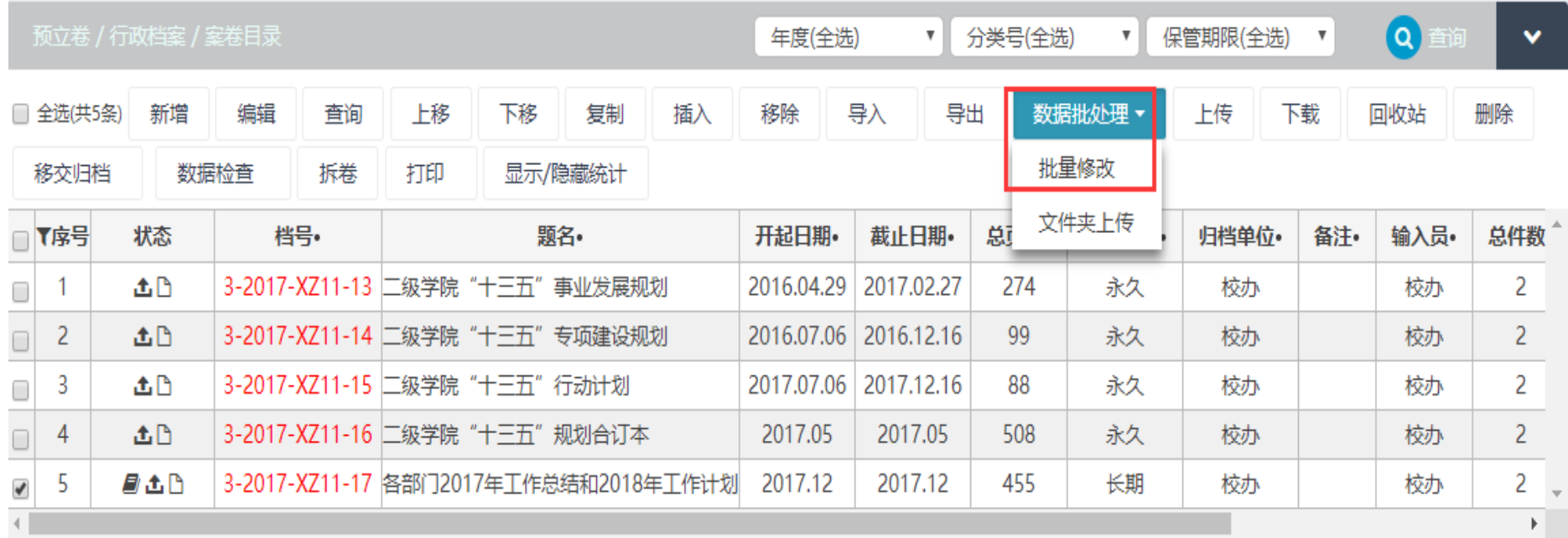

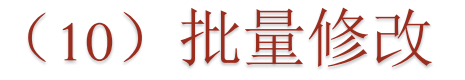

(10) 批量修改 「弹出批量修改窗口, 在此窗口中, 编辑字 段都可批量修改(部分字段会影响档号)

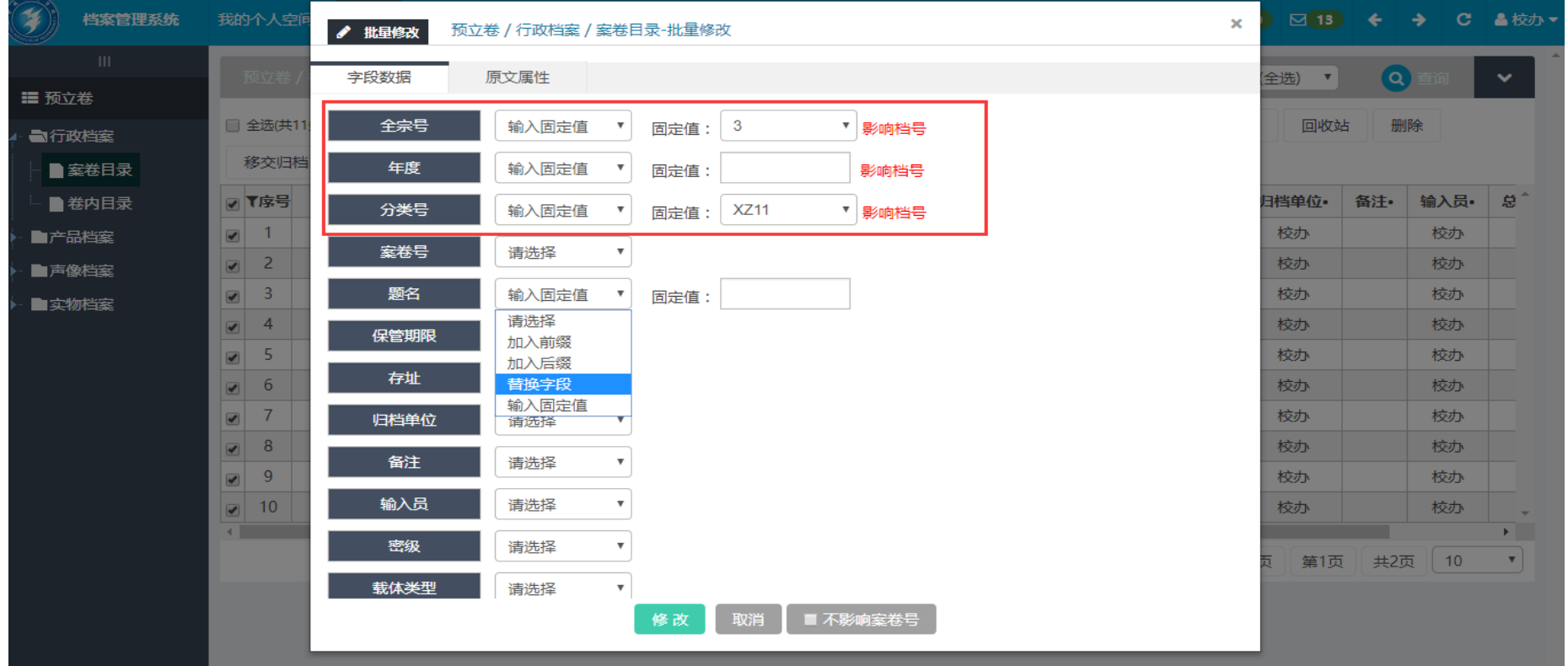

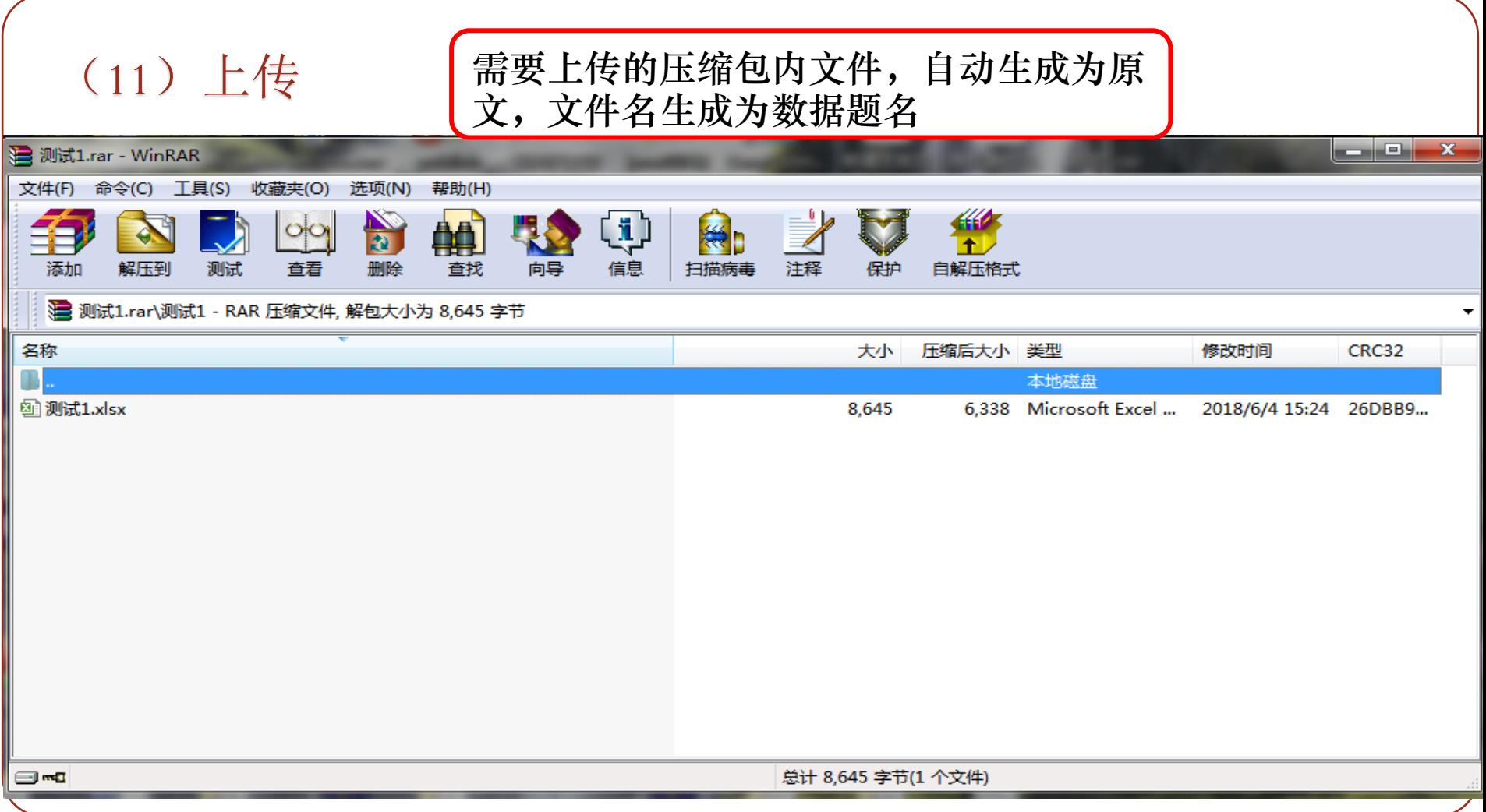

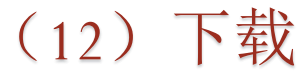

(12)下载 选中需要下载的数据,点击下载按钮,选 择对应文件名生成字段,下载对应原文

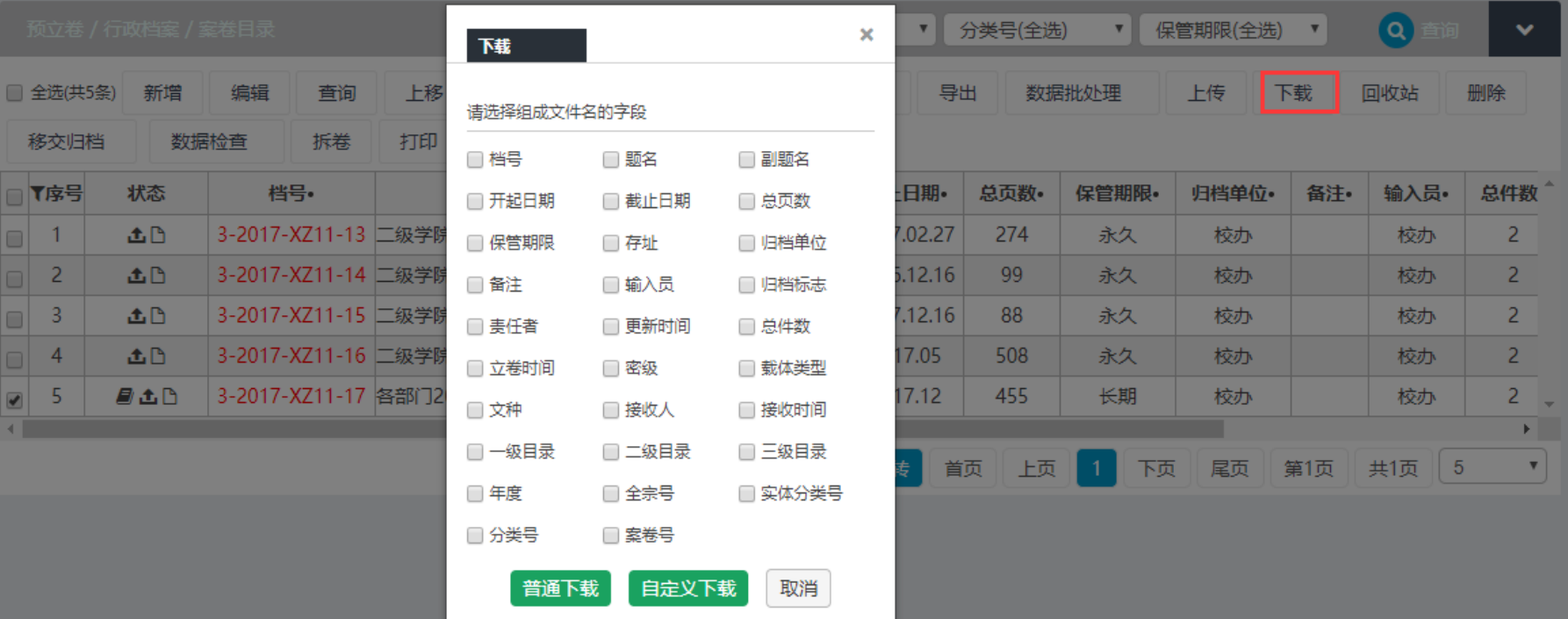

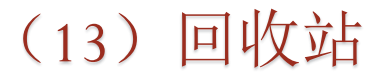

#### (13)回收站 点击回收站,弹出窗口,在回收站中点击删除或清空回收站, 则是物理性删除,点击恢复,则可以恢复本条被删除数据

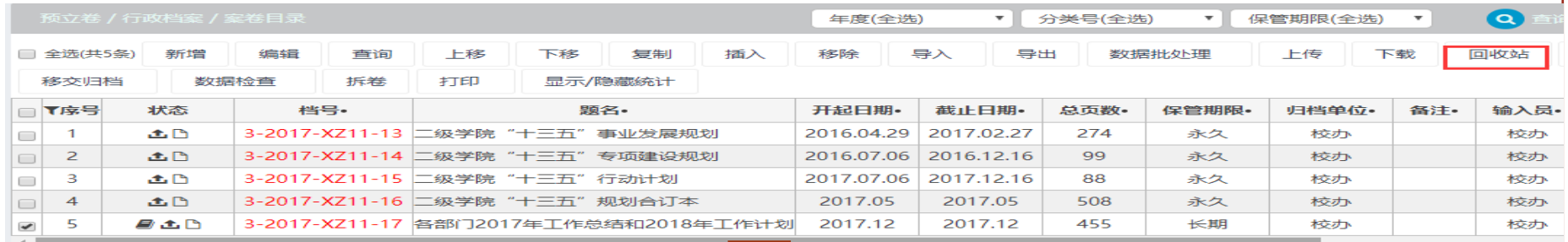

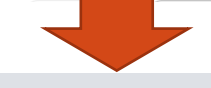

#### 2. 金陵科技学院 档案管理系统 - Google Chrome

 $\Box$  $\times$ 

删除时间 2019-03-12 00:

2019-03-12 00: 2019-03-11 23:

2019-03-11 23:

2019-03-11 21:

年度

2018

2018

2018

全宗号

 $\overline{3}$ 

 $\overline{3}$ 

 $\overline{3}$ 

 $\overline{3}$ 

3

案卷号

18

18

18

18

6

① 不安全 | dagl.jit.edu.cn/xtBak/showDataRecycleMain.do

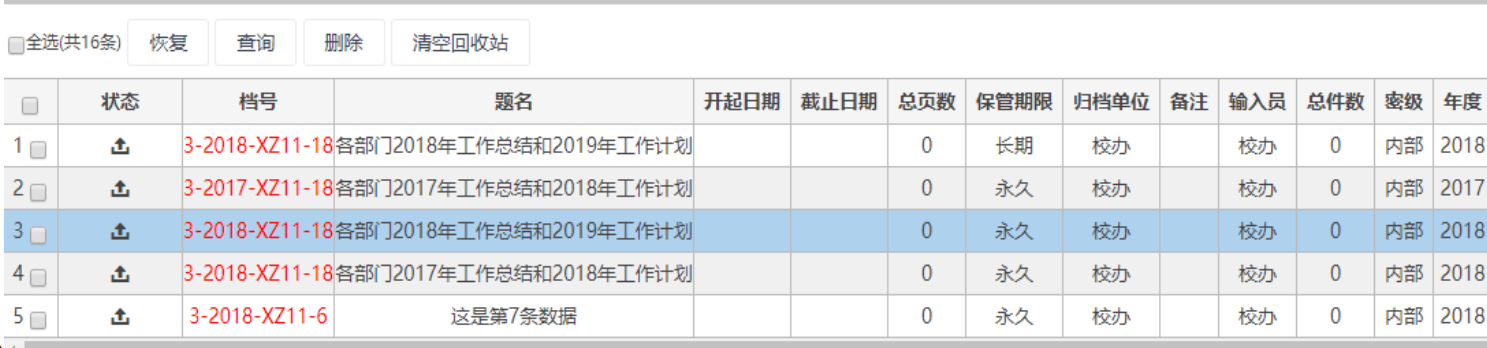

 $\mathbb{H}^+$ 

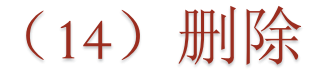

(14)删除 选择需要删除数据,点击删除按钮,删除本条数据(注:这 里的删除是逻辑删除,在回收站可以恢复)

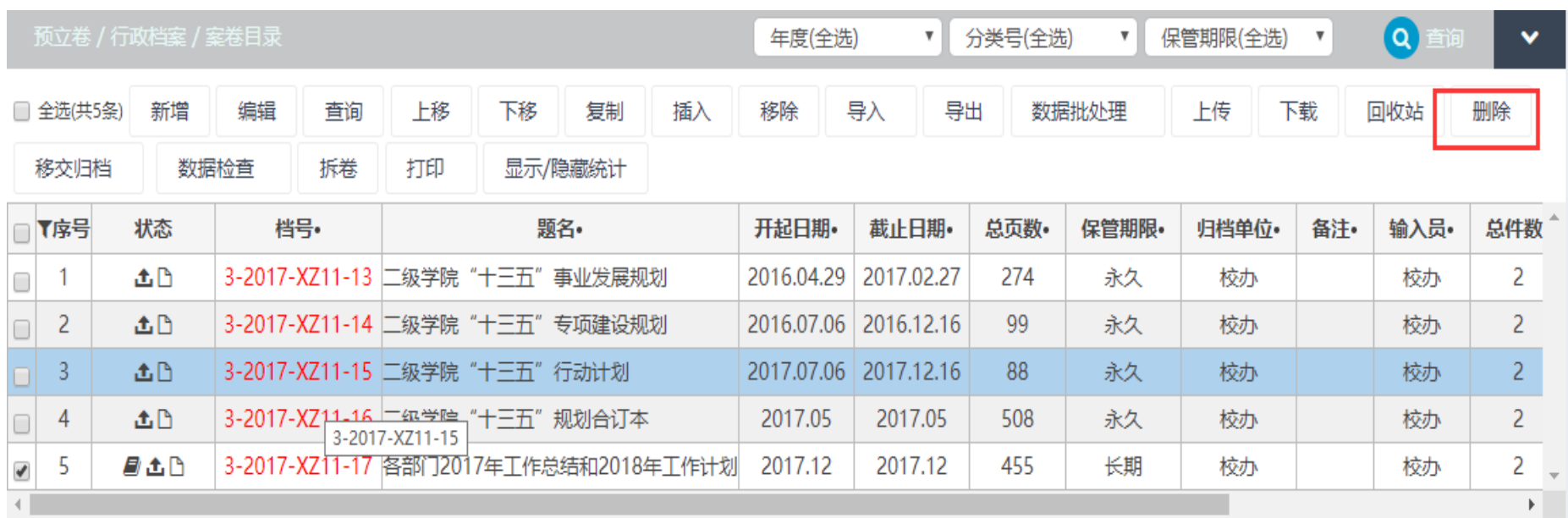

### (15)移交 [内部移交需要审核人审核通过后才可归档,直接归档则可以 直接数据归档,移库则是选中数据移动到其他库中去

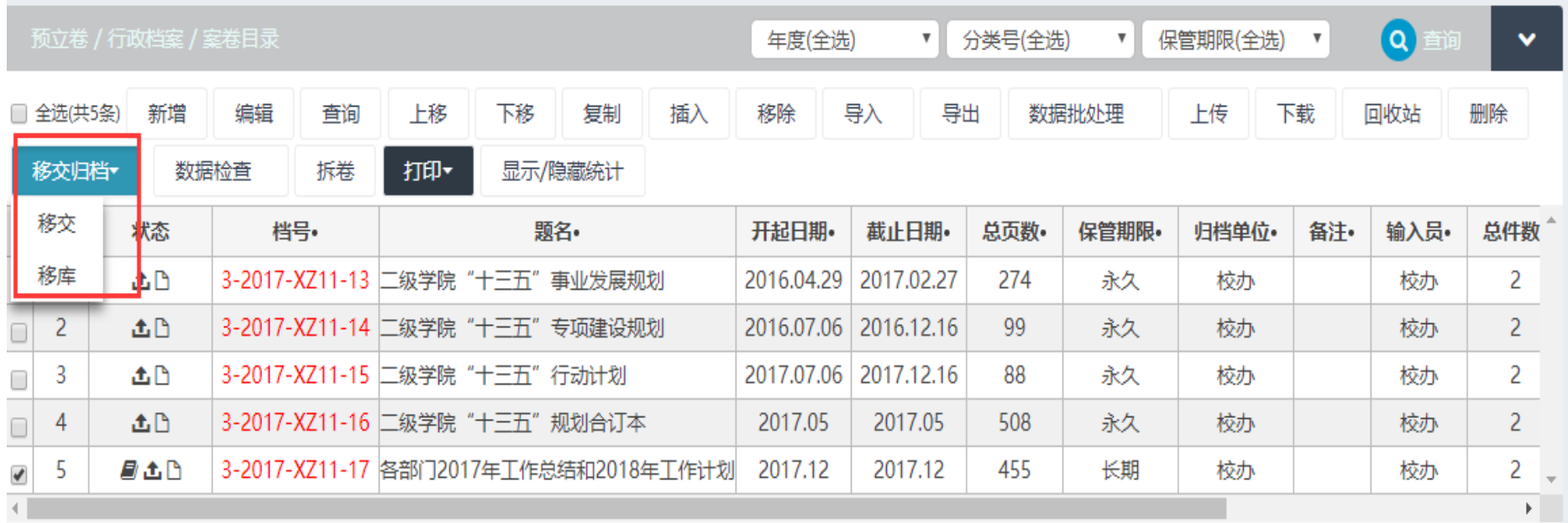

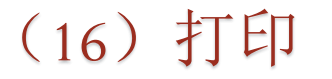

#### (16) 打印 | 选中需要打印数据, 点击打印按钮, 出现已配置好模板, 选 中需要打印的模板,开始打印数据

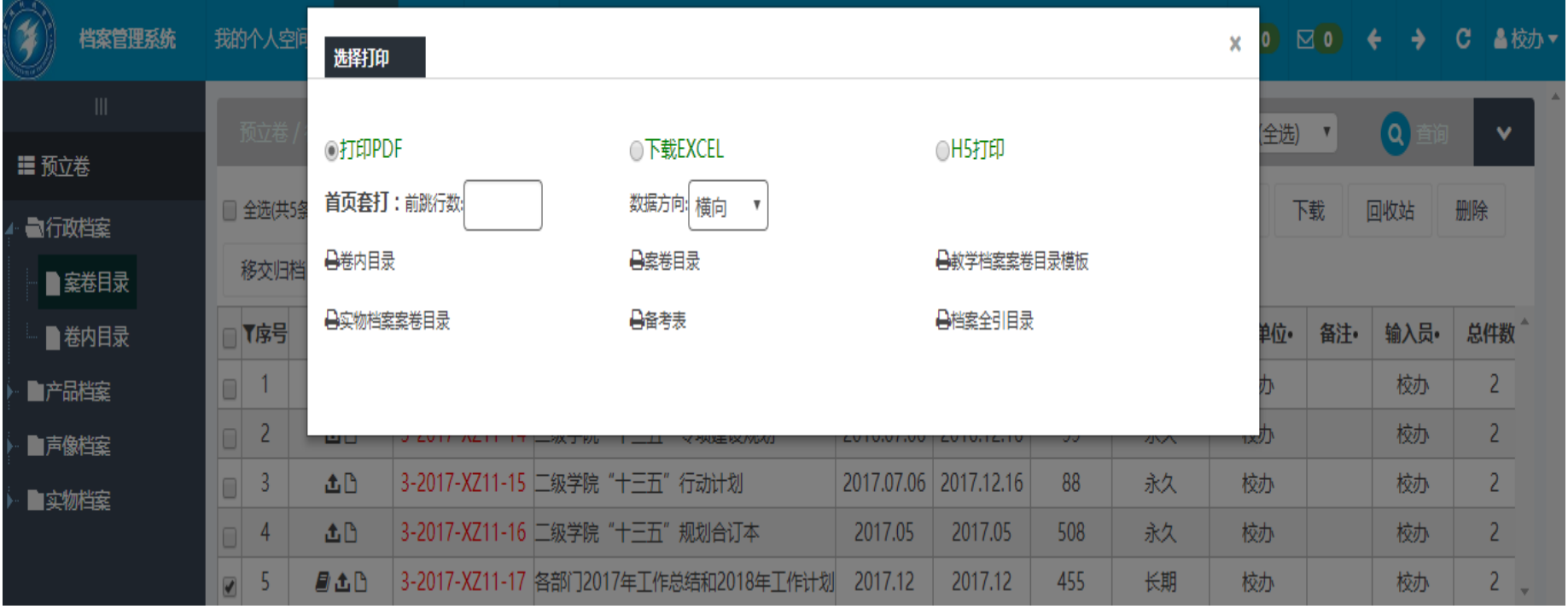

# 登录档案利用预约系统途径

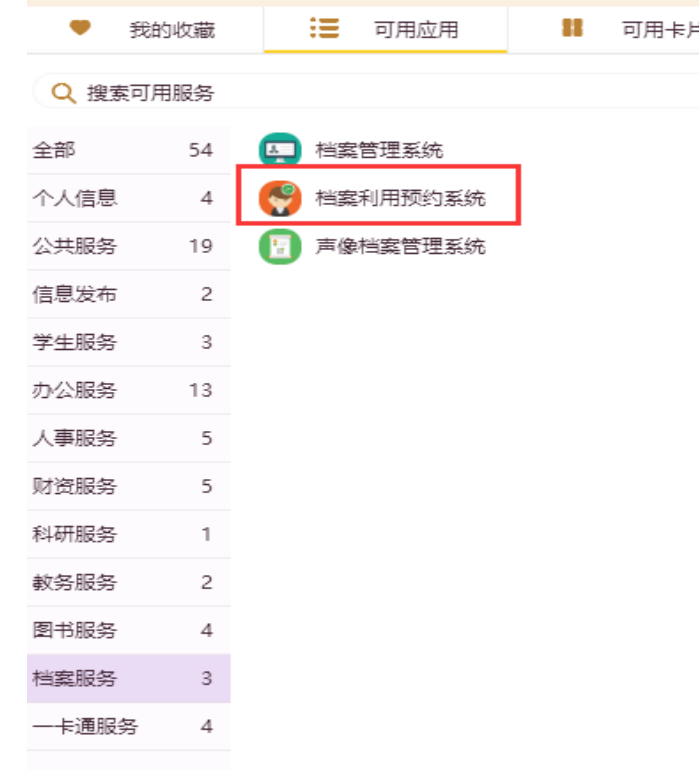

1、在"我的金科院"档 案服务中选择档案利用 预约系统,点击进入。 2、通过域名直接访问 [http://dayy.jit.edu.cn](http://dayy.jit.edu.cn/) 3、在档案馆网站上点击 查档预约。
## 档案利用预约系统登录界面

档案利用预约系统 | 欢迎登录

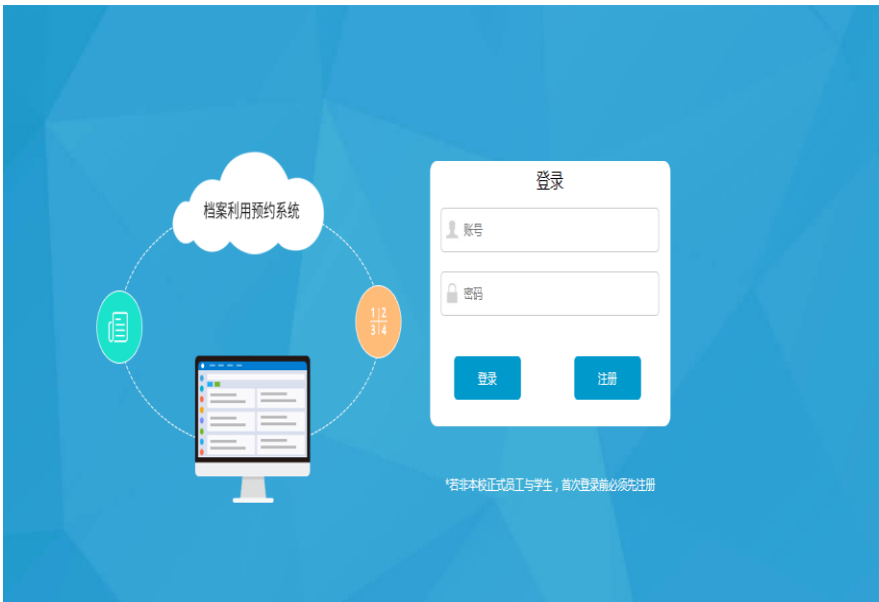

- 通过"我的金科院"进 入系统时,不会出现这 个界面,上述2、3途径 才可见到。
- 此时,账号为教师工号, 密码默认为"1",请根 据个人情况及时修改密 码。

# 登录后,首页为查档预约登记界面

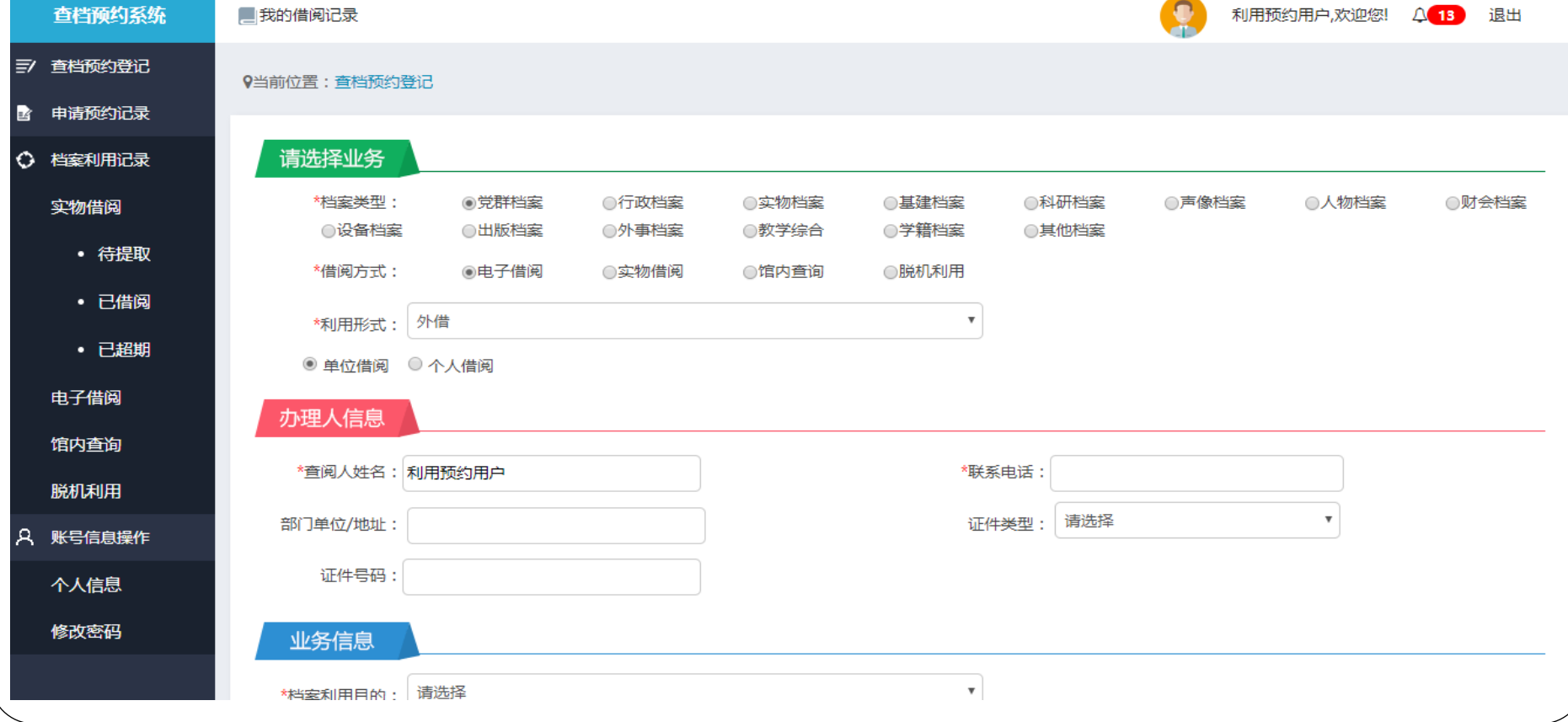

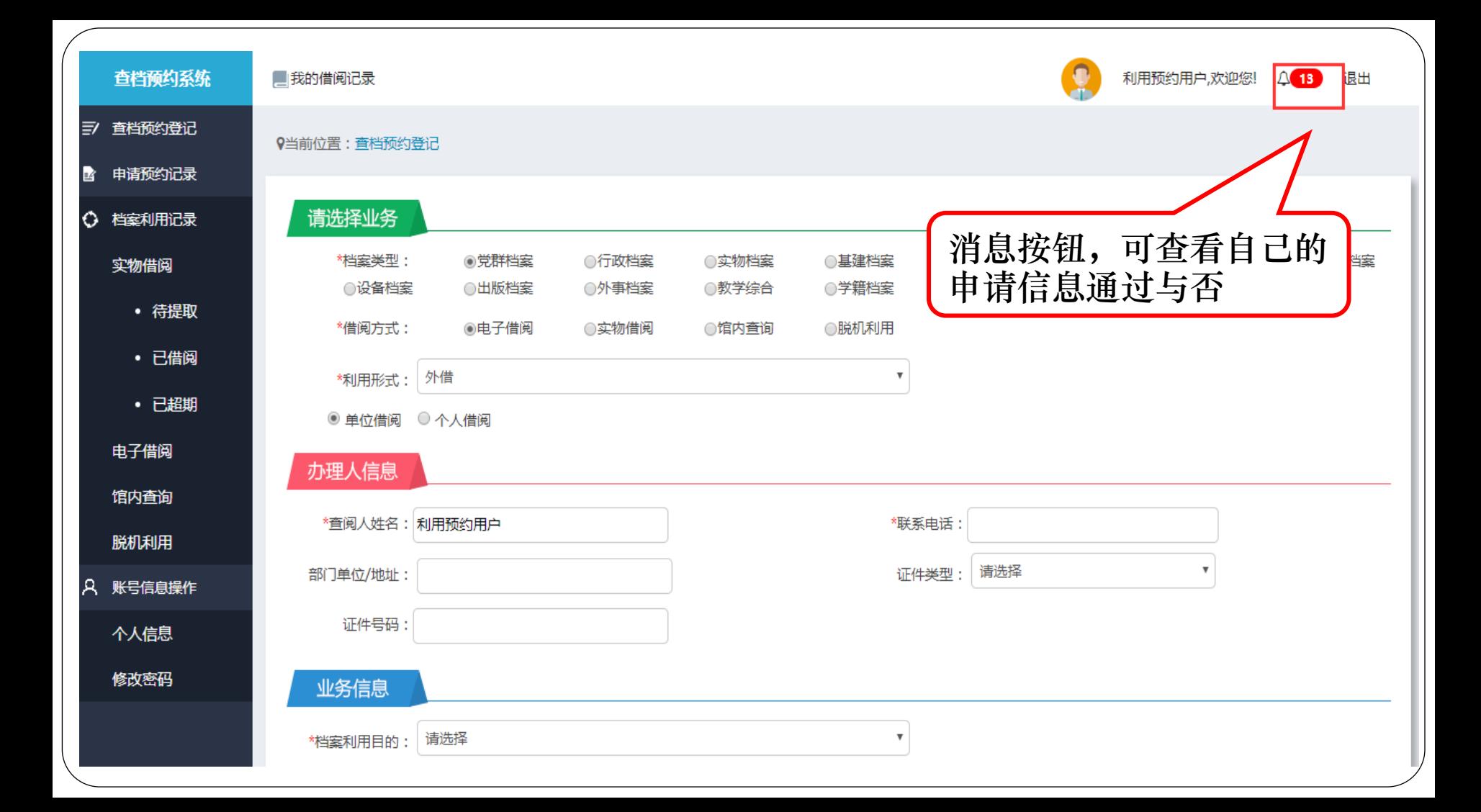

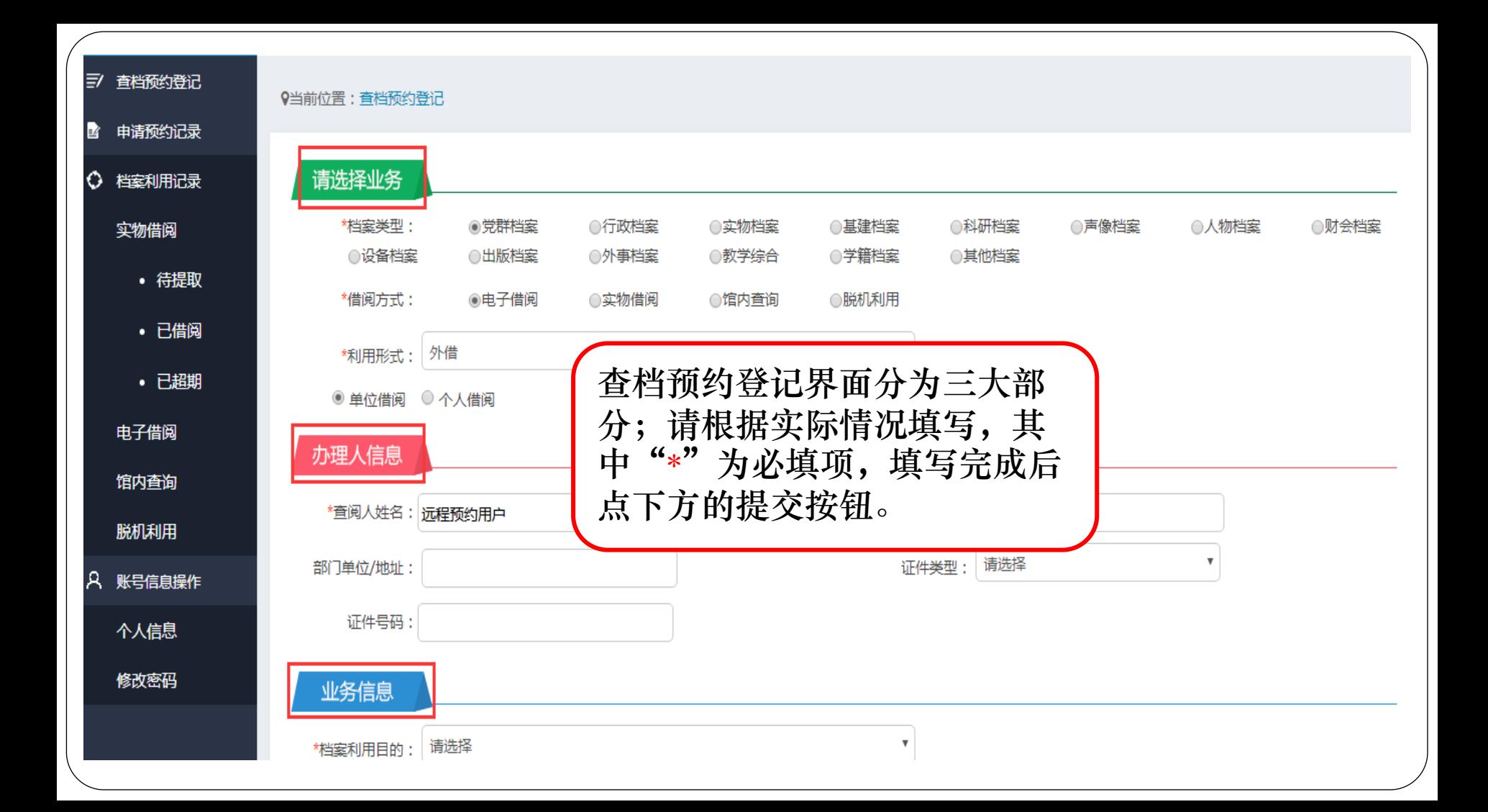

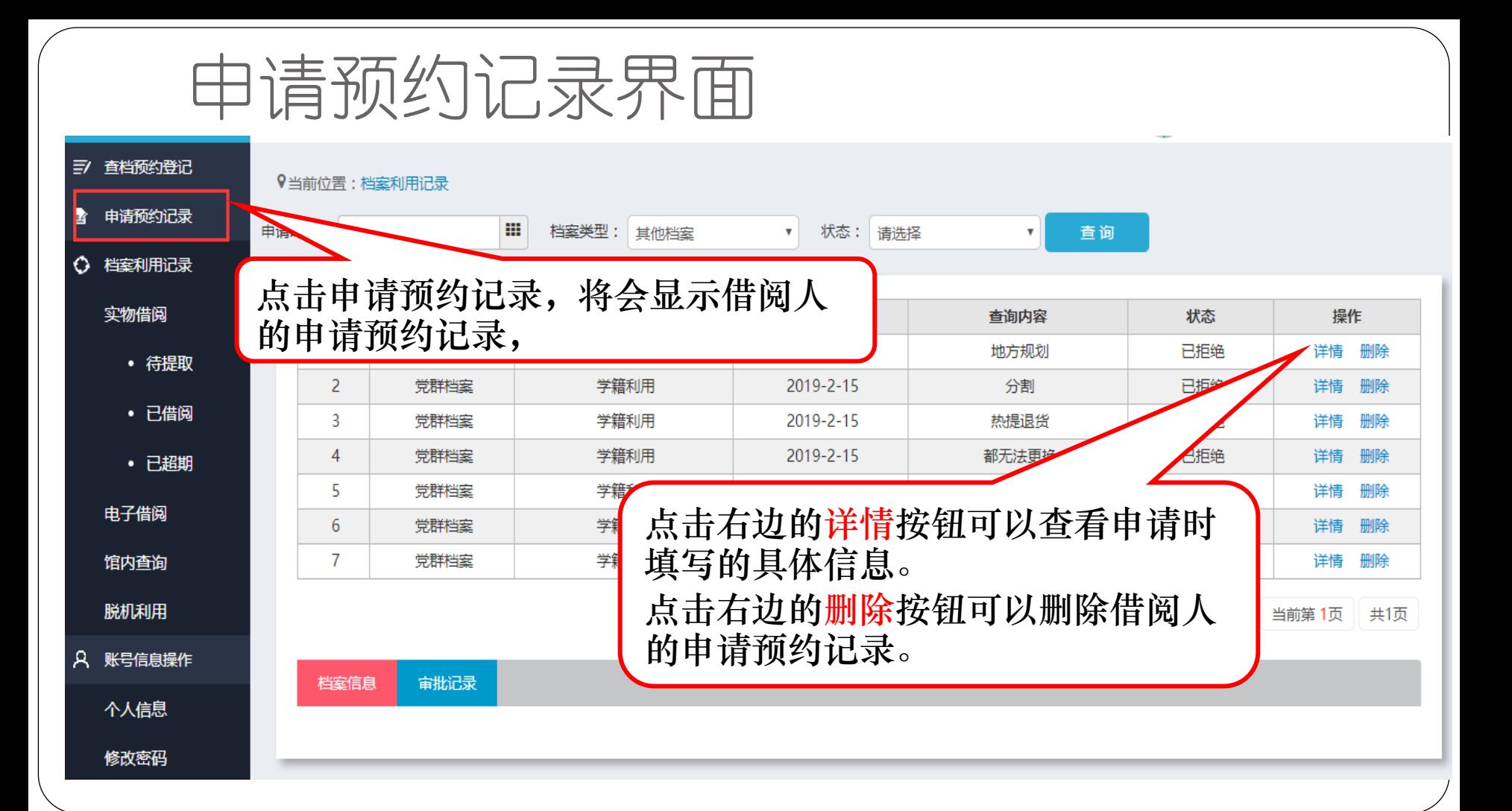

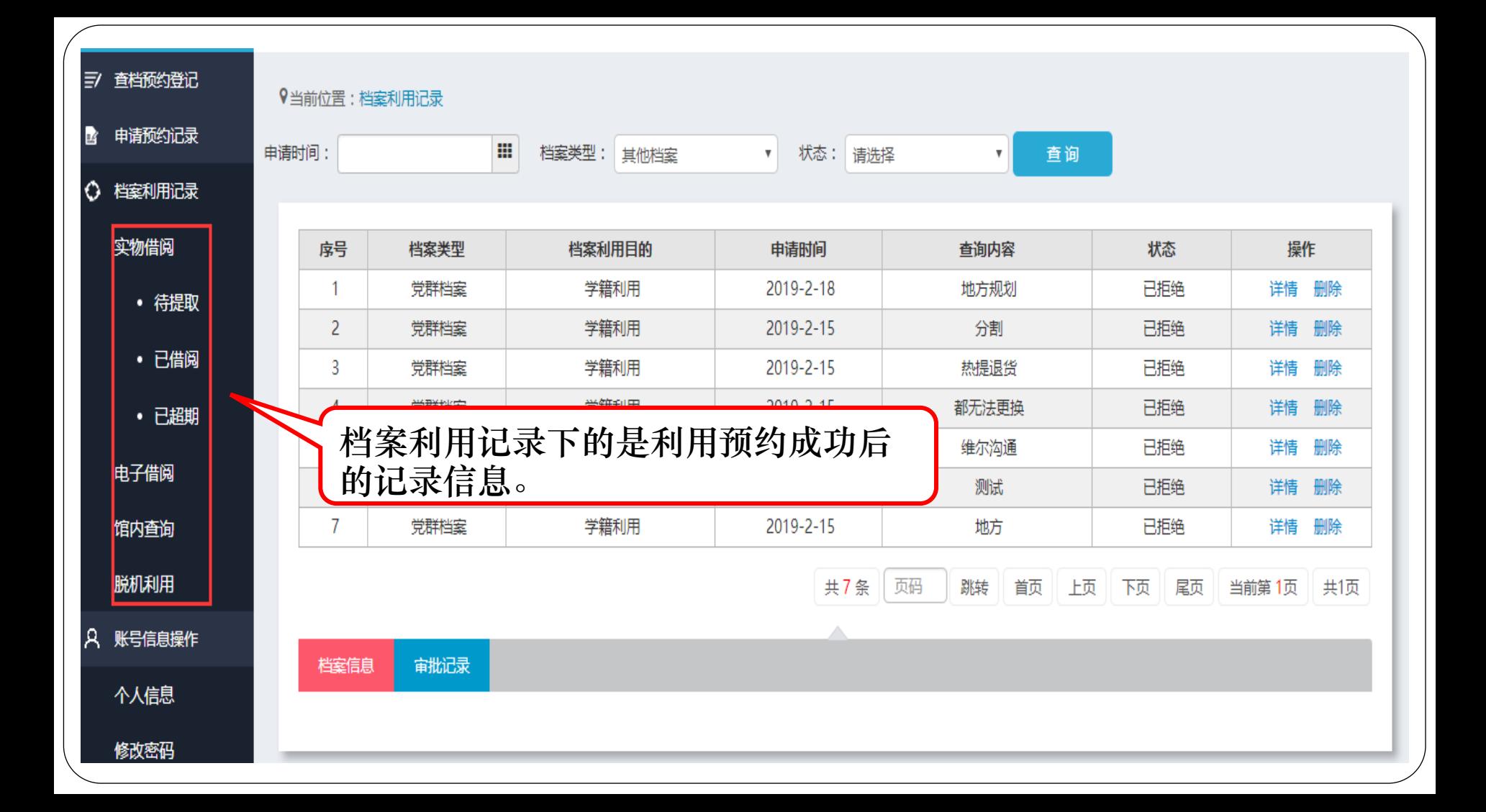

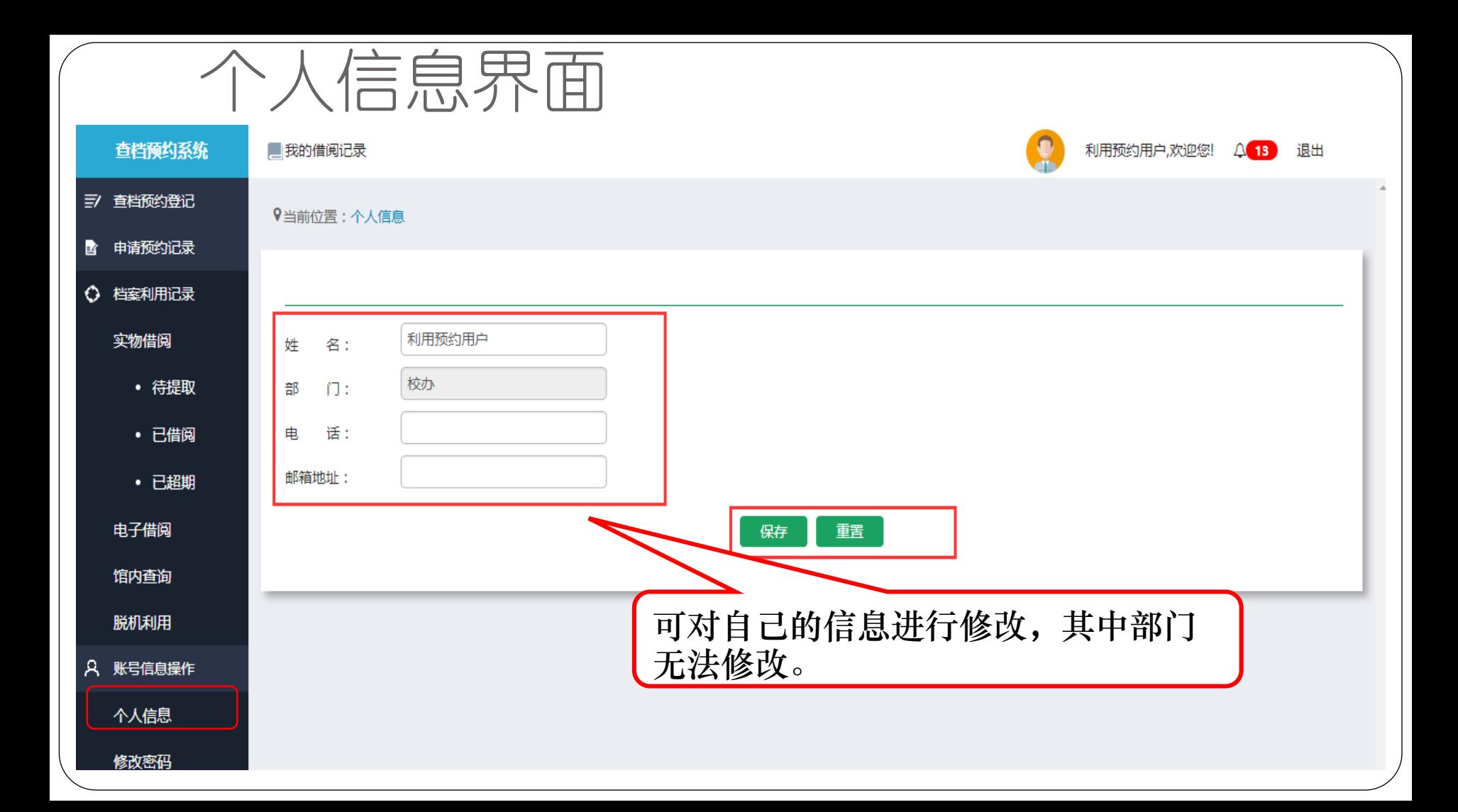

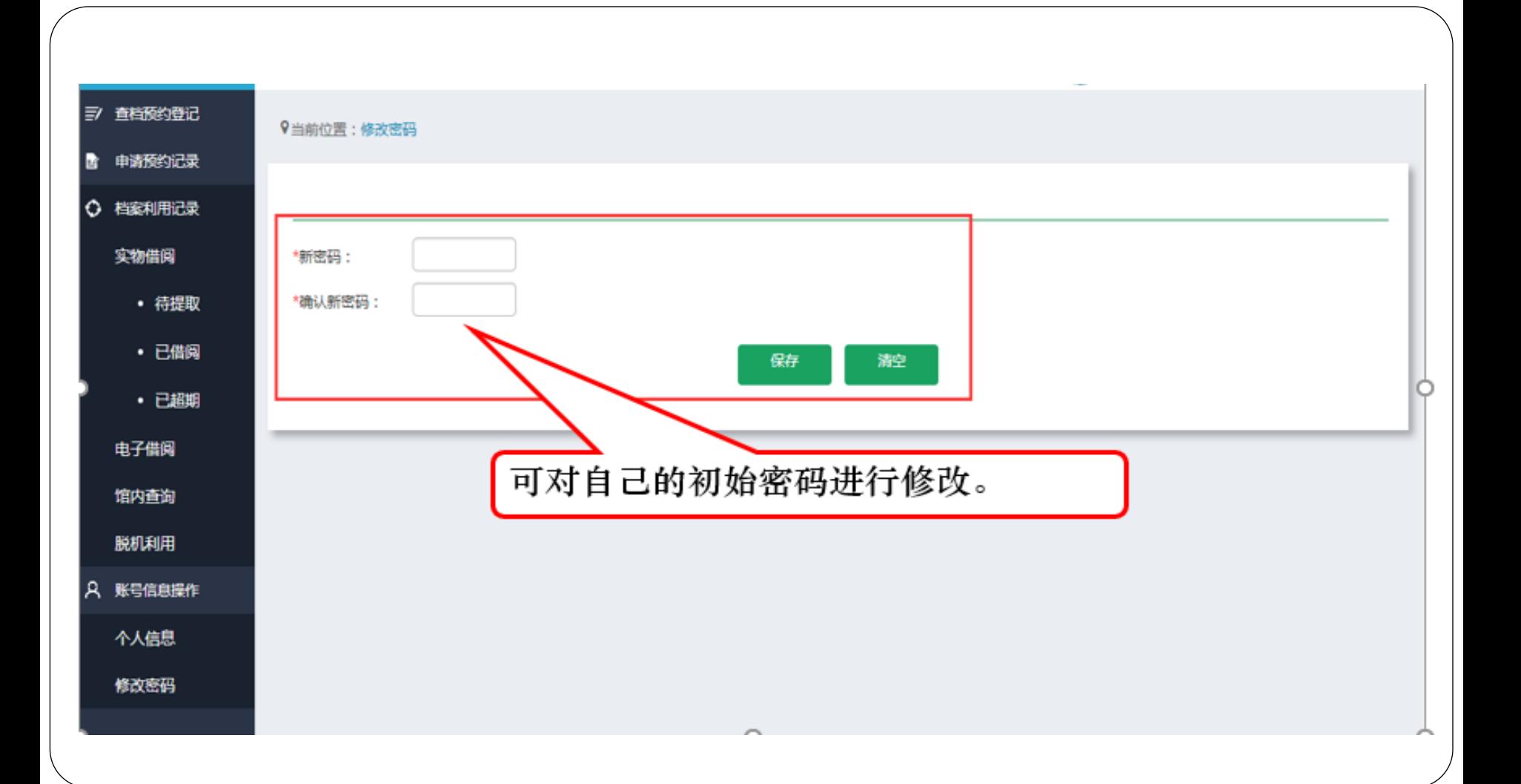

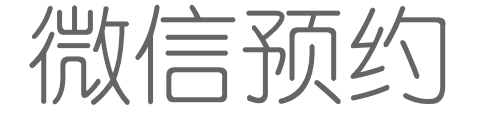

 目前可以实现微信公众号预 约, 在微信端"金科院门户" 里有档案服务的选项进入, 如果未在档案管理系统扫码, 会出现登录界面,扫码后直 接登录无需输入账号; 此账 号和密码均为档案管理系统 的账号和密码。

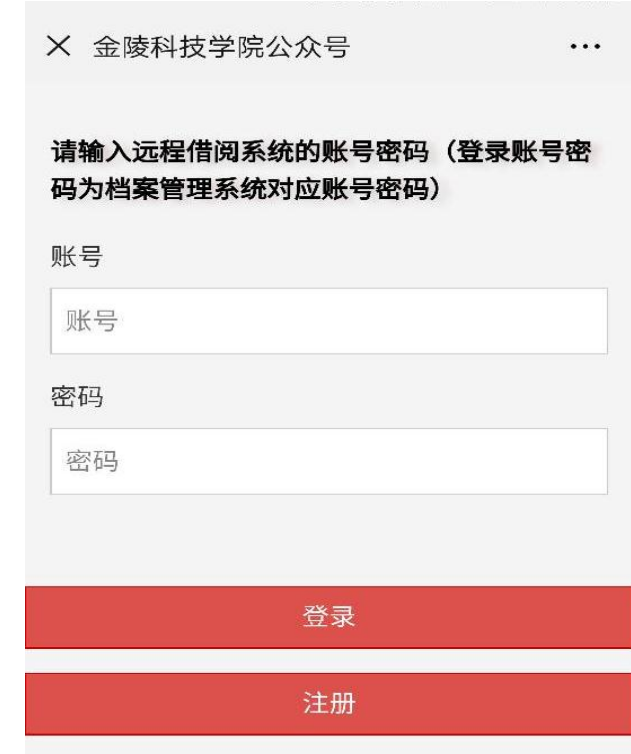

### 登录声像档案管理系统途径

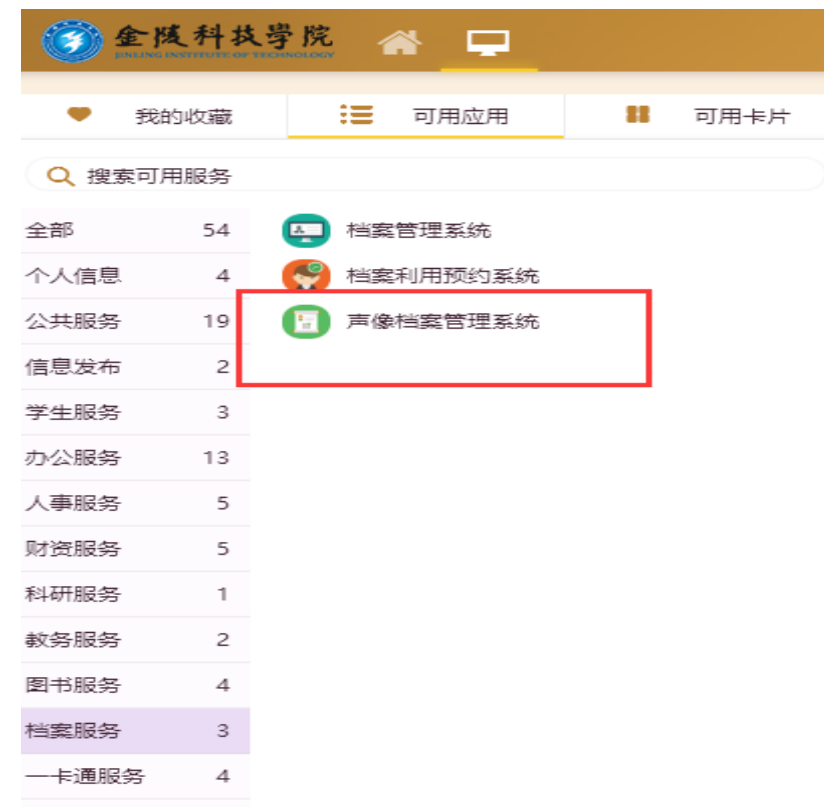

1、在"我的金科院"档 案服务中选择声像档案 管理系统,点击进入。 2、通过域名直接访问 [http://dasx.jit.edu.cn](http://dasx.jit.edu.cn/)

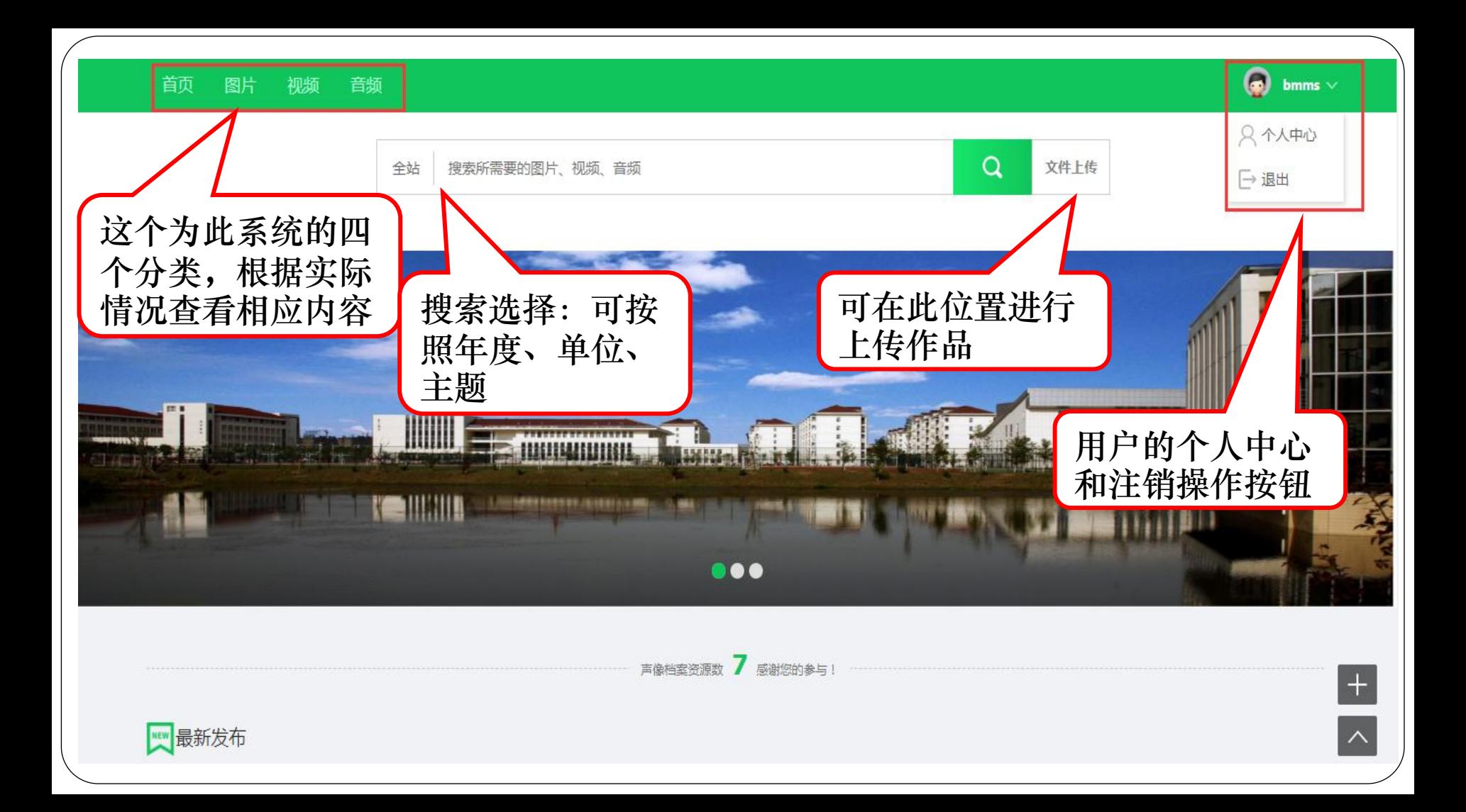

## 首页的最新发布的内容展示

声像档案资源数 6 感谢您的参与!

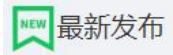

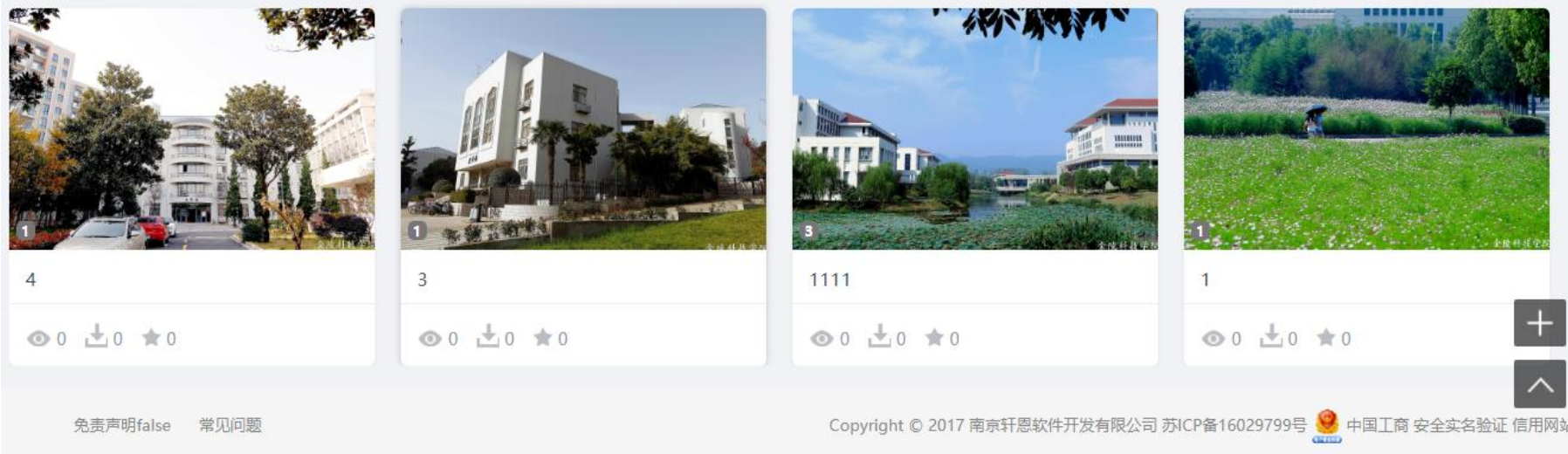

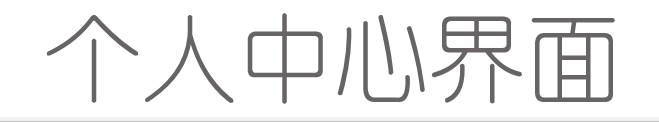

### 首页 图片 视频 音频

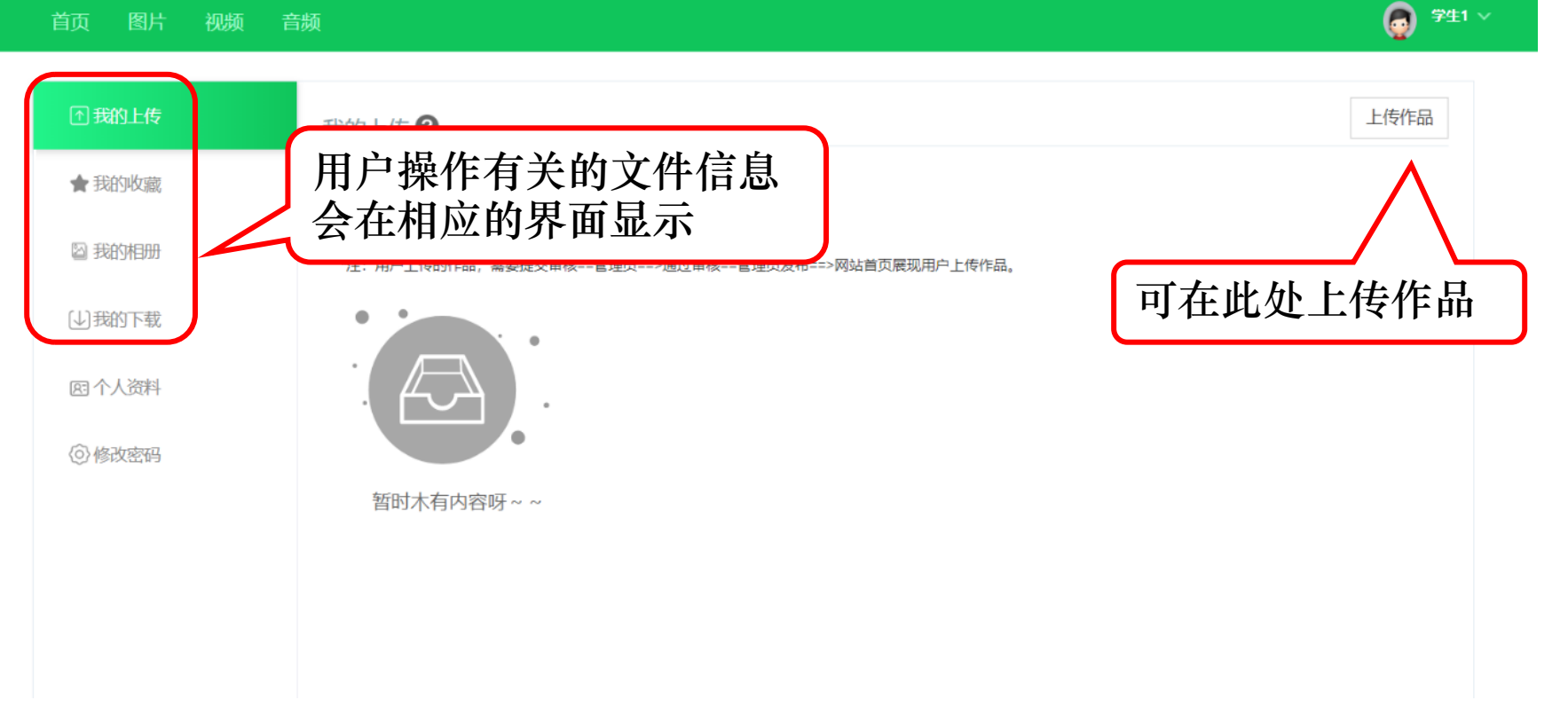

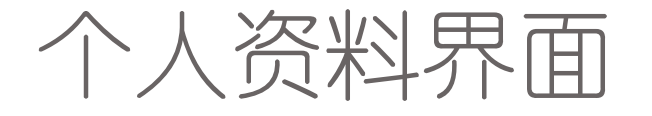

首页 音频 图片 视频

 $\bullet$ -bmms  $\sim$ 

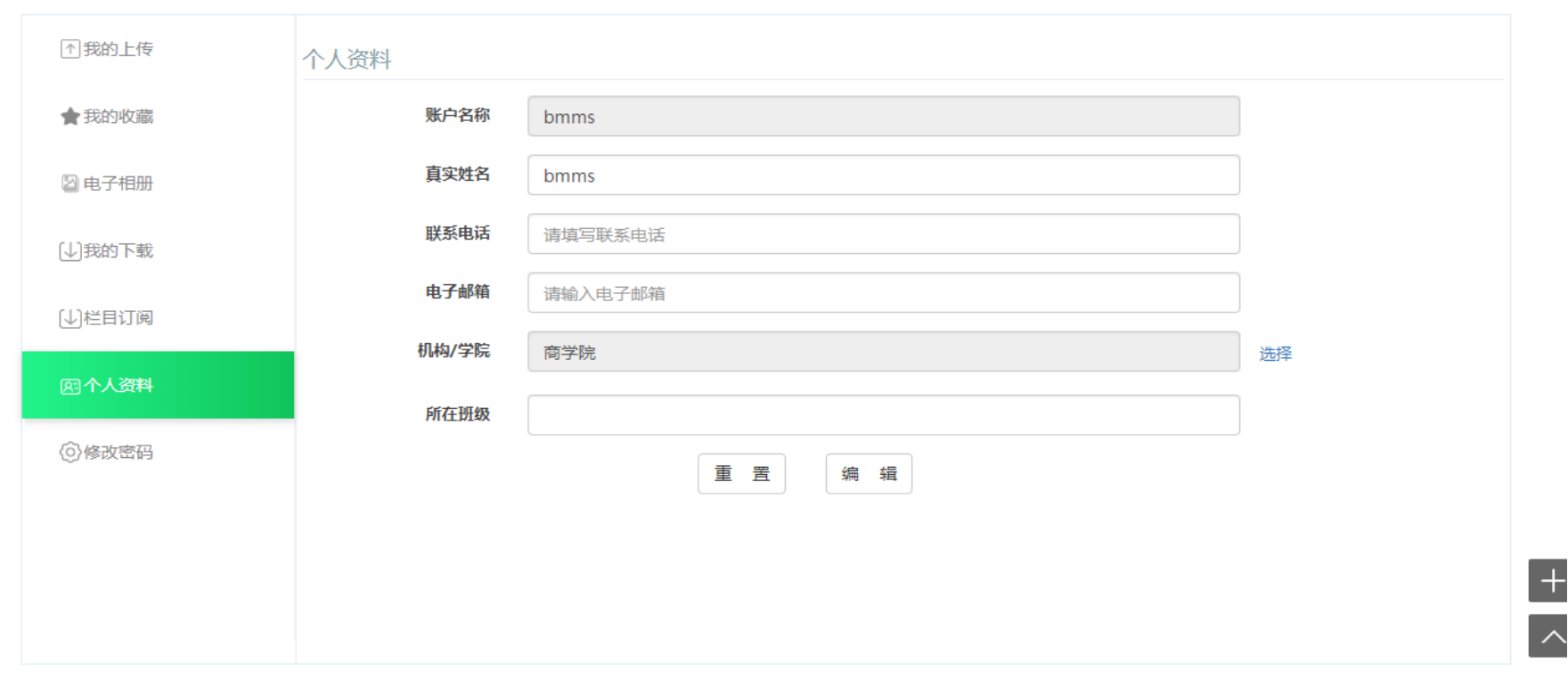

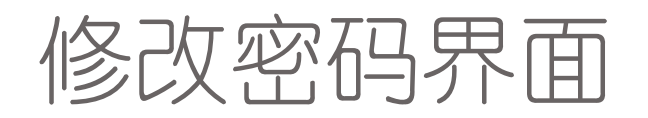

### 首页 图片 音频 视频

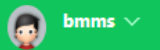

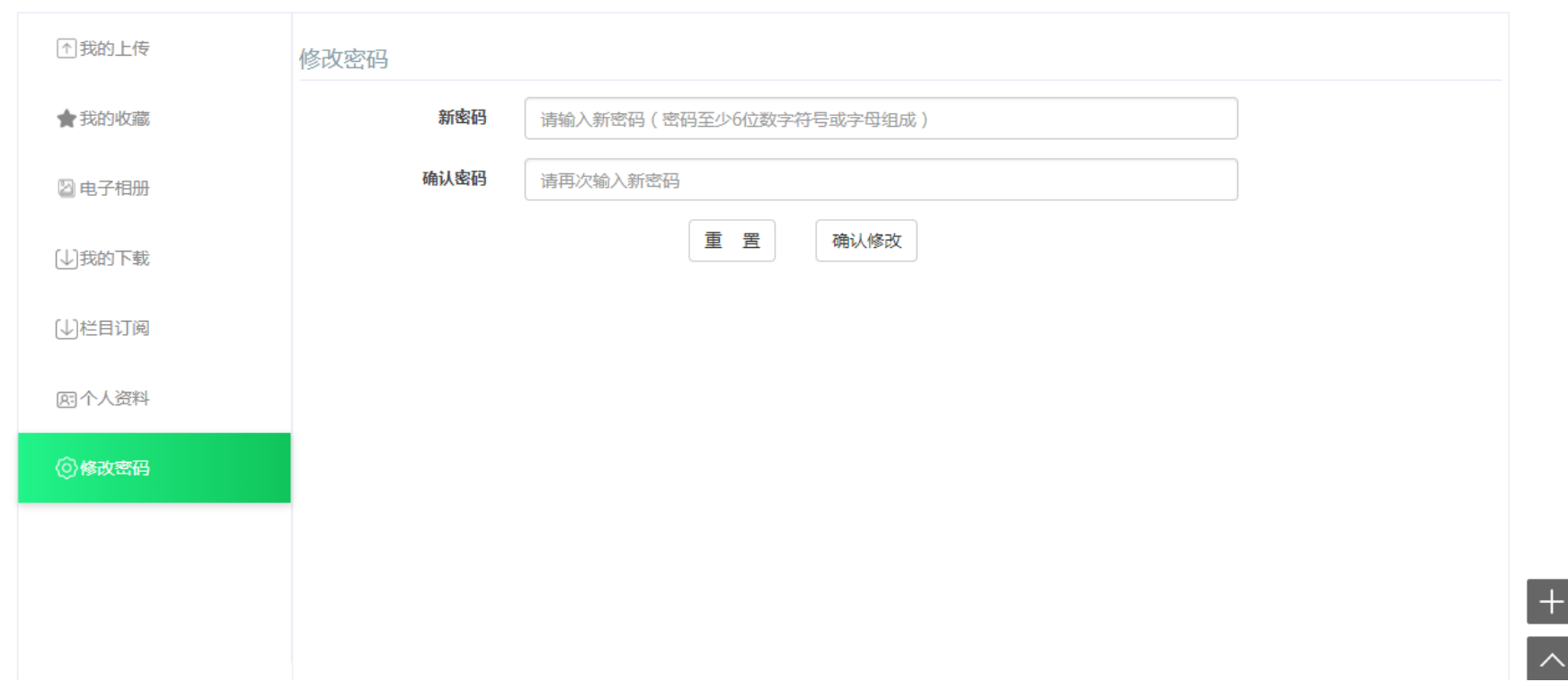